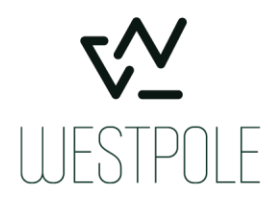

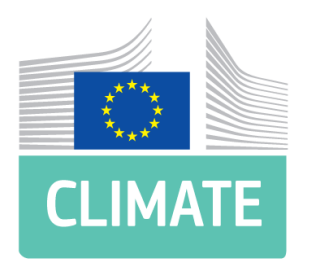

# European Commission - DG CLIMA

## EU-ETS-Reporting Service Desk

EU-ETS Reporting tool - ALC User Manual Release version 5.0

Document version 8-0 05/04/2023

**WESTPOLE BELGIUM SA/NV** / VAT BE0449.223.727 RPR BRUSSEL

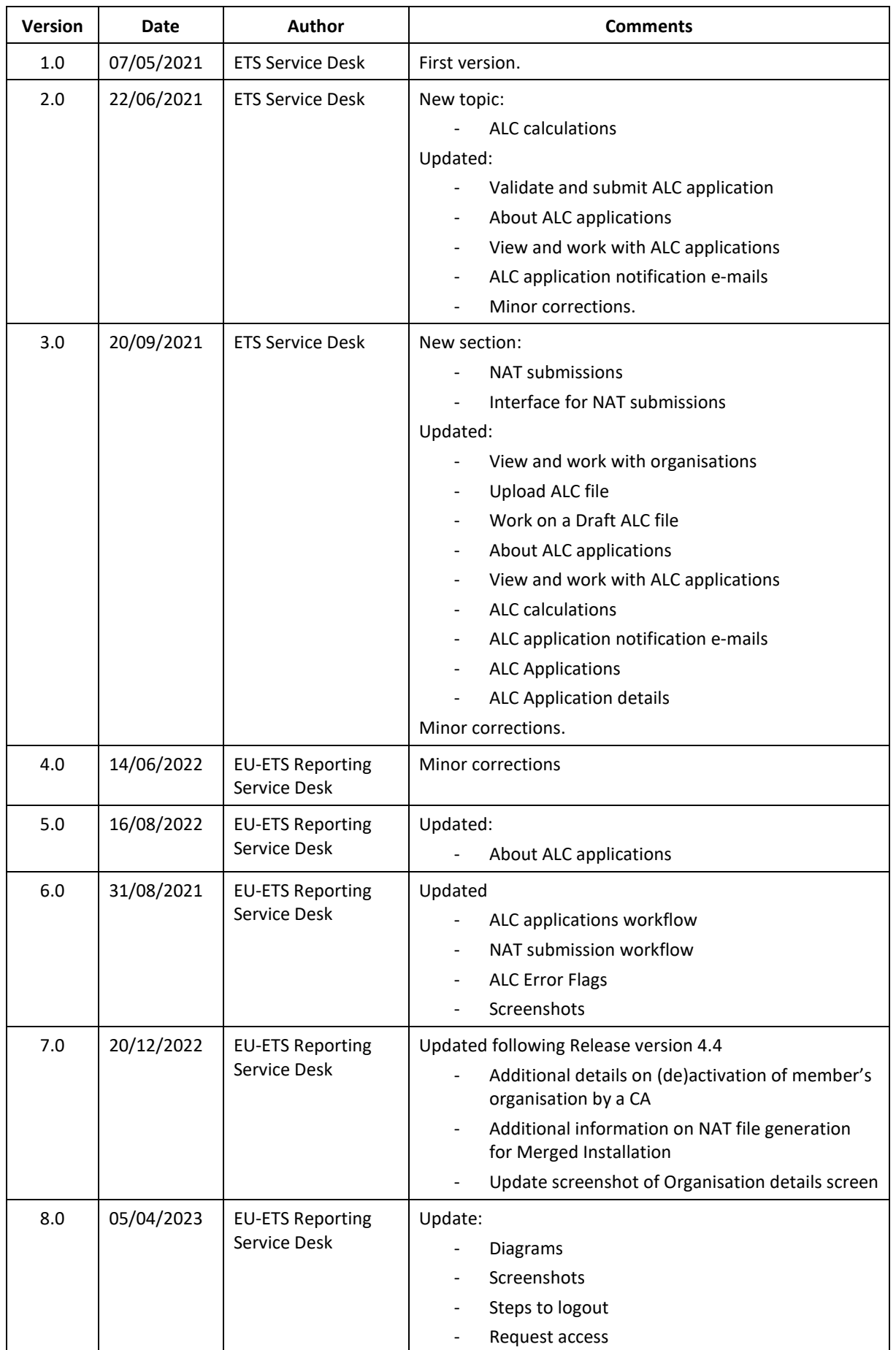

#### **DOCUMENT HISTORY**

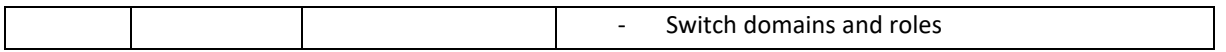

## **Table of Contents**

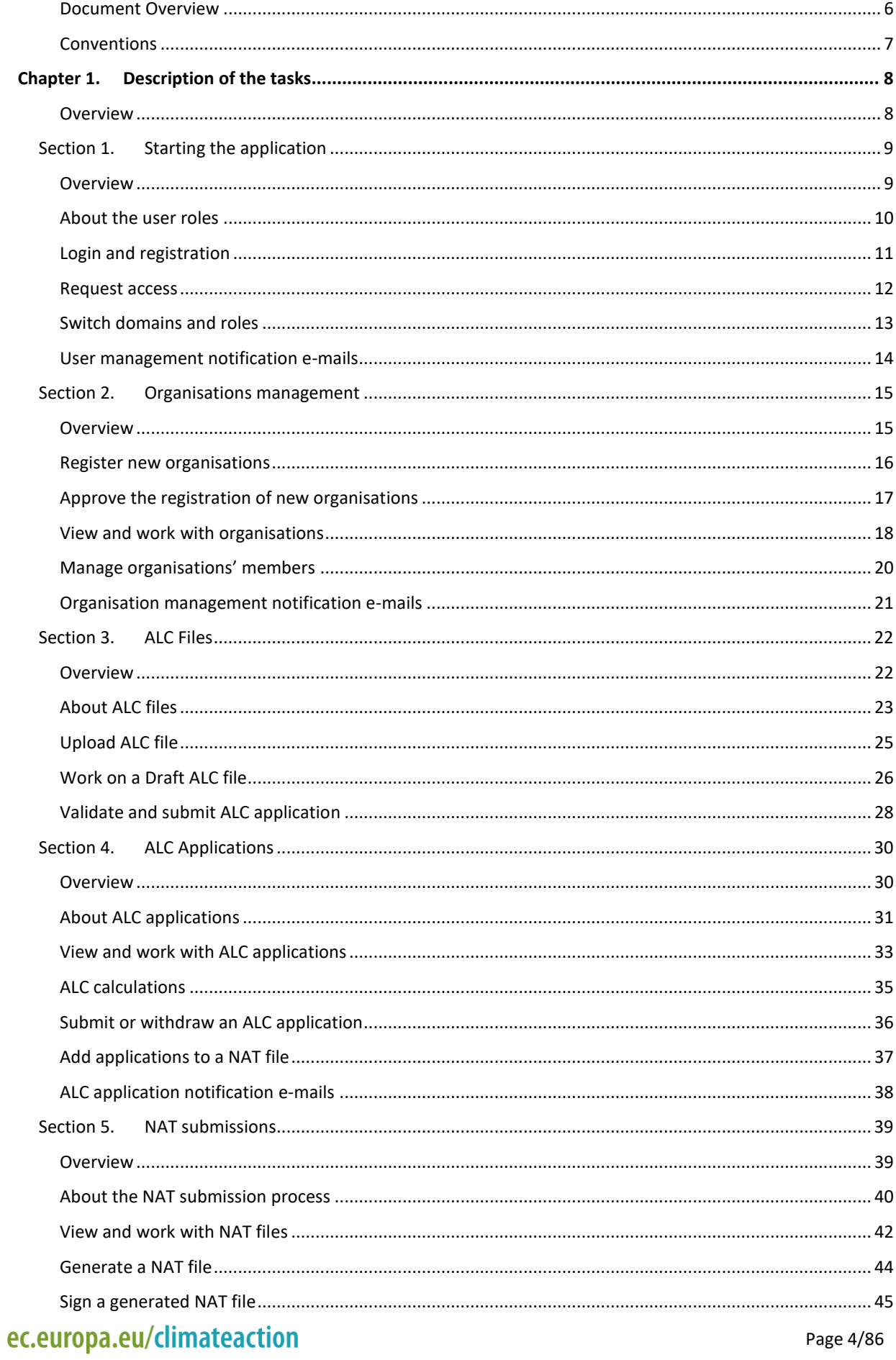

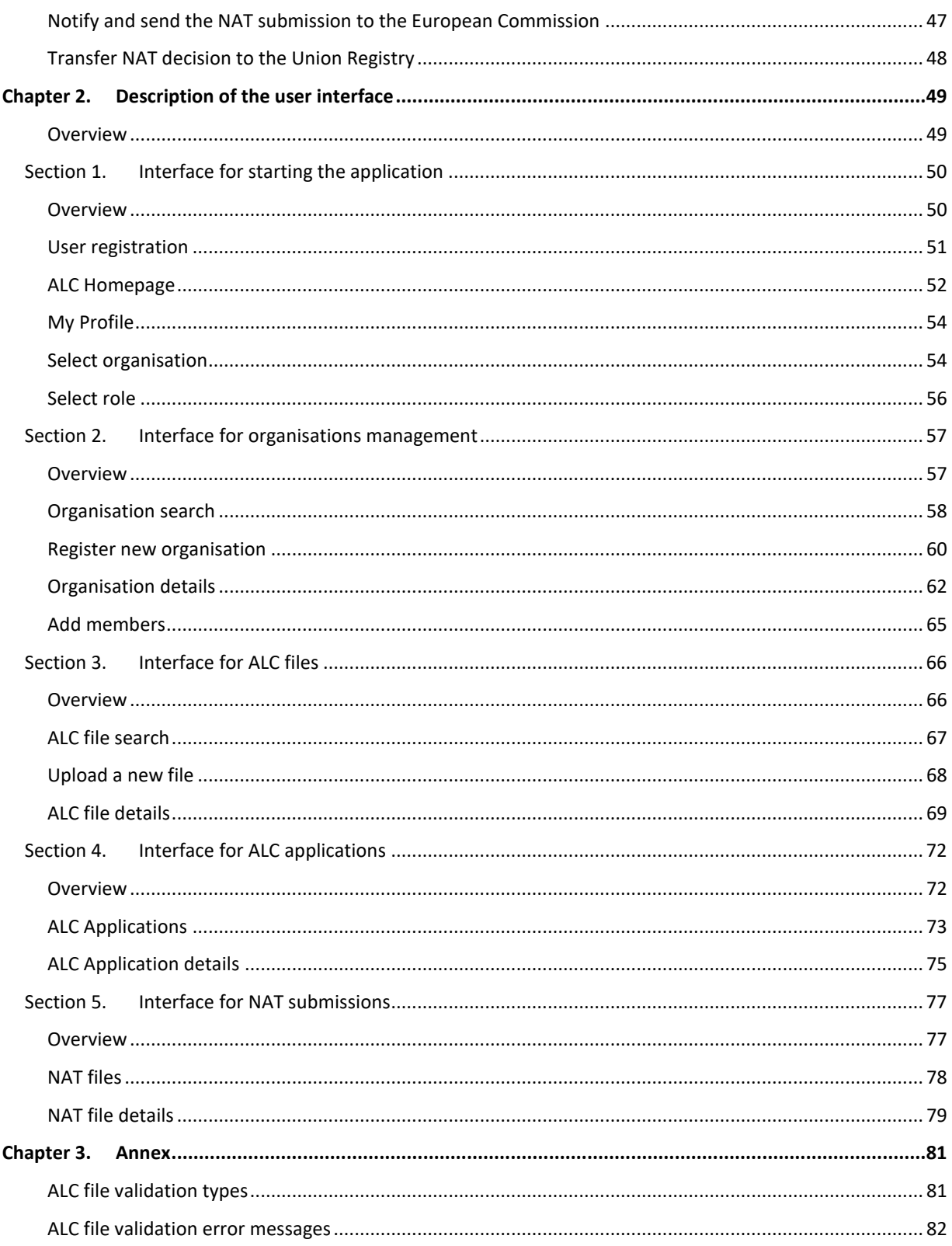

#### <span id="page-5-0"></span>**Document Overview**

**Introduction** Auctioning is the default method for allocating emission allowances to companies participating in the EU emissions trading system (EU ETS). However, in sectors other than power generation, the transition to auctioning is taking place progressively. Some allowances continue to be allocated for free until 2020 and beyond.

> The continuation of free allocation allows the EU to pursue ambitious emissions reduction targets while shielding internationally competing industry from carbon leakage.

> In phase 4, the amount of free allocation can be impacted by activity level changes, upwards or downwards.

> Changes will be taken into account based on yearly reported activity levels. Furthermore, the possible impact of energy efficiency measures, as well as impacts related to other parameters maybe taken into account.

**Contents** This publication contains the following chapters:

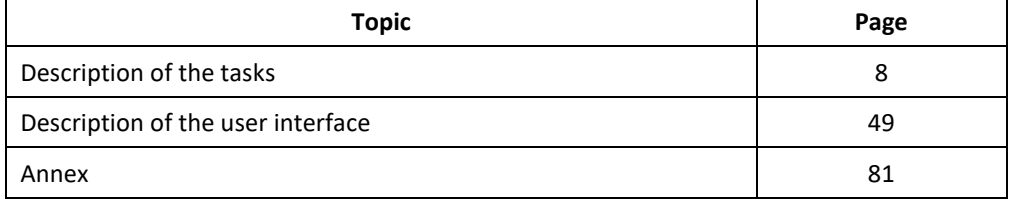

## <span id="page-6-0"></span>**Conventions**

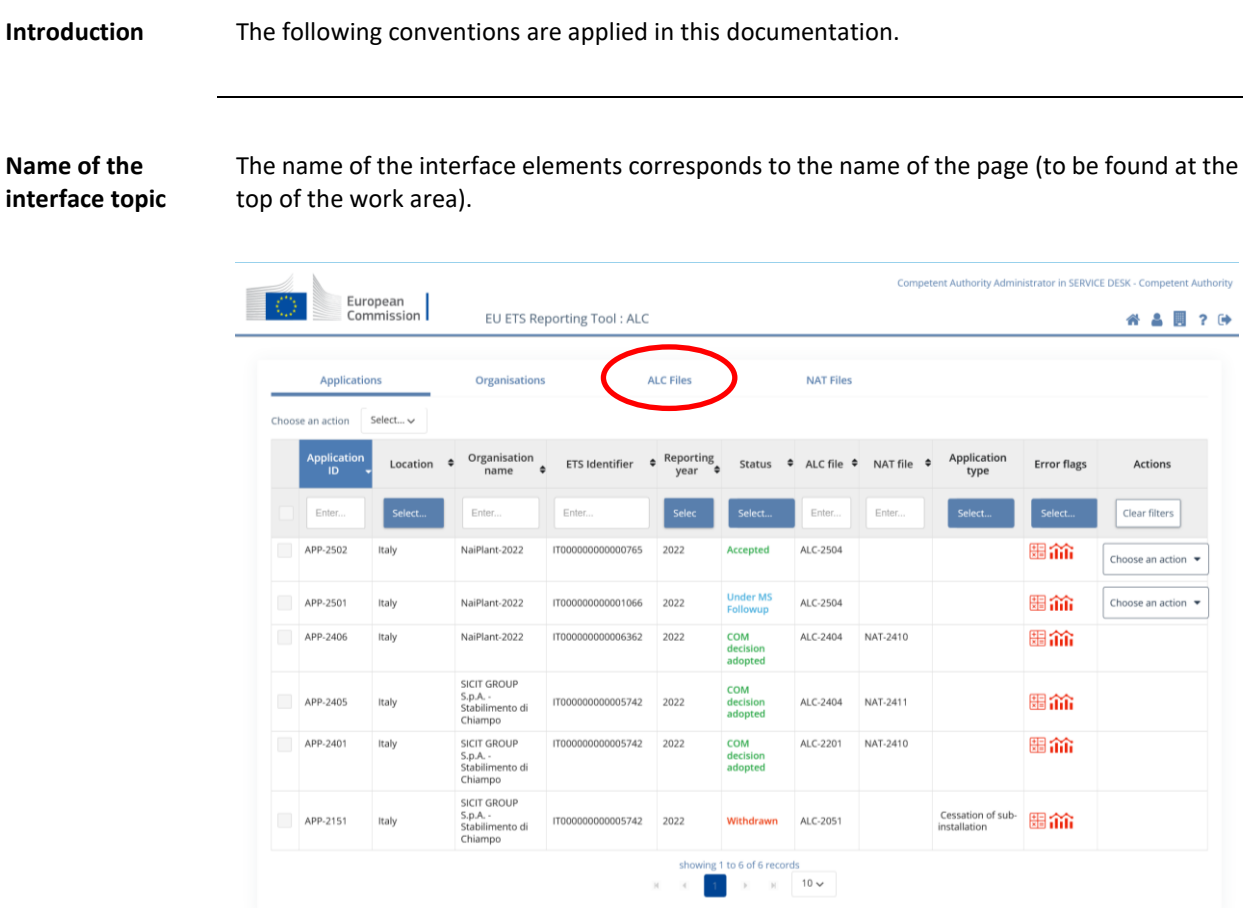

**Conventions** The following conventions are used to indicates the interface elements in the text:

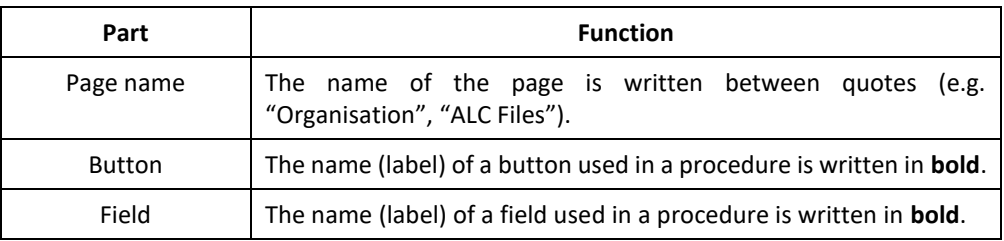

## **Chapter 1. Description of the tasks**

<span id="page-7-1"></span><span id="page-7-0"></span>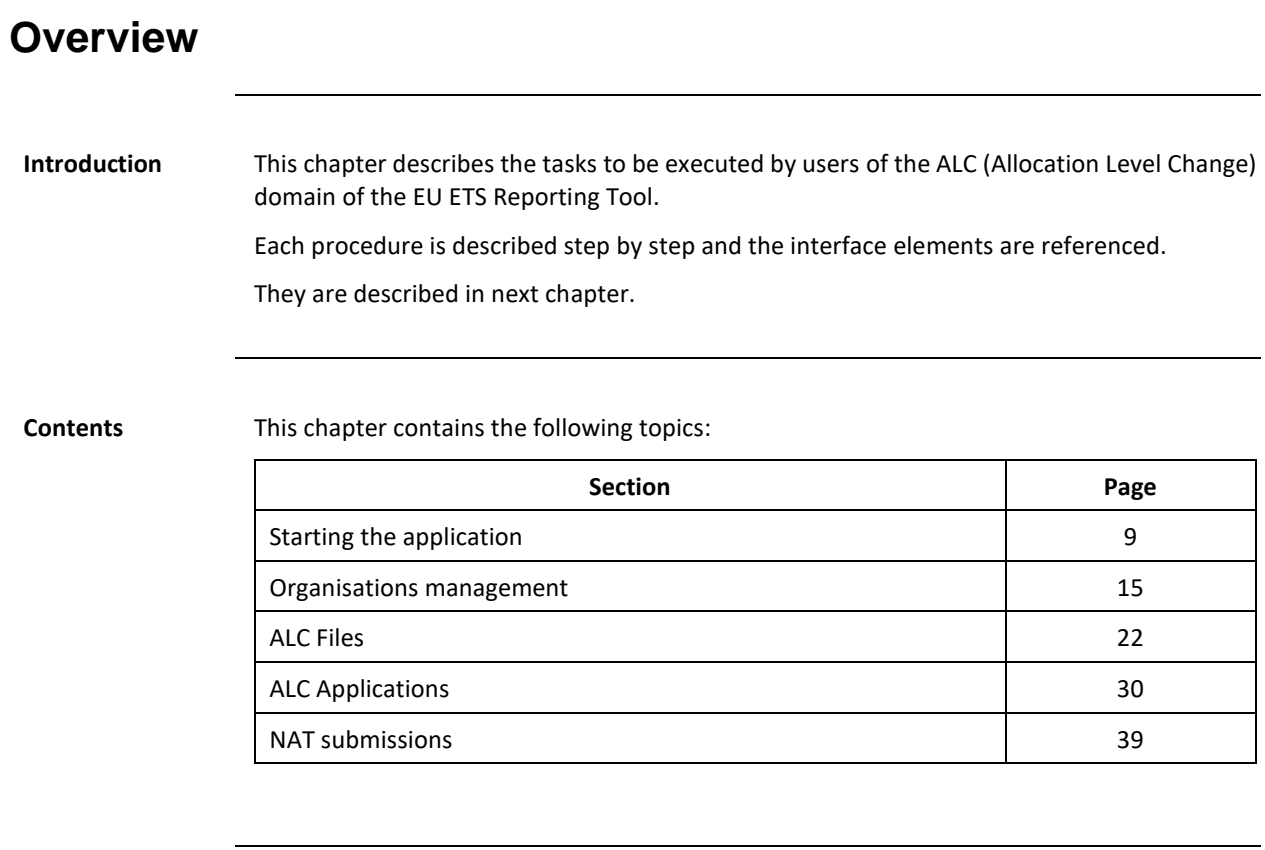

# **Section 1. Starting the application**

<span id="page-8-1"></span><span id="page-8-0"></span>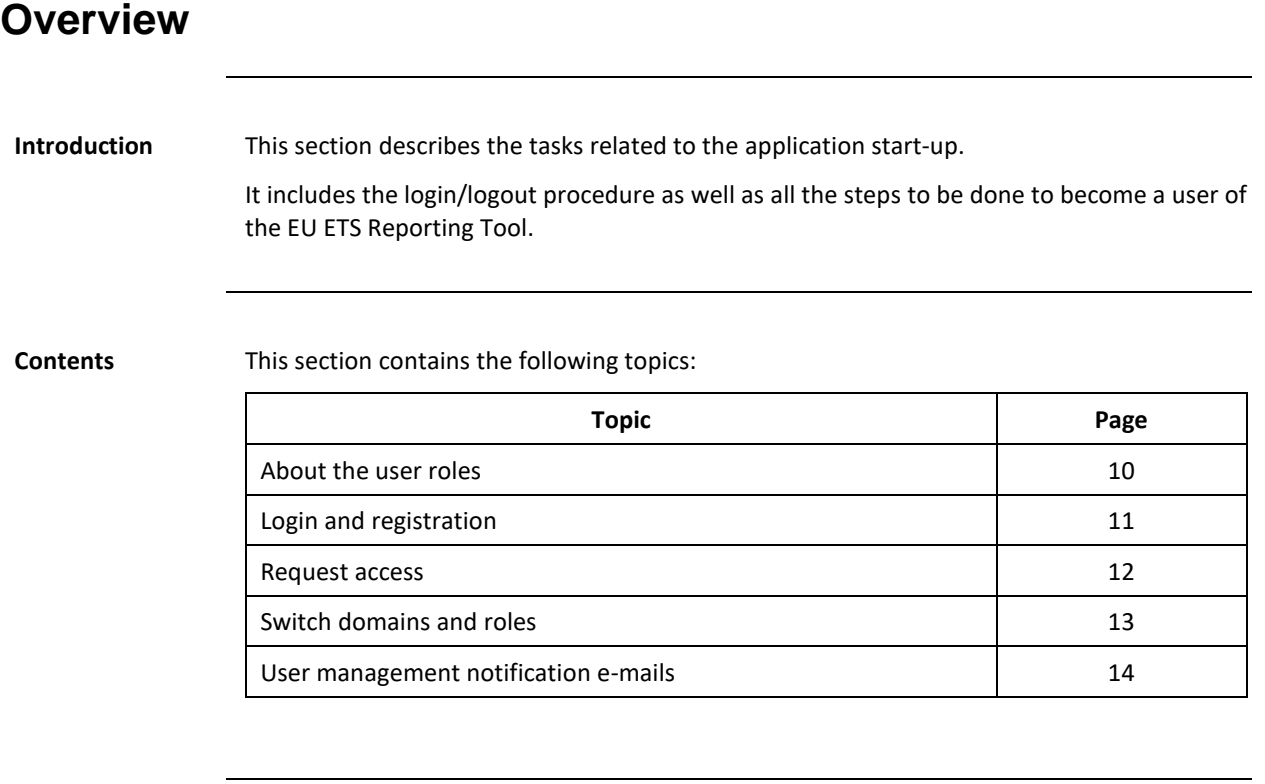

#### <span id="page-9-0"></span>**About the user roles**

**Introduction** The EU ETS Reporting Tool uses a combination of user types and roles to define the permissions to execute each action.

Users The following types of users are available in ALC:

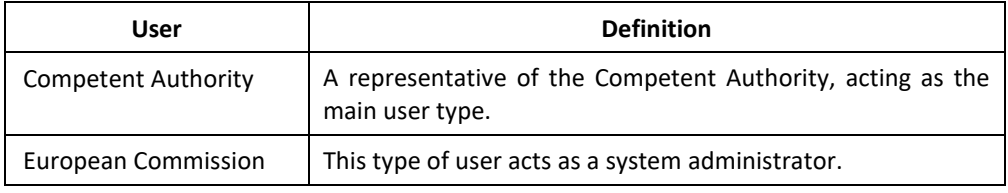

**Roles** The following types of roles are available in ALC for each user type:

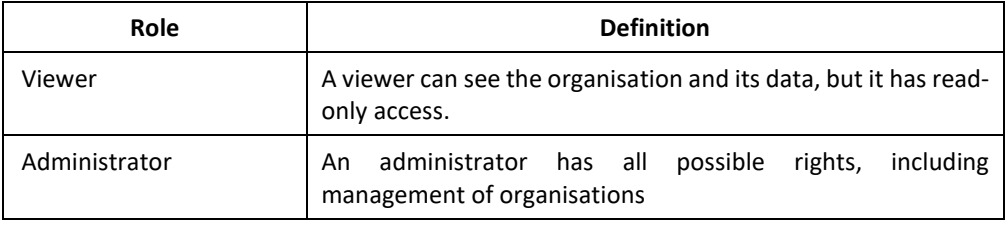

<span id="page-10-2"></span><span id="page-10-0"></span>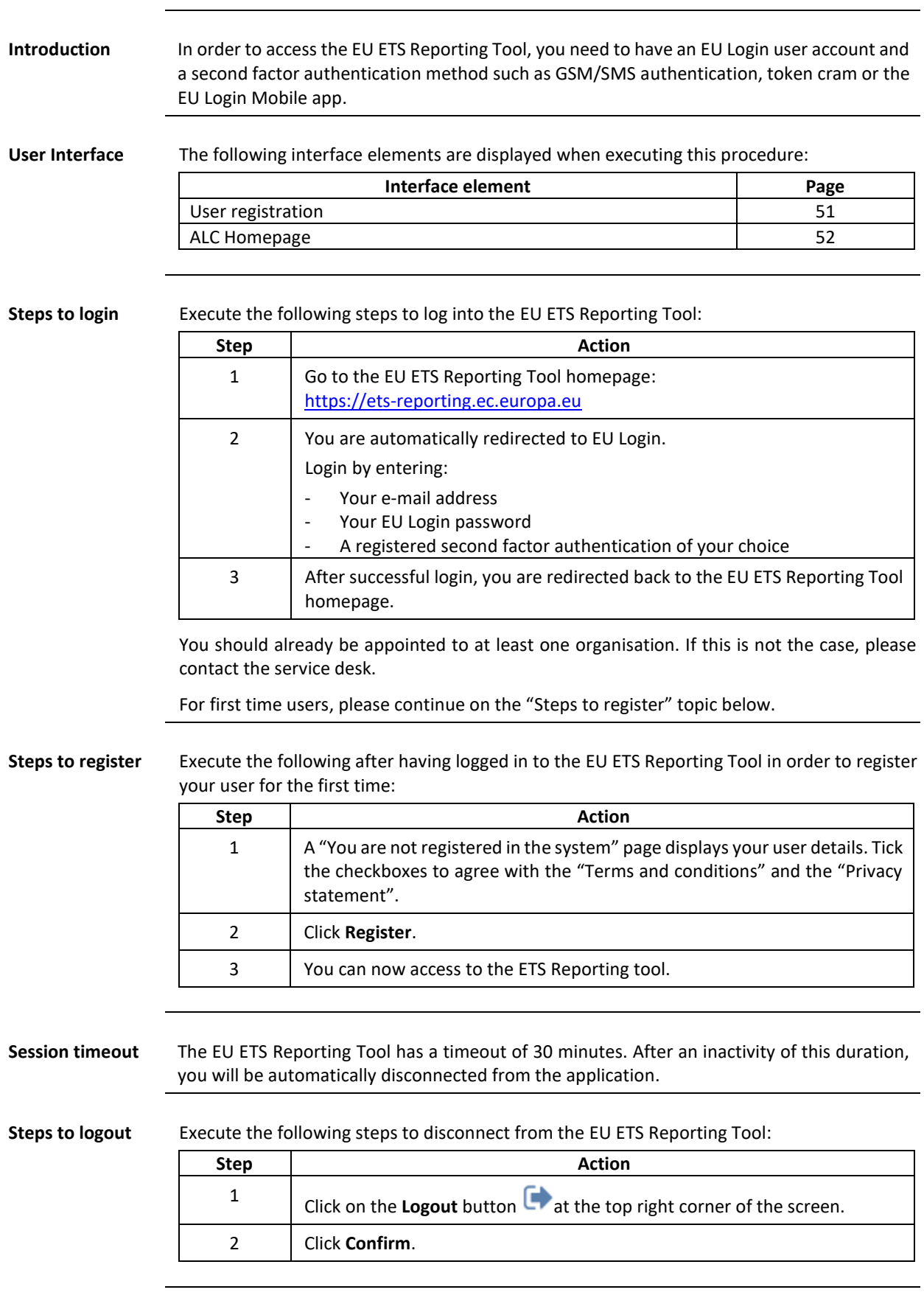

# <span id="page-10-1"></span>**Login and registration**

#### <span id="page-11-0"></span>**Request access**

**Introduction** When logging in to the application for the first time, you should already be appointed to at least one organisation. If this is not the case, please contact the service desk. This procedure describes how to request access to an existing organisation.

> Please note that the ALC domain is restricted to Competent Authorities and to the European Commission users.

**User Interface** The following interface elements are displayed when executing this procedure:

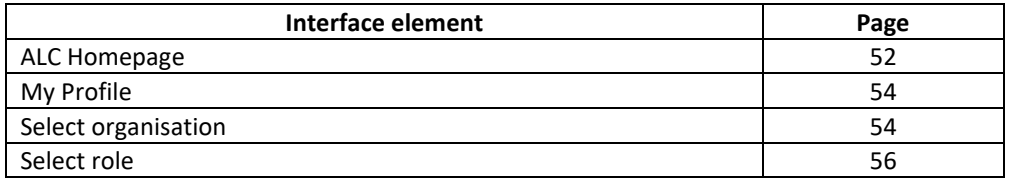

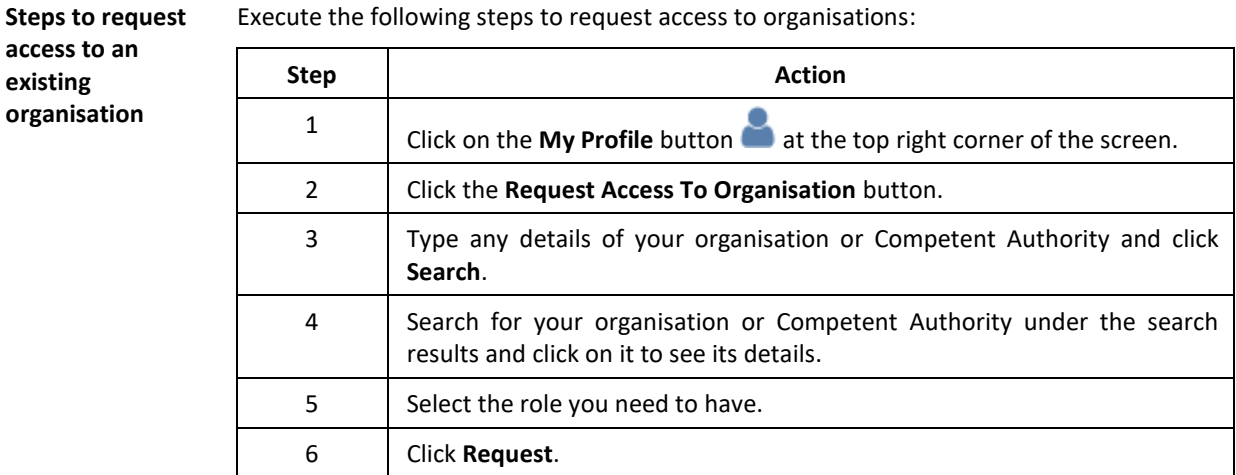

Your appointment request has to be approved by the relevant Competent Authority. You will receive an e-mail notification when the approval process is complete.

#### <span id="page-12-0"></span>**Switch domains and roles**

**Introduction** One user may be appointed to multiple organisations and have different roles in each one of them.

> Furthermore, a Competent Authority representative may have access to both MRV and ALC domains.

In this topic we explain how to change your role and domain.

**User Interface** The following interface elements are displayed when executing this procedure:

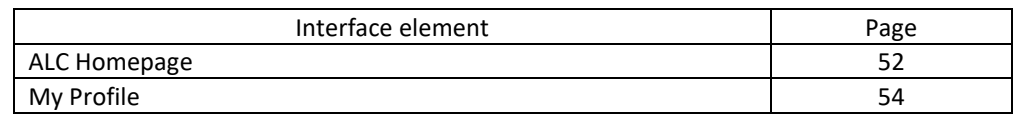

**Steps to switch**  If you have access to both ALC and MRV domains, execute the following steps:

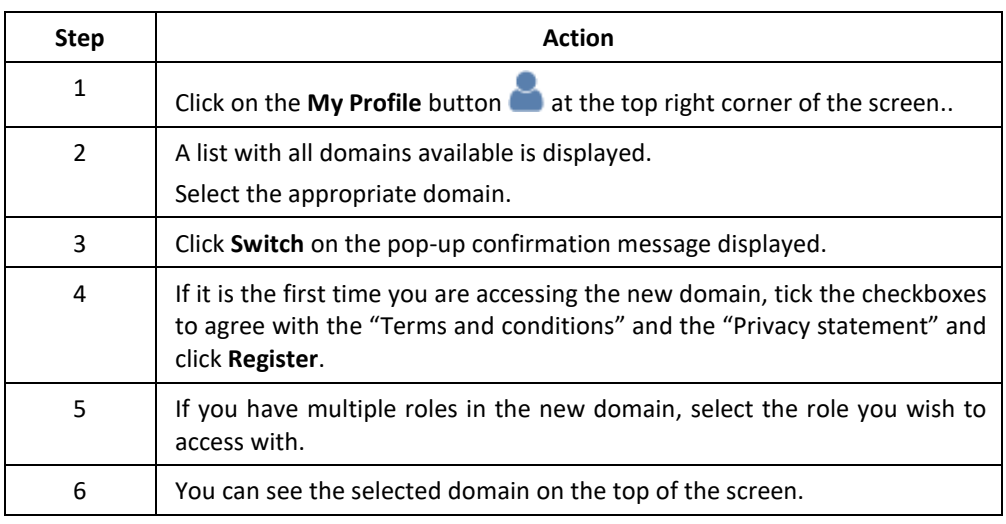

**Steps to switch roles**

**domains**

Execute the following steps:

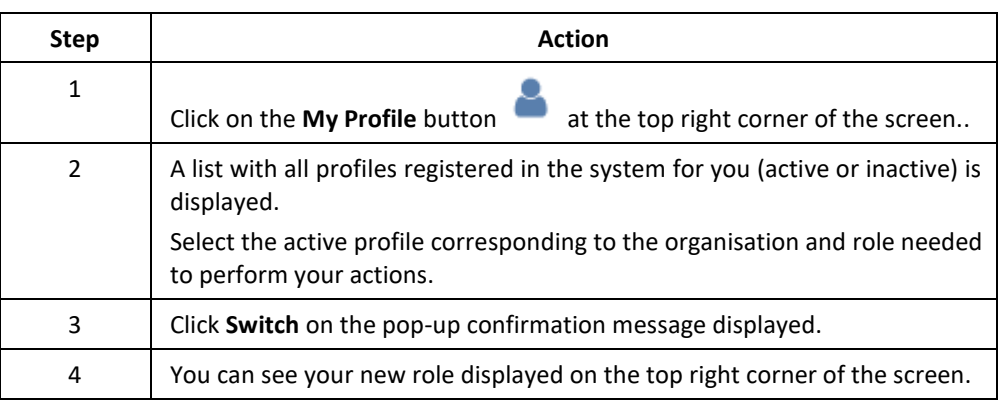

## <span id="page-13-0"></span>**User management notification e-mails**

Introduction In this topic you can find a list of all notification e-mails triggered during the user management process, and the recipients of each notification e-mail.

**List of notifications emails**

List of user management notifications emails:

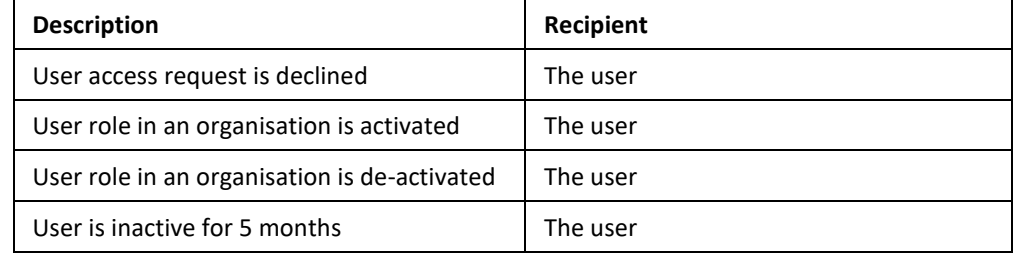

# **Section 2. Organisations management**

<span id="page-14-1"></span><span id="page-14-0"></span>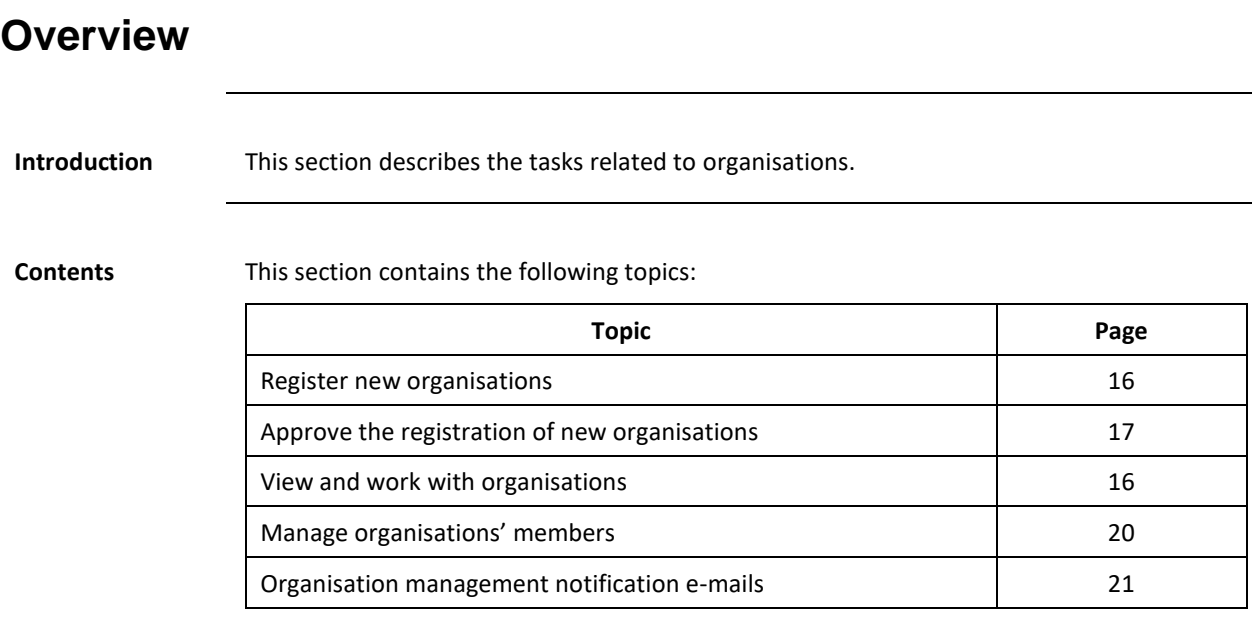

#### <span id="page-15-0"></span>**Register new organisations**

**an organisation**

**Introduction** As a Competent Authority administrator, you have the possibility of registering new organisations in the EU ETS Reporting Tool system.

> For decentralised Member States, you will need to create a Competent Authority organisation per region.

**User Interface** The following interface elements are displayed when executing this procedure:

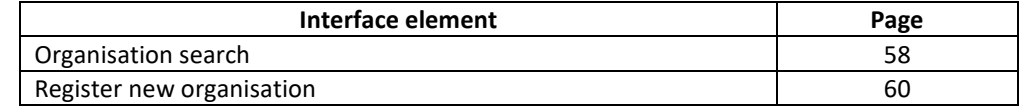

**Steps to register**  Execute the following steps to create an organisation in the EU ETS Reporting Tool:

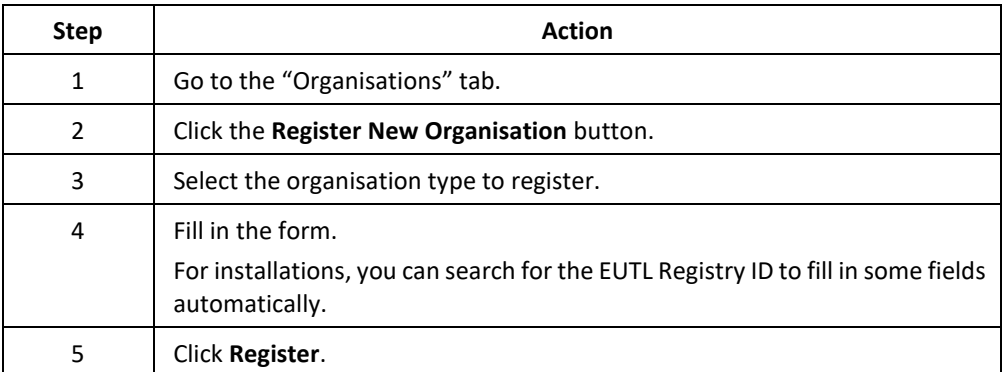

All organisations are created in status PENDING and need to be approved by another Competent Authority administrator.

Please refer to topic "[Approve the registration of new organisations](#page-16-0)" on page [17](#page-16-0) for further details.

You will receive an e-mail notification when the approval process is complete.

#### <span id="page-16-0"></span>**Approve the registration of new organisations**

**Introduction** New organisations are registered in status PENDING.

This procedure explains how you, as a Competent Authority administrator, have the possibility of validating and approving the creation of new organisations.

**User Interface** The following interface elements are displayed when executing this procedure:

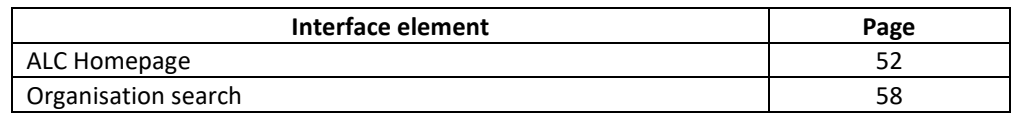

**Steps to approve**  Only Competent Authority administrators can approve the creation of new organisations. Execute the following steps from the "Organisations" tab:

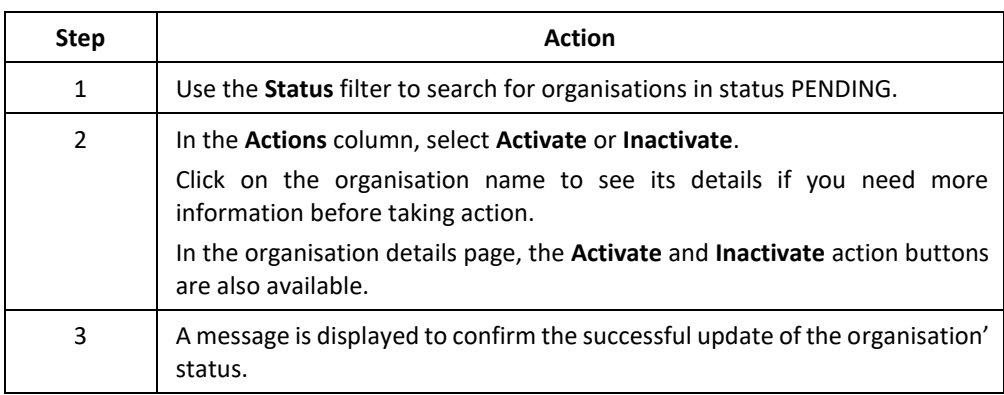

**pending organisations**

#### <span id="page-17-0"></span>**View and work with organisations**

#### Introduction In this topic you can find information about how to retrieve, edit and add more information about the organisations you are appointed to.

**User Interface** The following interface elements are displayed when executing this procedure:

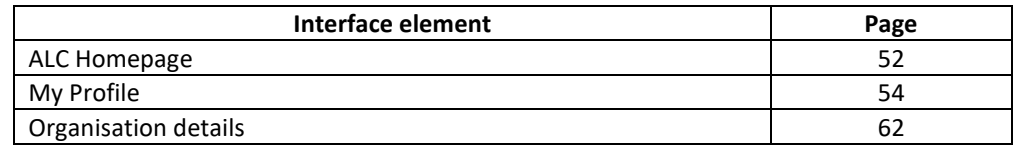

#### **Steps to find an**

Execute the following steps:

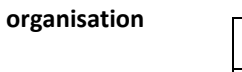

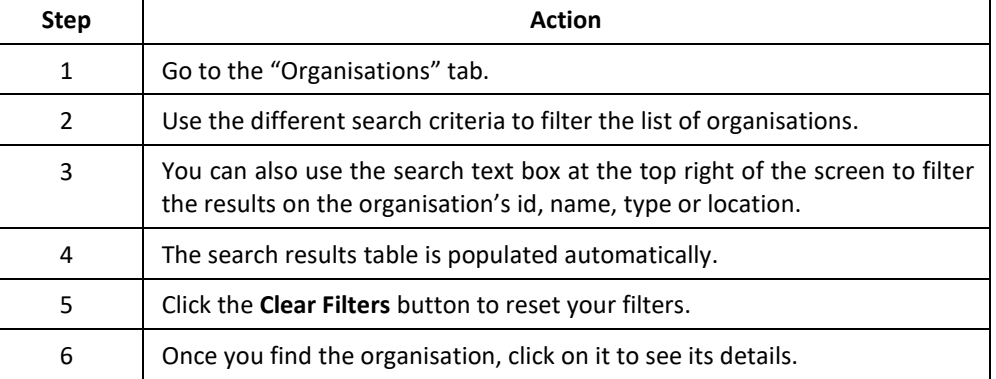

ALC CA administrators can view and take actions on organisations of their location and sublocations.

**Steps to edit the details of an organisation**

Execute the following steps from the organisation details page:

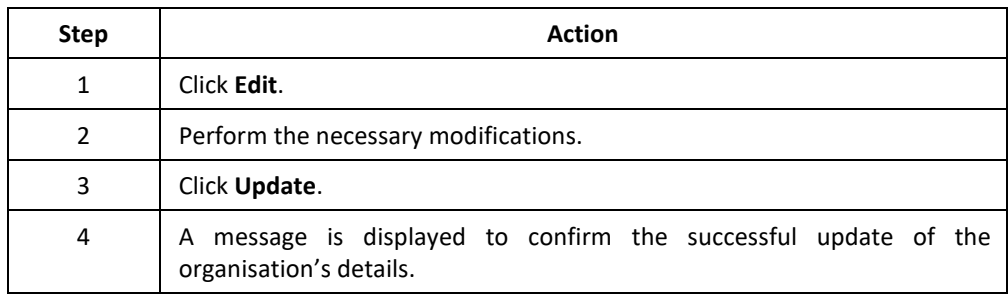

You will receive an e-mail notification confirming the update.

*Continued on next page*

## **View and work with organisations,** Continued

**Steps to add attachments to an organisation**

**download attachments from an organisation**

Execute the following steps from the organisation details page:

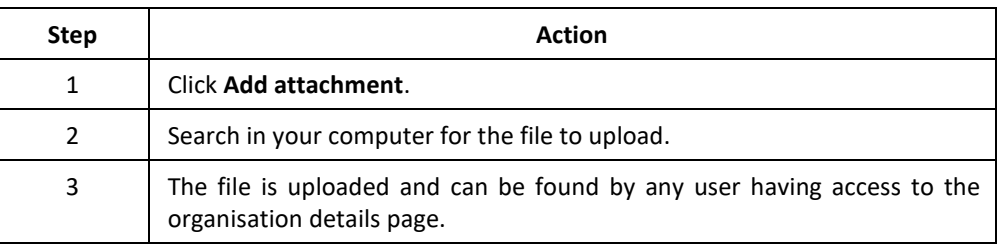

Steps to view and Execute the following steps from the organisation details page:

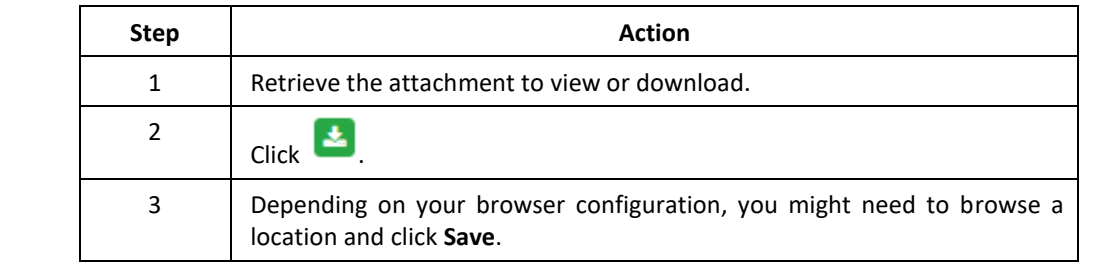

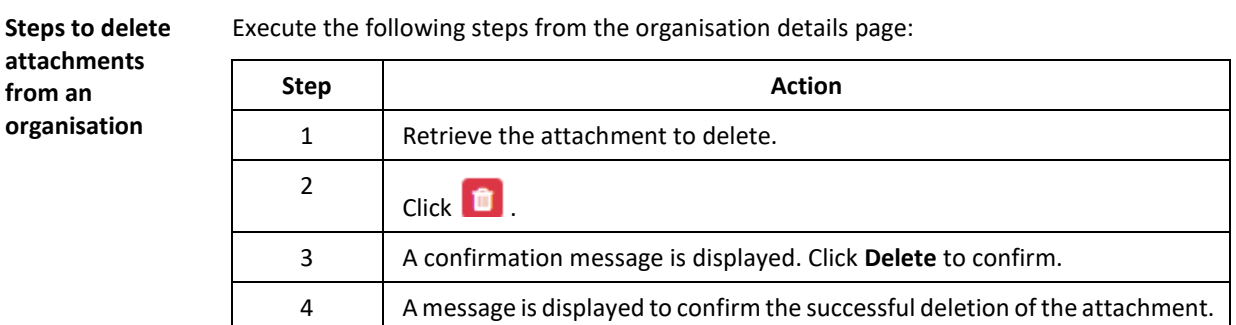

#### <span id="page-19-0"></span>**Manage organisations' members**

Introduction In this topic you can find information about how organisation administrators can add and delete members to it.

In ALC, you can only manage the members of your Competent Authority organisation.

A CA is not able to activate/deactivate users from another CA organisation at same location.

**User Interface** The following interface elements are displayed when executing this procedure:

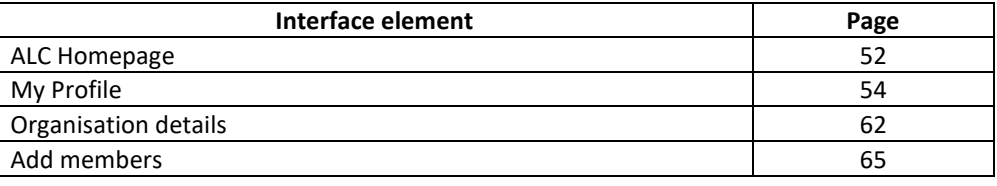

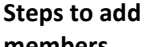

Execute the following steps, from the "Organisation details" page:

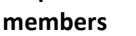

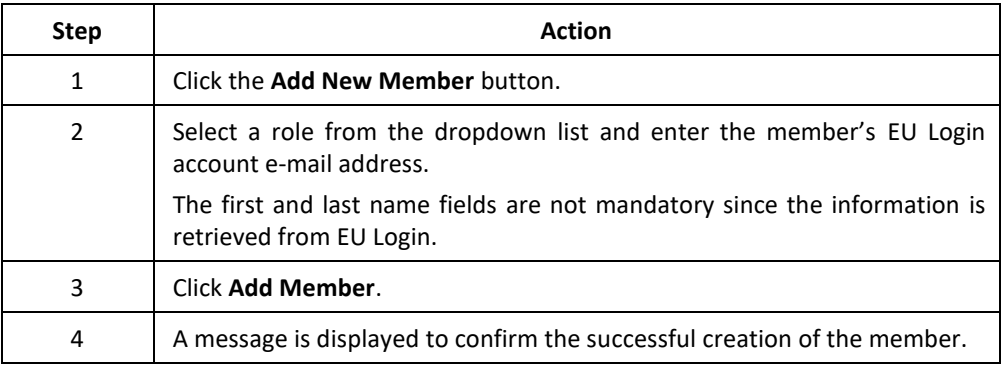

The new member is added as ACTIVE. The new member will receive an e-mail notification when the approval process is complete.

**Approve or reject a member's access**

Any user may request access to your organisation. The appointment request will remain in status PENDING until you, as administrator, approve or reject it.

Execute the following steps from the "Organisation details" page:

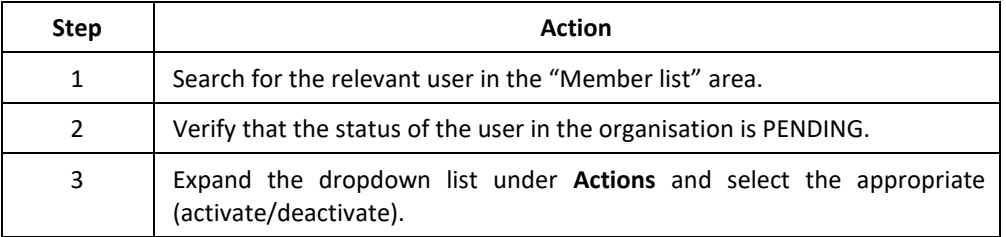

The new member will receive an e-mail notification when the approval process is complete.

It is not possible to update a member's role in the organisation. For this reason, in need of change, you need to deactivate the user and add it again with the correct role.

#### <span id="page-20-0"></span>**Organisation management notification e-mails**

Introduction In this topic you can find a list of all notification e-mails triggered during the organisation management process, and the recipients of each notification e-mail.

**List of organisation notifications emails**

List of organisation management notifications emails:

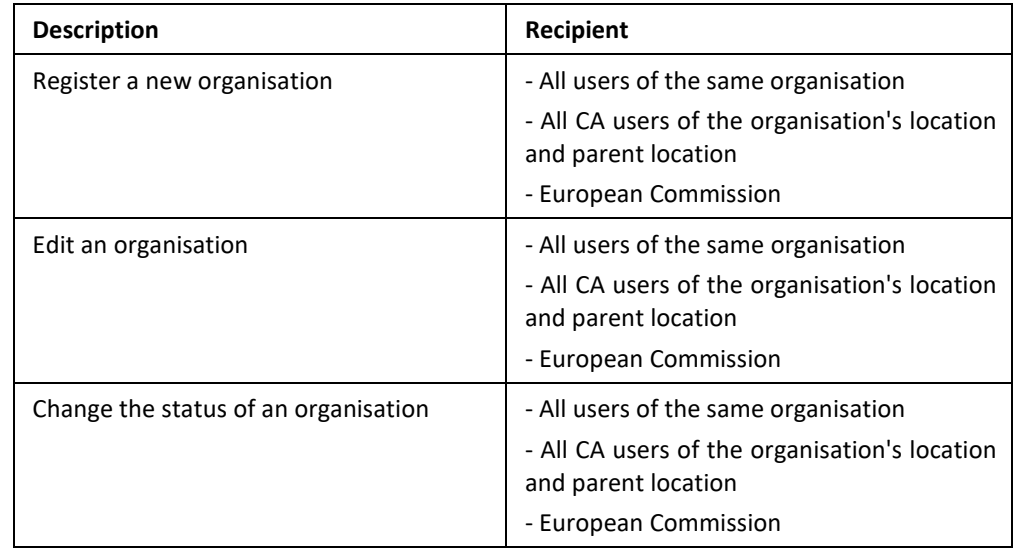

#### **List of members notifications emails**

List of organisation members management notifications emails:

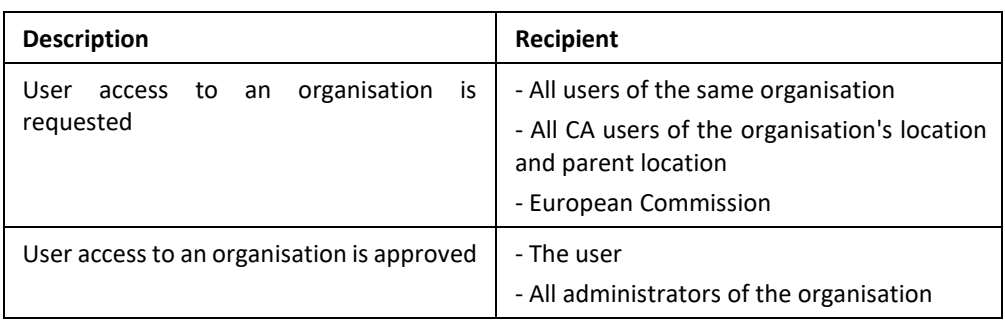

## **Section 3. ALC Files**

<span id="page-21-1"></span><span id="page-21-0"></span>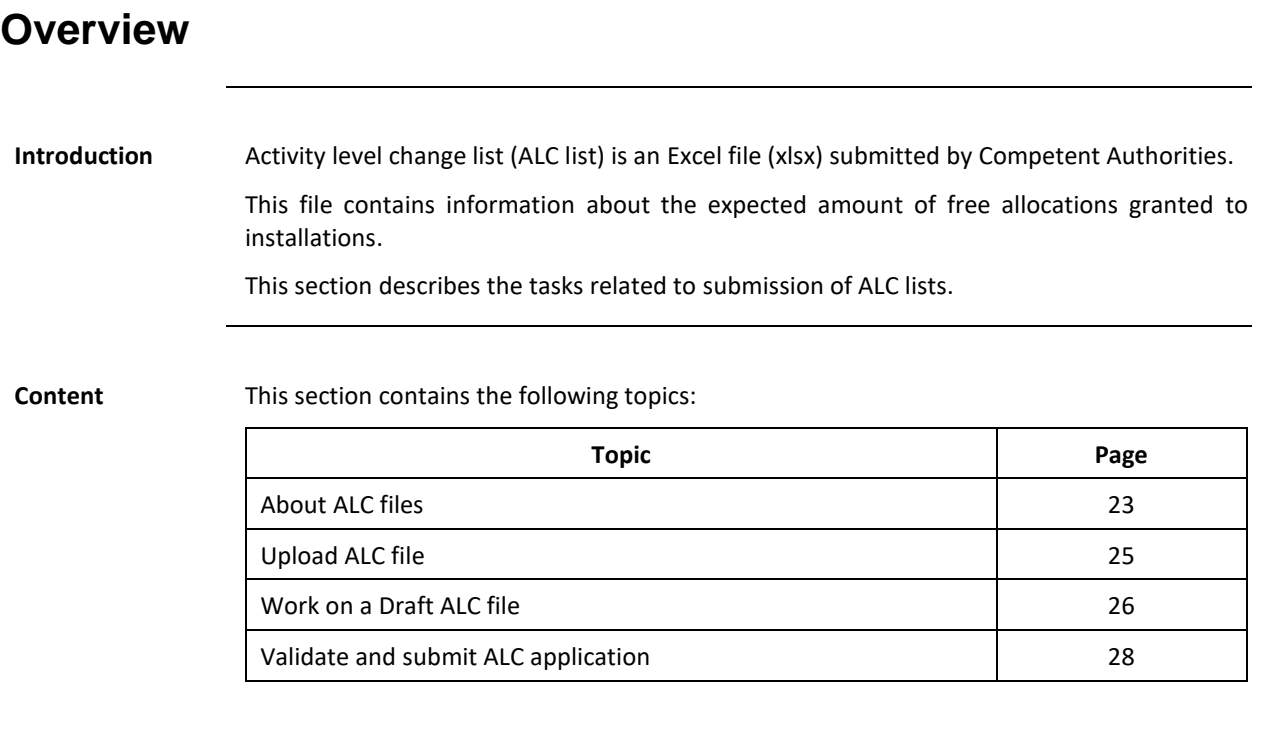

#### <span id="page-22-0"></span>**About ALC files**

**Description** ALC applications are entered in the system by uploading an ALC file in Excel format (xlsx).

The ALC file is a compiled list of installations' allocations generated by the UBA tool.

If the ALC file is compliant with the expected structure, it is stored as **Draft**.

Please note that the ALC applications are not yet submitted at this point.

The system then analyses the content of ALC file and displays a validation report, indicating if there is any blocking error in the data.

Based on the results of the validation report, an ALC file that is in Draft can be deleted or updated before being **Submitted**.

When an ALC file is finally Submitted, one ALC application will be created per installation in the ALC Applications tab.

*Continued on next page*

## **About ALC files,** Continued

**Workflow**

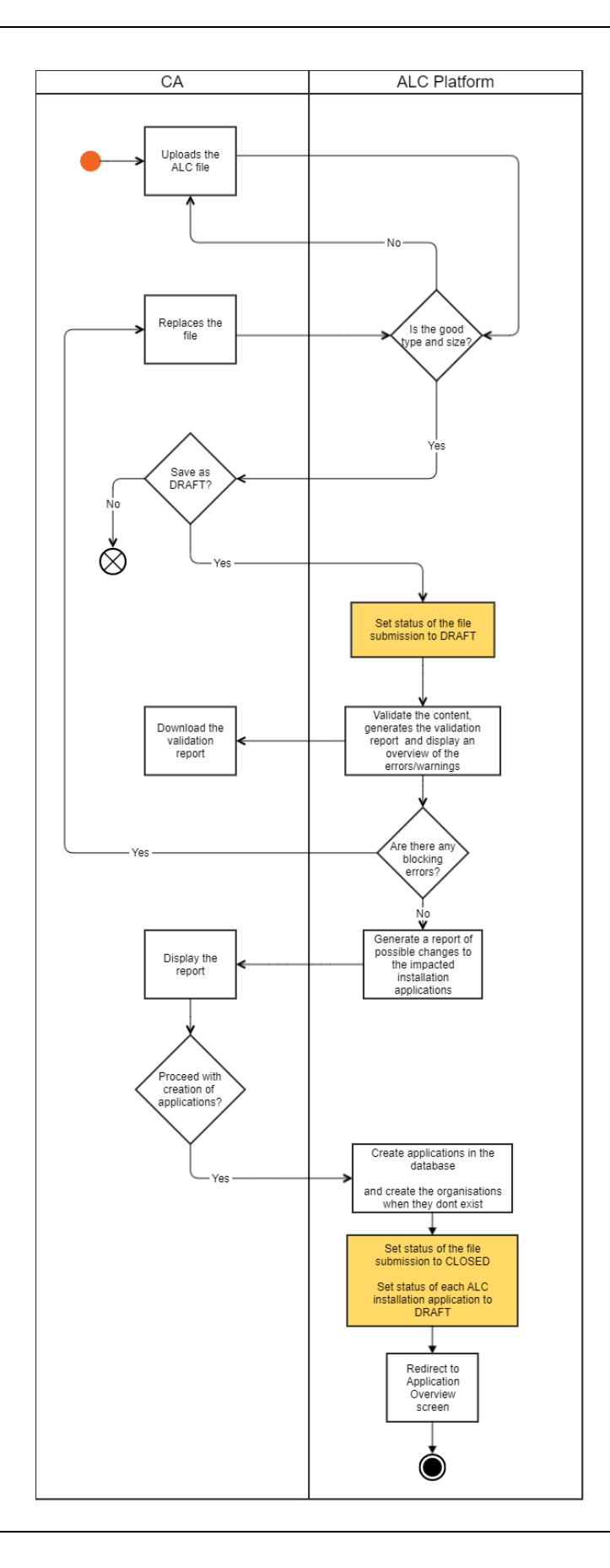

#### <span id="page-24-0"></span>**Upload ALC file**

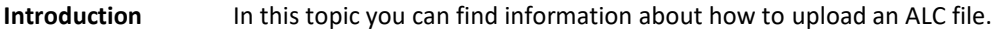

**User Interface** The following interface elements are displayed when executing this procedure:

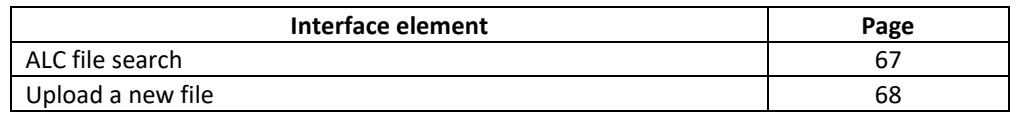

#### **Upload an ALC file**

Execute the following steps from the homepage of the application.

In the case of de-centralised Member States, please submit the ALC list at country level, i.e. from the Competent Authority parent location:

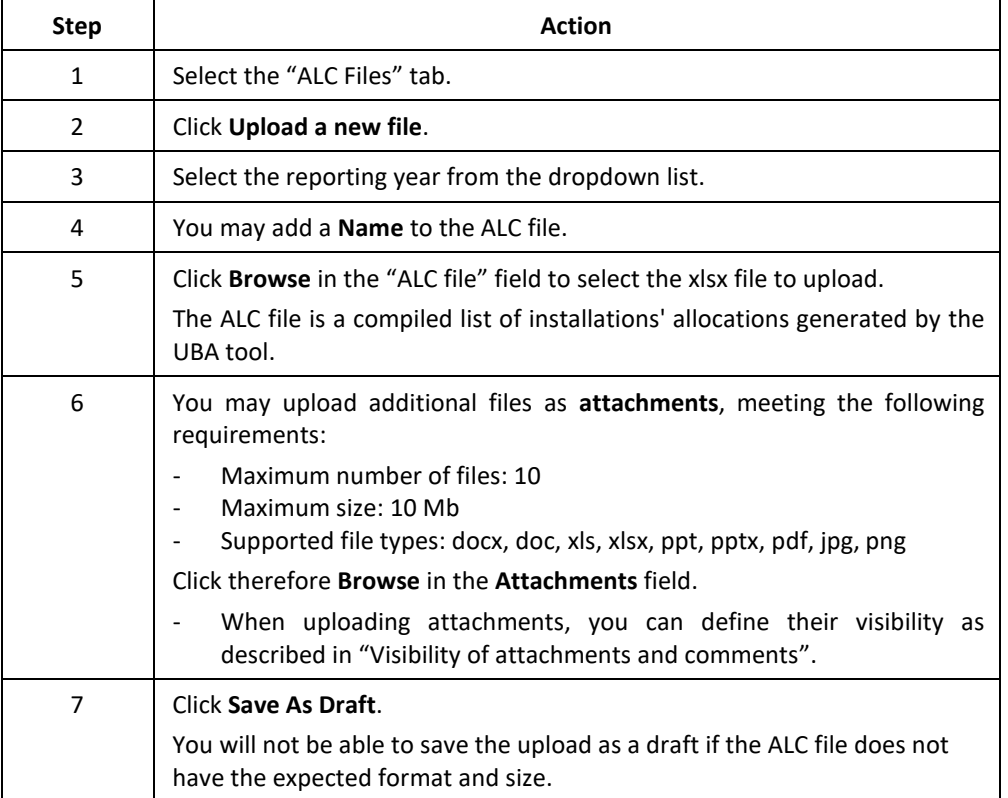

Note that the ALC file is not yet submitted for assessment.

Please refer to following topics "[Work on a Draft ALC file](#page-25-0)" and "[Validate and submit ALC](#page-27-0)  [application](#page-27-0)" to continue the process.

<span id="page-25-0"></span>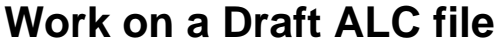

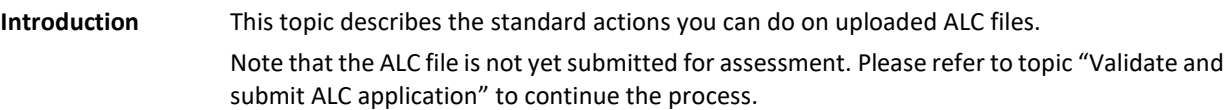

**User Interface** The following interface elements are displayed when executing this procedure:

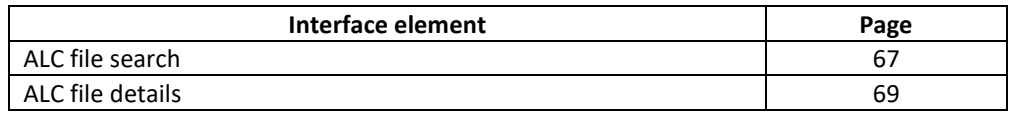

**How to view a draft ALC file**

Execute the following steps from any page of the EU-ETS reporting tool:

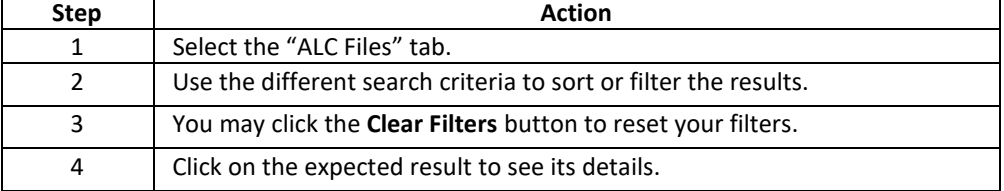

ALC CA administrators can view and take actions on the ALC files and applications of their location and sub-locations.

**Actions available on draft ALC files** The following actions are available:

<span id="page-25-1"></span>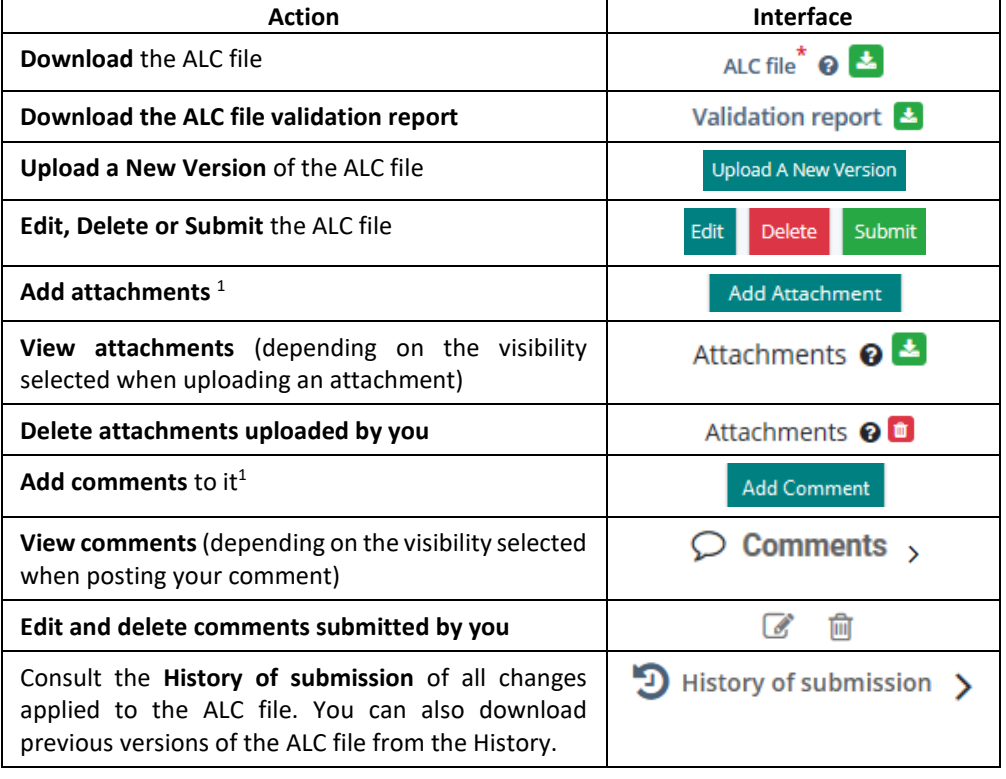

*Continued on next page*

 $<sup>1</sup>$  Functionality not available to viewer roles</sup> ec.europa.eu/climateaction

#### **Work on a Draft ALC file, Continued**

**How to add comments**

Execute the following steps from the ALC file details page:

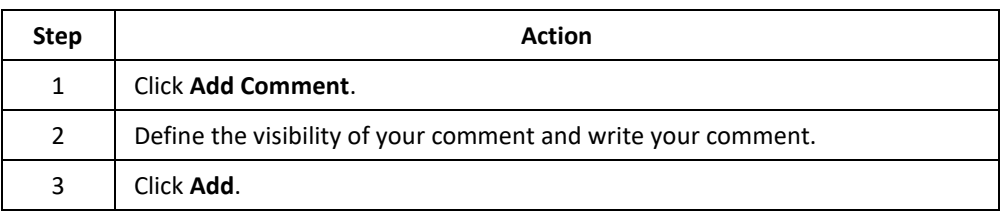

**How to add attachments** Execute the following steps from the ALC file details page:

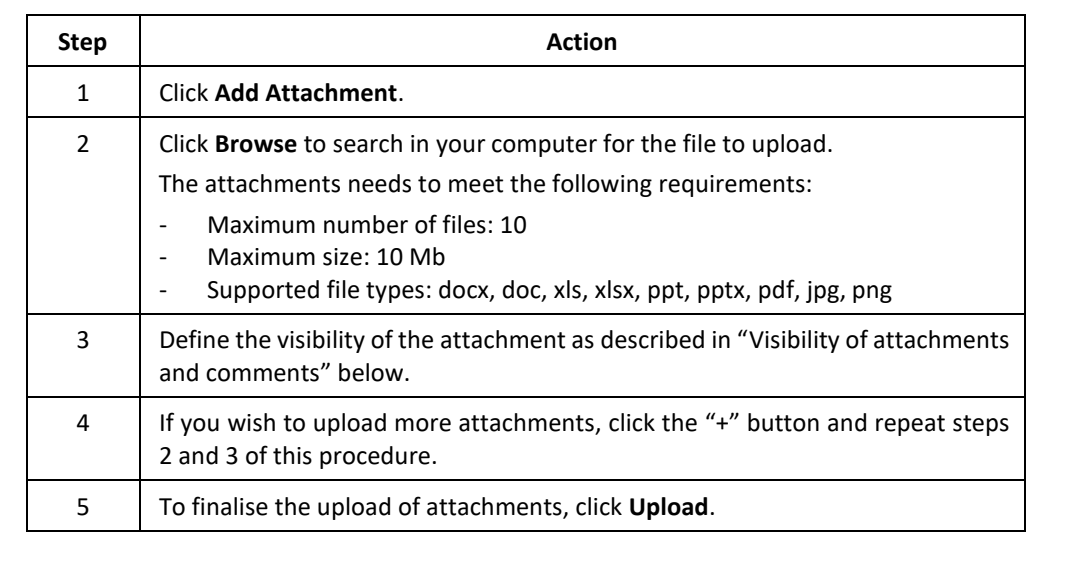

**Visibility of attachments and** 

When posting comments or uploading attachments, you can define their visibility:

- **comments**
	- **Visible to all Submission Viewers**: Anyone having access to this submission will see it. For example, comments entered with this visibility by a Competent Authority will not be visible to European Commission users and the other way around. Please refer to topic "[About the user roles](#page-9-0)" on page [10](#page-9-0) for more details about users.
	- Visible only to my organisation members: Only members of the same user type as you will see it.
	- **Visible only to me**: Only you can see it.

**E-mail notifications**

Based on their visibility settings, the addition, edition and deletion of comments and attachments trigger e-mail notifications.

- **Visible to all Submission Viewers**: Triggers e-mail notifications to all European Commission and Competent Authority users in the organisation's location and parent location.
- **Visible only to my organisation members**: Triggers e-mail notifications to all users of the organisation and parent location.
- Visible only to me: It doesn't trigger any email notification.

## <span id="page-27-0"></span>**Validate and submit ALC application**

Introduction In this topic you can find information about how to submit an ALC application from a file. Upon upload of the ALC file, you will be provided a validation report. If the report presents blocking errors, you will need to upload a corrected file. Please refer to annex "[ALC file validation error messages](#page-81-0)" on page [82](#page-81-0) for more details. Once the validation report is successful, you will be able to submit your ALC file and proceed with the creation of the ALC application.

**User Interface** The following interface elements are displayed when executing this procedure:

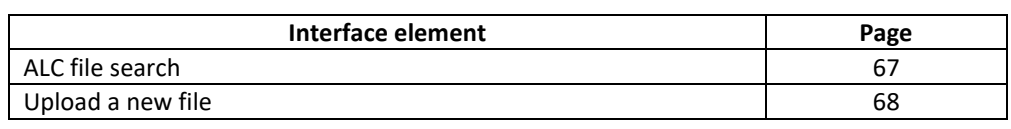

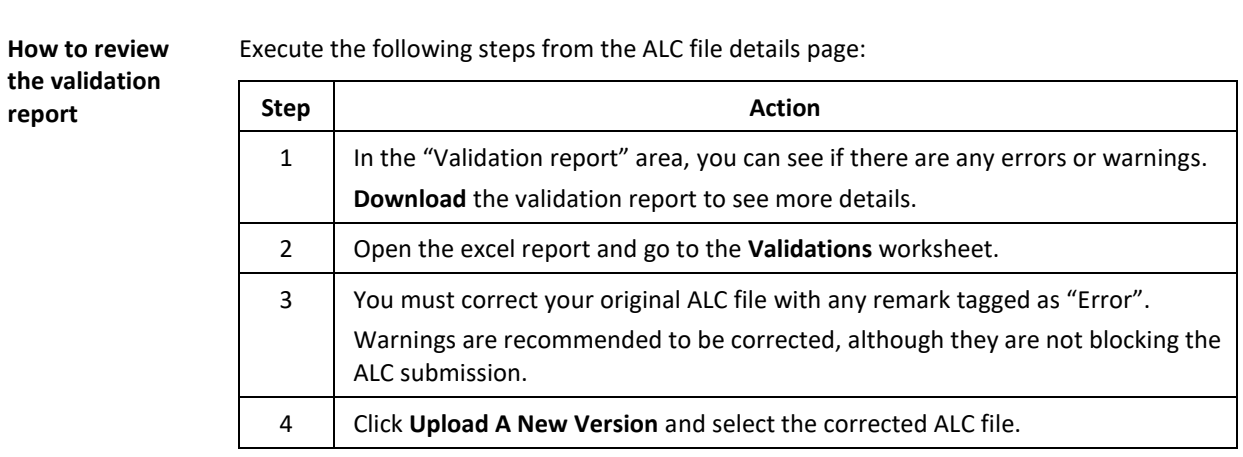

*Continued on next page*

#### **Validate and submit ALC application,** Continued

**Submit ALC application**

Execute the following steps from the ALC file details page:

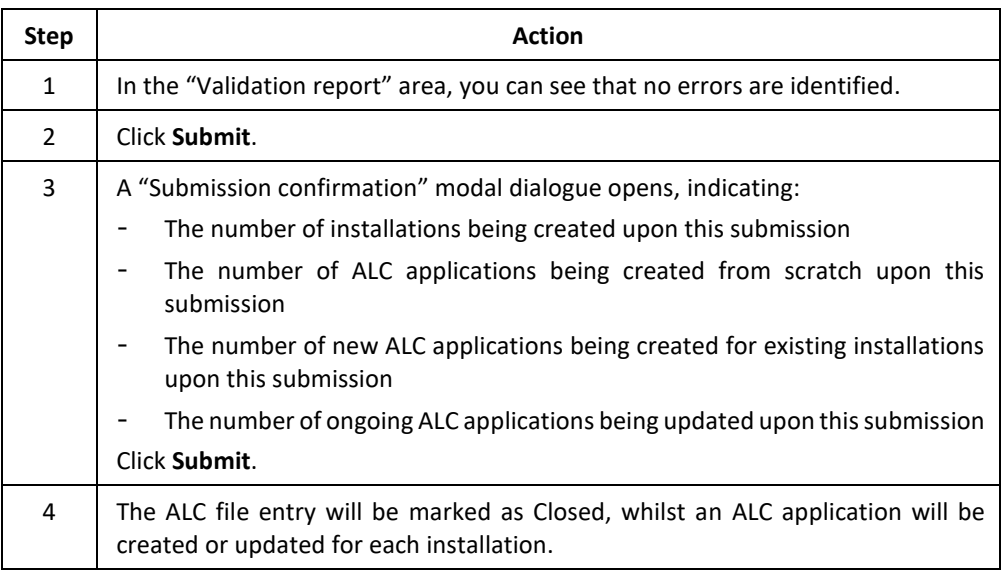

All Competent Authority administrators will receive an e-mail notification when the ALC file is submitted.

If the ALC file is uploaded by a Competent Authority administrator of the parent location:

- if the installation exists, the application will have the same sub-location
- if the installation is new, the organisation and its ALC application will be created at parent location level.

If the ALC file is uploaded by a Competent Authority administrator of the sub- location:

- if the installation exists in another sub-location or parent location, the system will display an error message and prevent the submission.
- if the installation is new, the organisation and its ALC application will be created at sub-location level.

# **Section 4. ALC Applications**

<span id="page-29-1"></span><span id="page-29-0"></span>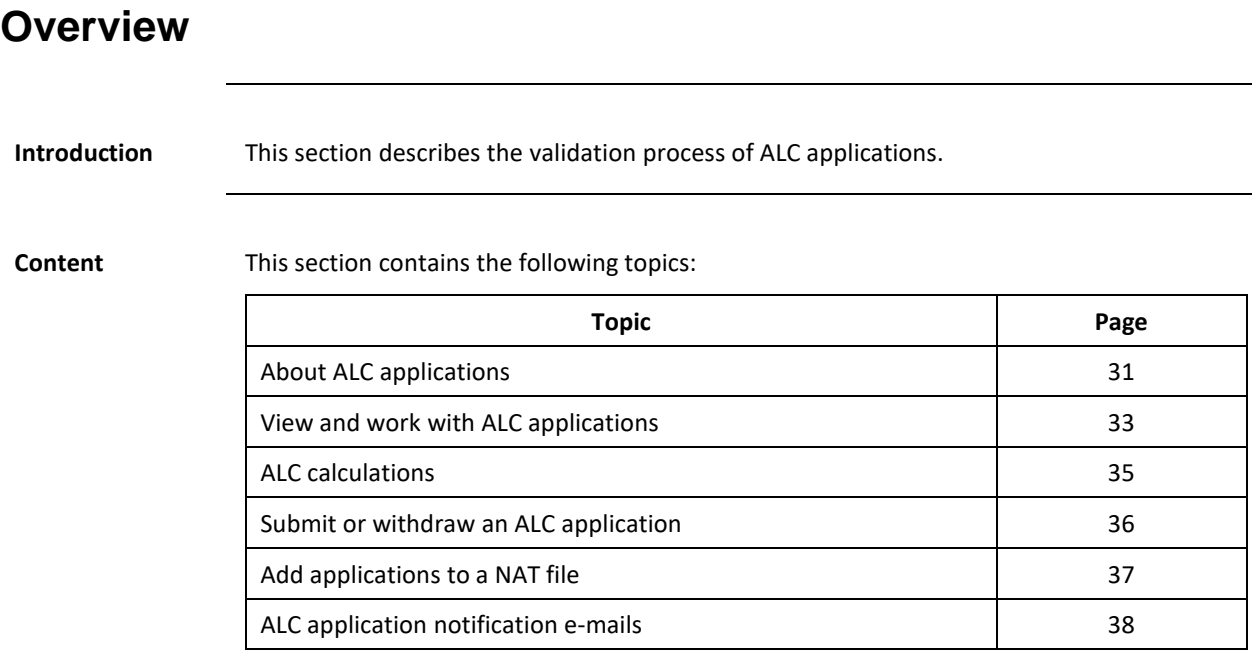

#### <span id="page-30-0"></span>**About ALC applications**

#### **Description** Upon the submission of ALC files, an application is created for each installation.

ALC applications are created in status **Draft**, pending for your action.

Competent Authorities must progress an application to status **Submitted** or **Withdrawn**. On the other hand, if an ALC file is submitted for an ongoing application, the workflow of the application will restart from **Draft**.

A **Submitted** application can be **Accepted**, **Rejected**, or moved to **Under MS follow up**. The status "Under MS follow up" is used when additional information is needed from the Competent Authority, or when the application needs to be updated.

The upload of a correction ALC file can be done when the application is in status **Draft**, **Submitted** or **Under MS Follow Up**.

Finally, Competent Authorities can *withdraw* the application from any status, except **Rejected** or **Accepted**.

Once an application has been **Accepted**, it can be **Dismissed** by the European Commission.

*Continued on next page*

## **About ALC applications, Continued**

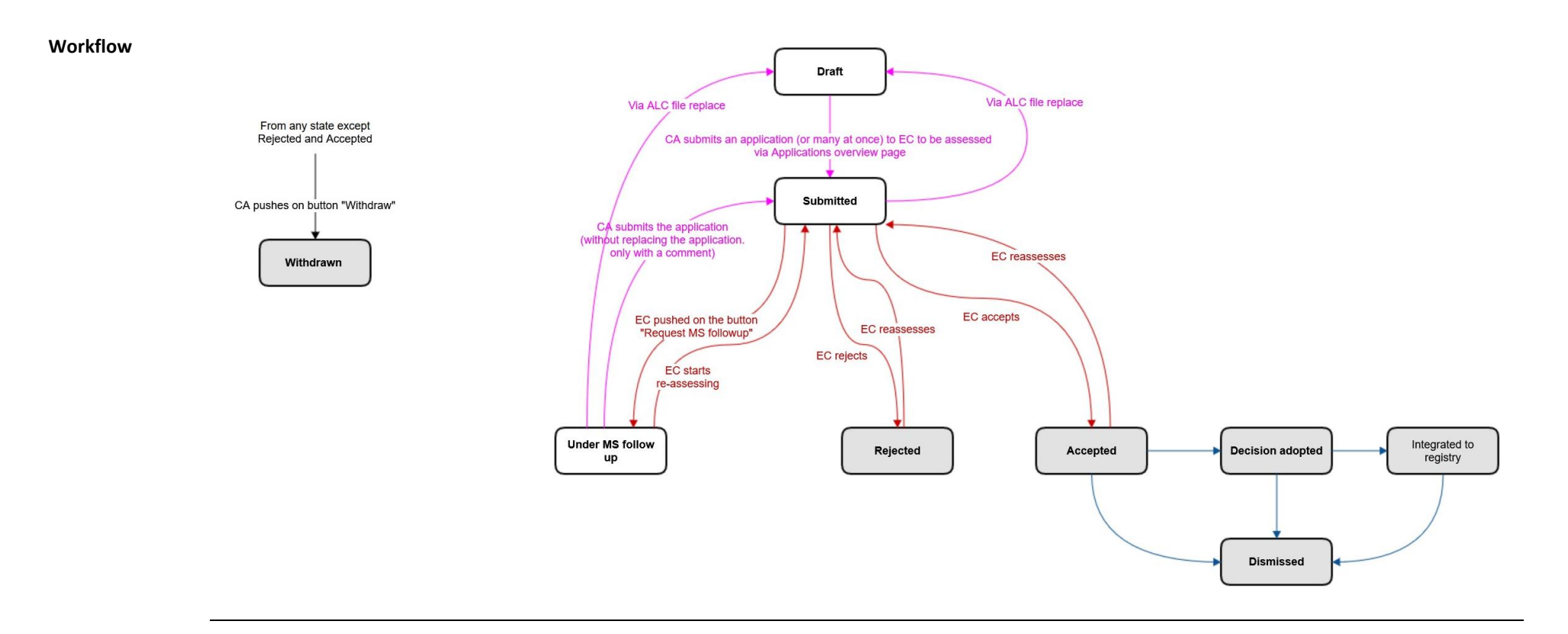

#### <span id="page-32-0"></span>**View and work with ALC applications**

**Introduction** This topic describes the actions that you can do on ALC applications at any stage of the workflow.

> Note that the ALC application is not yet submitted for assessment. Please refer to topics "[ALC](#page-34-0)  [calculations](#page-34-0)" and "[Submit or withdraw an ALC application](#page-35-0)" to continue the process.

**User Interface** The following interface elements are displayed when executing this procedure:

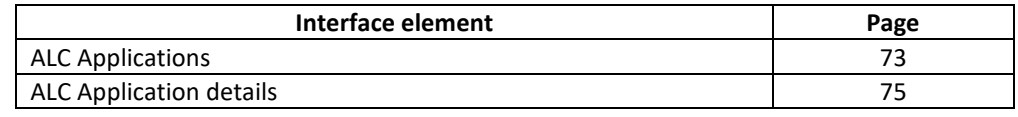

**How to view the** 

Execute the following steps from any page of the EU-ETS reporting tool:

**details of an ALC application**

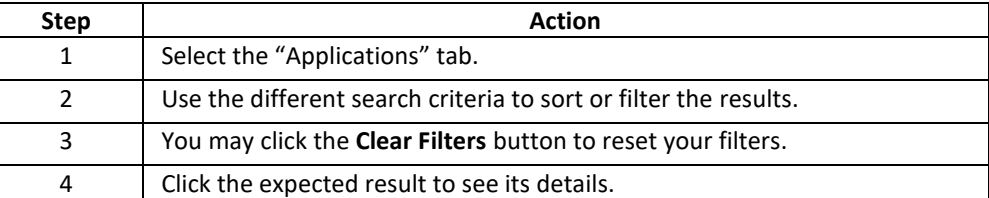

ALC CA administrators can view and take actions on the ALC files and applications of their location and sub-locations.

**Actions available** 

**on ALC applications** <span id="page-32-1"></span>The following actions are available on ALC applications:

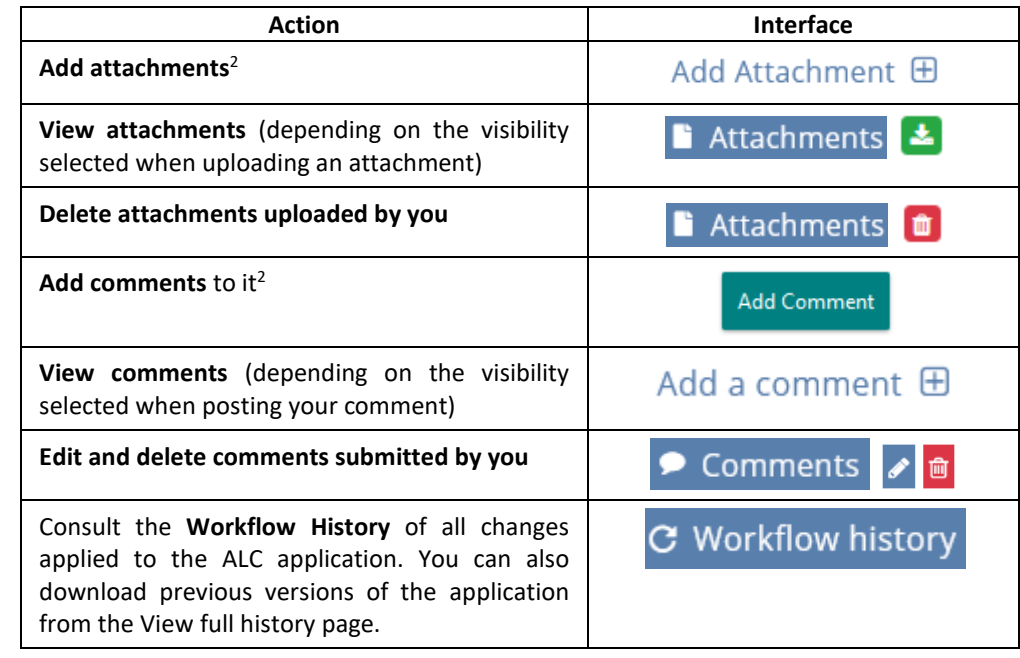

*Continued on next page*

<sup>2</sup> Functionality not available to viewer roles

#### **View and work with ALC applications,** Continued

**How to add comments to an ALC application**

Execute the following steps from the application details page:

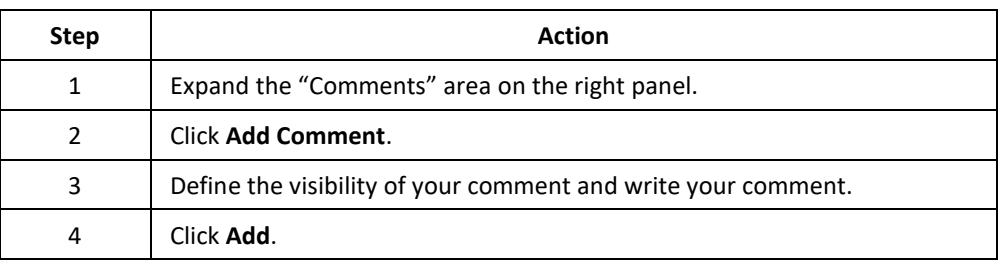

**How to add attachments to an ALC applications**

Execute the following steps from the application details page:

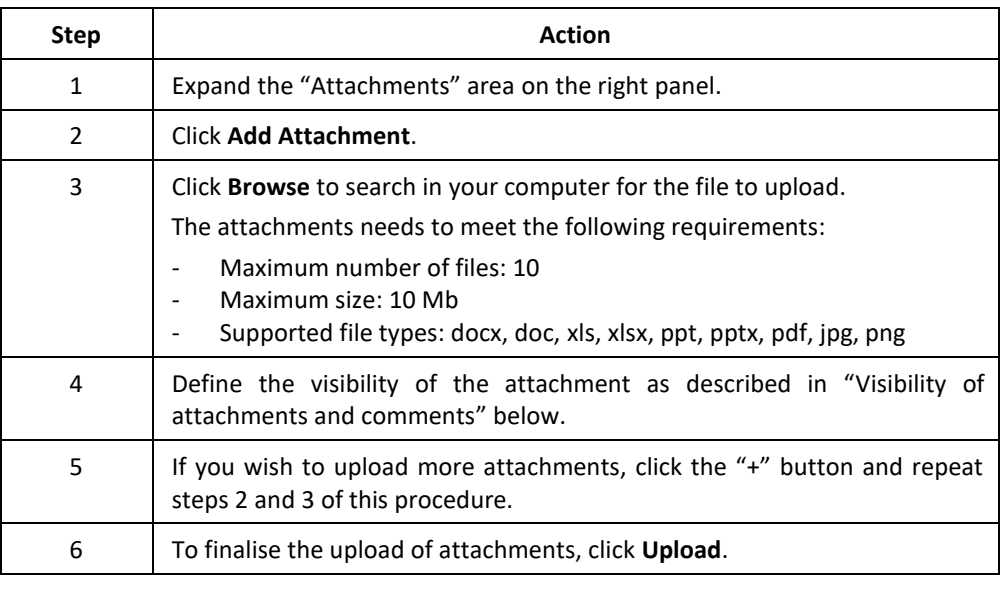

<span id="page-33-0"></span>**Visibility of attachments and comments** When posting comments or uploading attachments, you can define their visibility: - **Visible to all Submission Viewers**: Anyone having access to this submission will see it. **Visible only to my organisation members:** Only members of the same user type as you will see it. For example, comments entered with this visibility by a Competent Authority will not be visible to European Commission users and the other way around. Please refer to topic "[About the user roles](#page-9-0)" on page [10](#page-9-0) for more details about users. Visible only to me: Only you can see it. **E-mail notifications** Based on their visibility settings, the addition, edition and deletion of comments and attachments trigger e-mail notifications. - **Visible to all Submission Viewers**: Triggers e-mail notifications to all European Commission and Competent Authority users in the organisation's location and parent location. - **Visible only to my organisation members**: Triggers e-mail notifications to all users of the organisation and parent location. Visible only to me: It doesn't trigger any email notification.

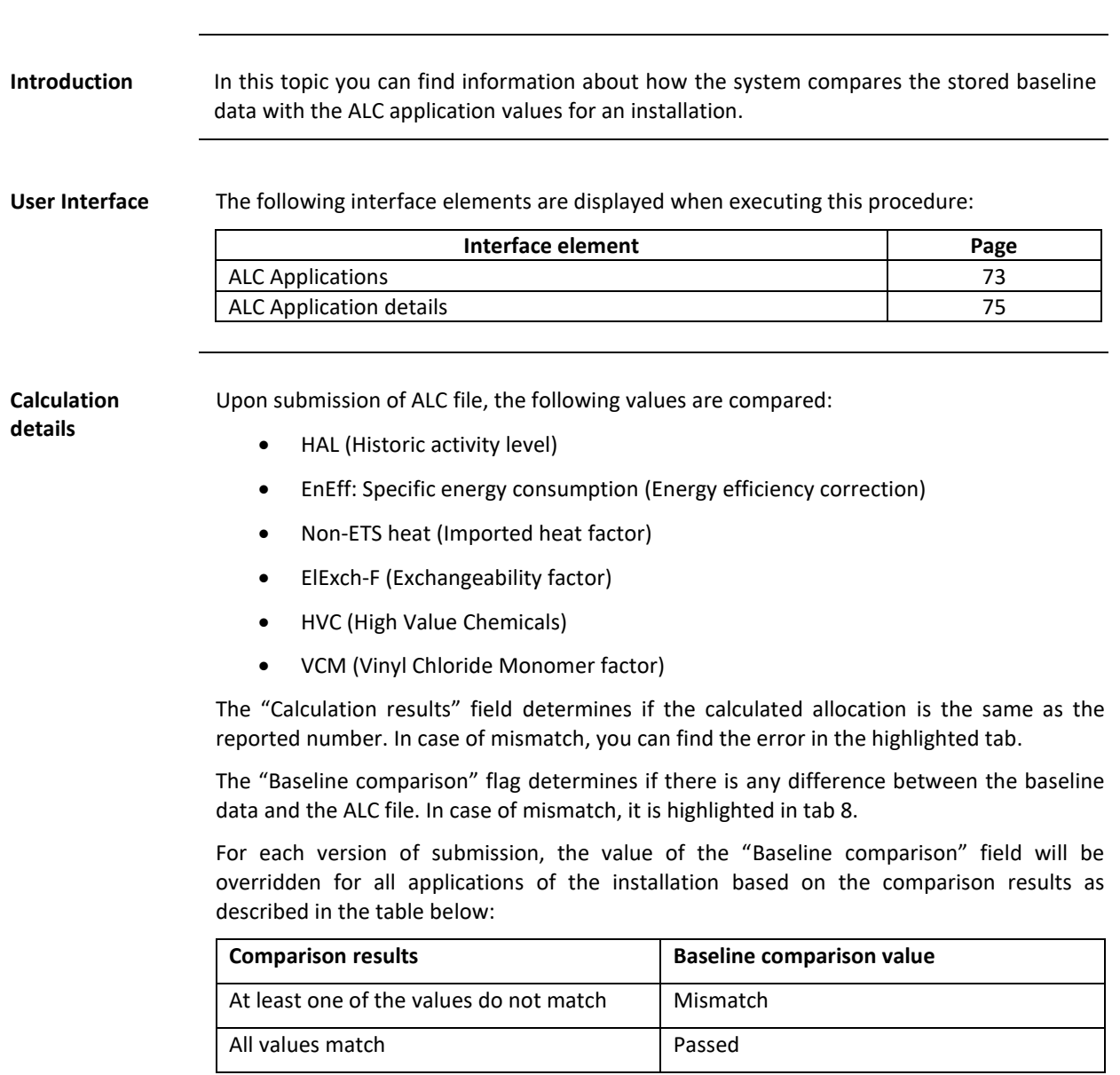

## <span id="page-34-0"></span>**ALC calculations**

#### <span id="page-35-0"></span>**Submit or withdraw an ALC application**

**Introduction** In this topic you can find information about how to work with an ALC application in status DRAFT or UNDER MS FOLLOW UP.

If you consider that the ALC application is no longer valid, you can **Withdraw** it.

To update the application, submit a new ALC file.

When you consider the application is ready for EC assessment, you can **Submit** it to the European Commission for approval.

**User Interface** The following interface elements are displayed when executing this procedure:

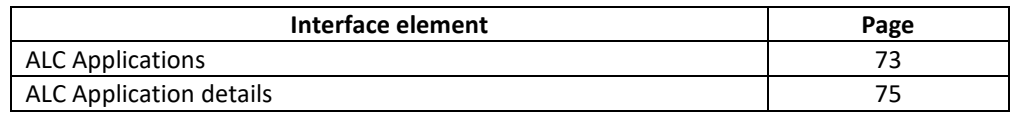

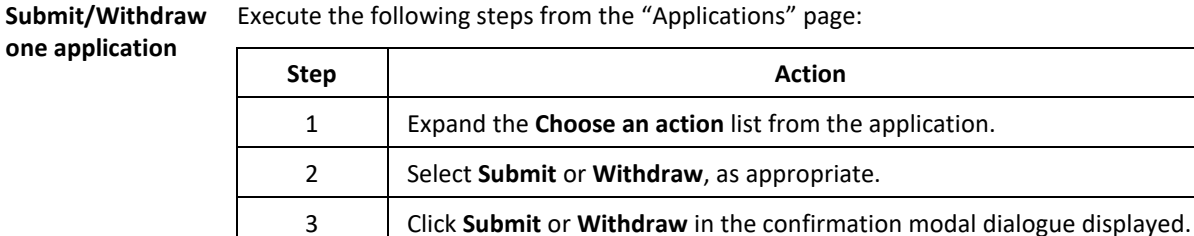

**Submit/Withdraw**  Execute the following steps from the "Applications" page:

**multiple applications in bulk**

**one** 

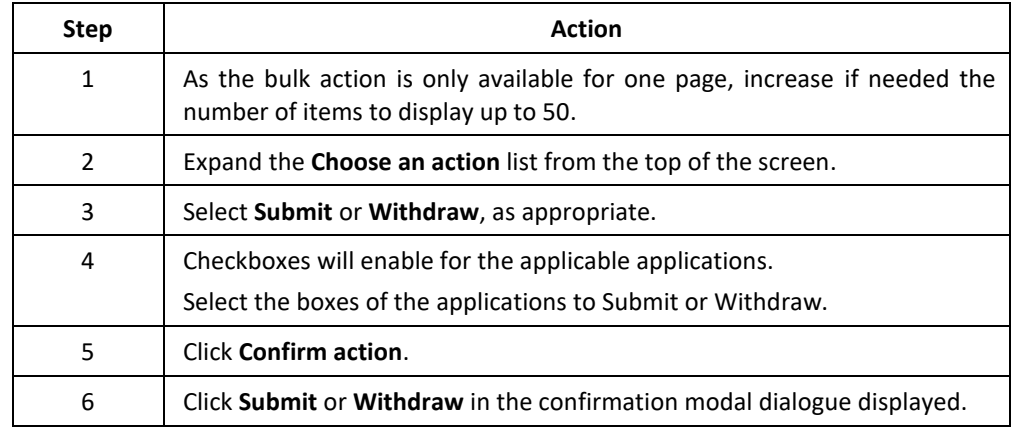
### <span id="page-36-0"></span>**Add applications to a NAT file**

**Introduction** When ALC applications are reviewed and approved by the European Commission, the status of the applications become "Accepted".

> In this topic you can find information about how CA administrators can add accepted ALC applications to a NAT file.

**User Interface** The following interface elements are displayed when executing this procedure:

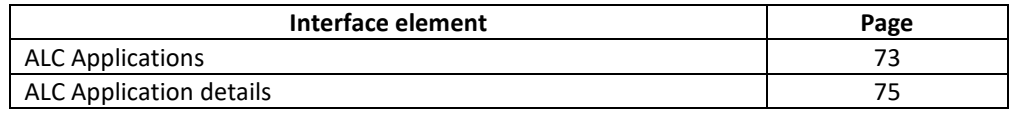

**Add application to a NAT file**

As a CA administrator, execute the following steps from the "Applications" page:

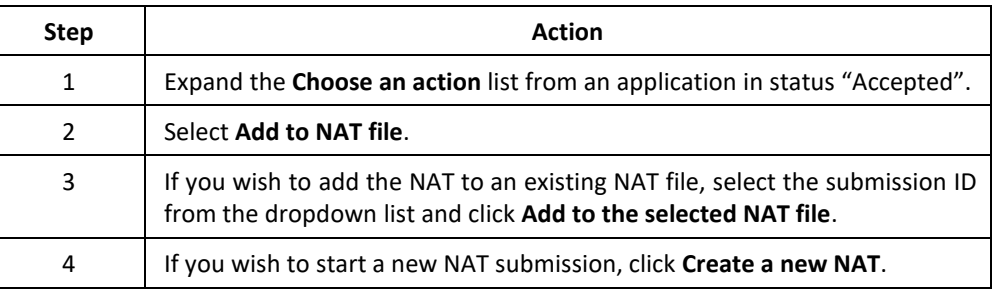

As a CA administrator, execute the following steps from the "Applications" page:

**applications to a NAT file in bulk**

**Add multiple** 

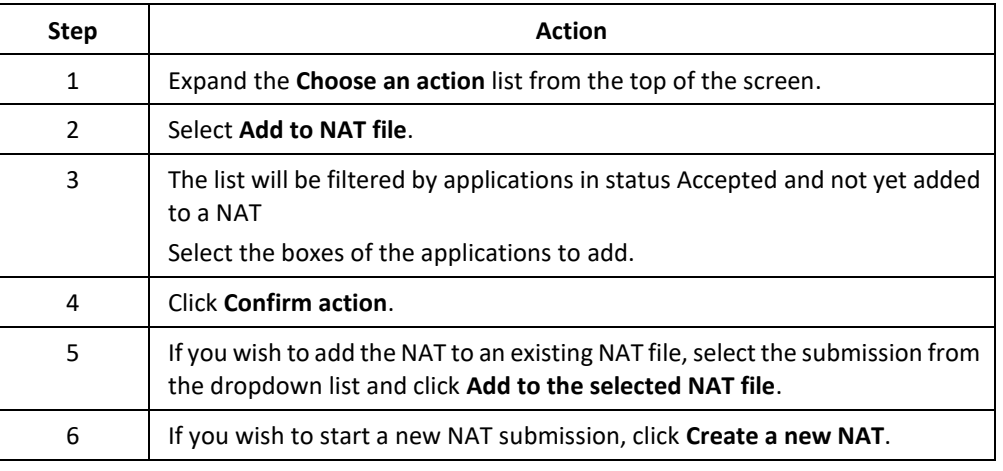

### **ALC application notification e-mails**

List of ALC application notifications emails:

Introduction In this topic you can find a list of all notification e-mails triggered during the ALC application workflow, and the recipients of each notification e-mail.

**List of ALC application notifications emails**

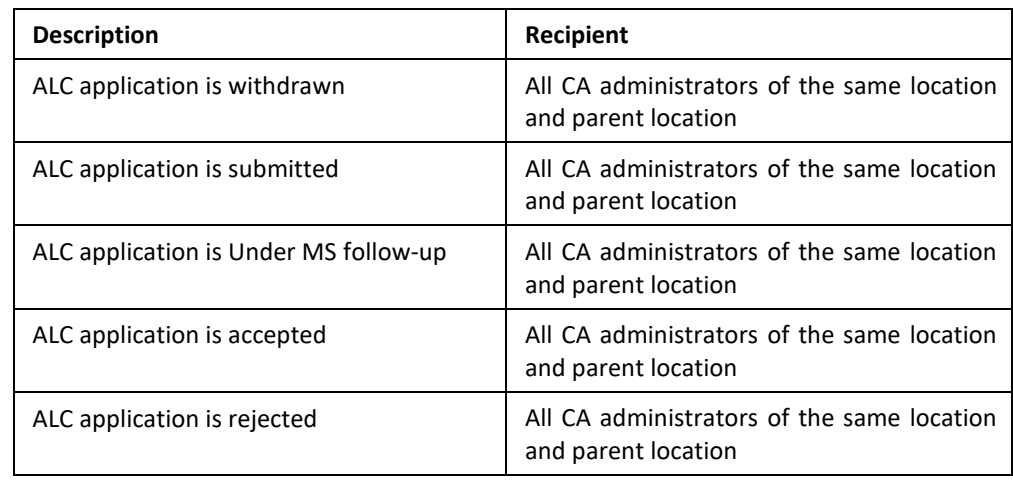

## **Section 5. NAT submissions**

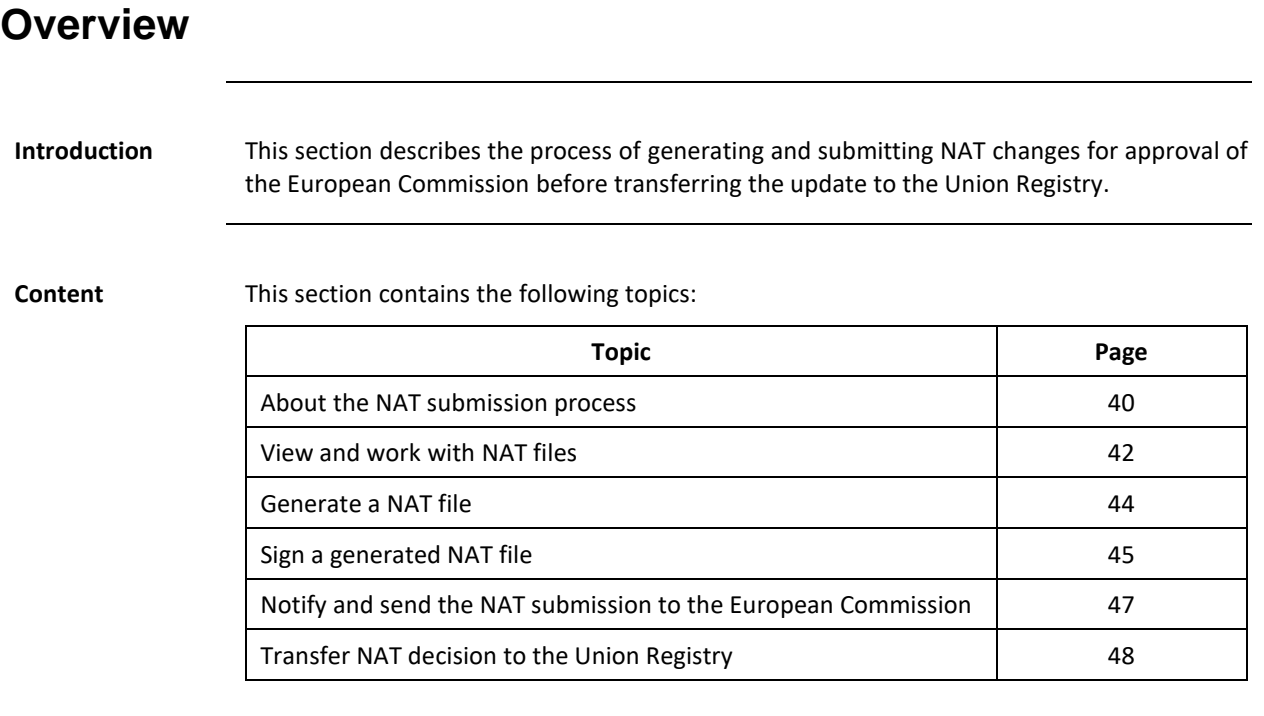

### <span id="page-39-0"></span>**About the NAT submission process**

**Description** The NAT submission can be initiated upon the selection of one or multiple ALC applications in status **Accepted** and it will be created in status **Draft**. As long as a NAT submission is in status **Draft**, you are allowed to add or remove applications from it.

> Once you decide that the NAT submission is ready, you can progress it to status **Generated**. The NAT XML file is created and available for you to download it and verify its validity before signing it and uploading it back to the system. If this process is successful, the status of the submission will become **CA signature received**.

> At this stage, you need to inform the European Commission. You will only be able to send your NAT submission to the European Commission after uploading the official notifications. Then, the status of the submission will become **Notification received**.

> The European Commission will assess the requests and progress them to status **COM decision adopted**.

> After the adoption, you gain control again of the NAT submission, in order to apply the changes to the Union Registry. The status of the NAT submission becomes **Transferred to registry**. An automatic process will confirm that the transfer is successful and then the status will become **Integrated to registry**.

NAT submissions can be **Deleted** anytime, regardless of their status.

NAT submission which are in status **Notification Received** and **COM decision adopted** can be **Dismissed** by the European Commission.

*Continued on next page*

**About the NAT submission process,** Continued

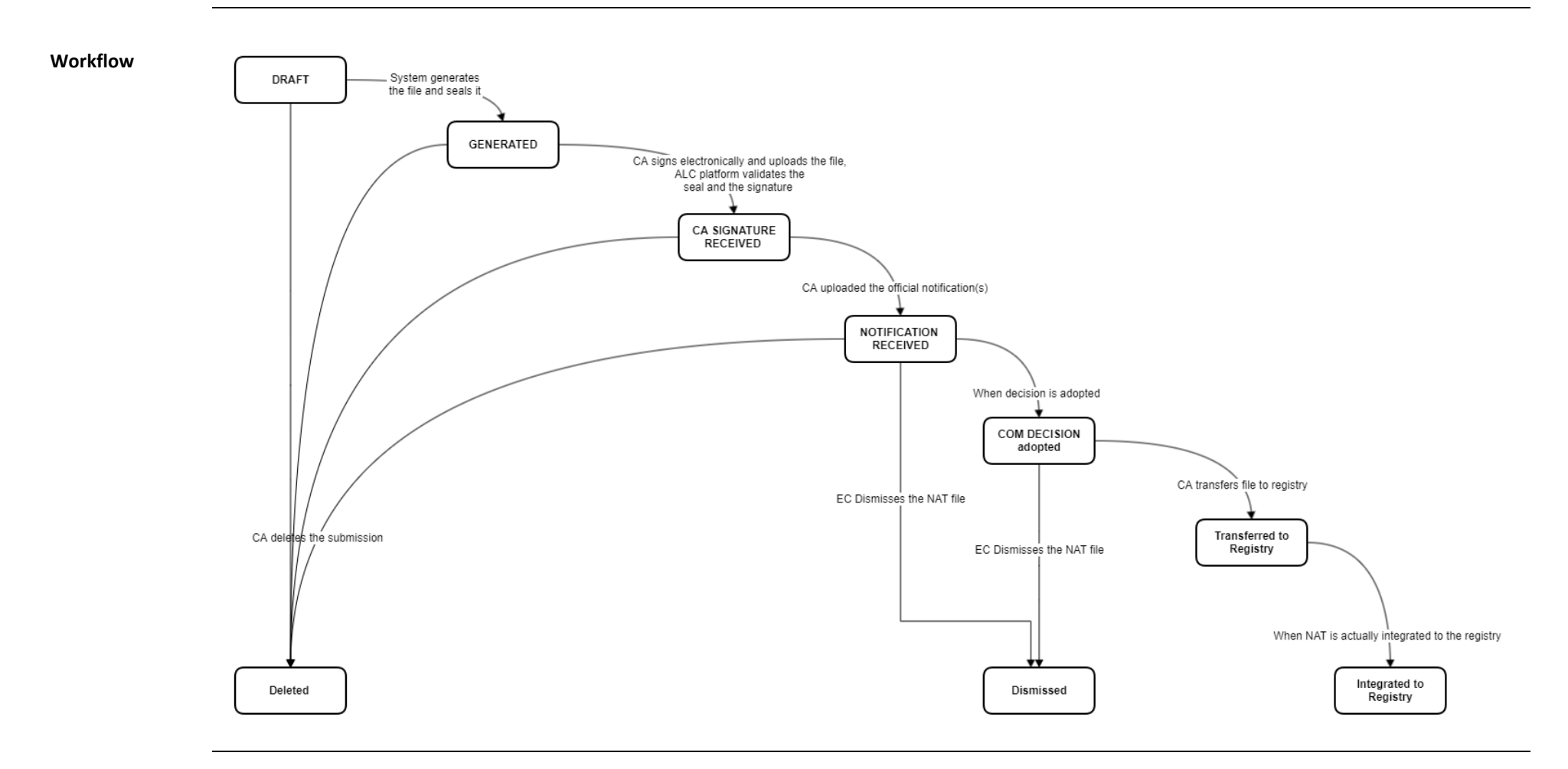

### ec.europa.eu/climateaction

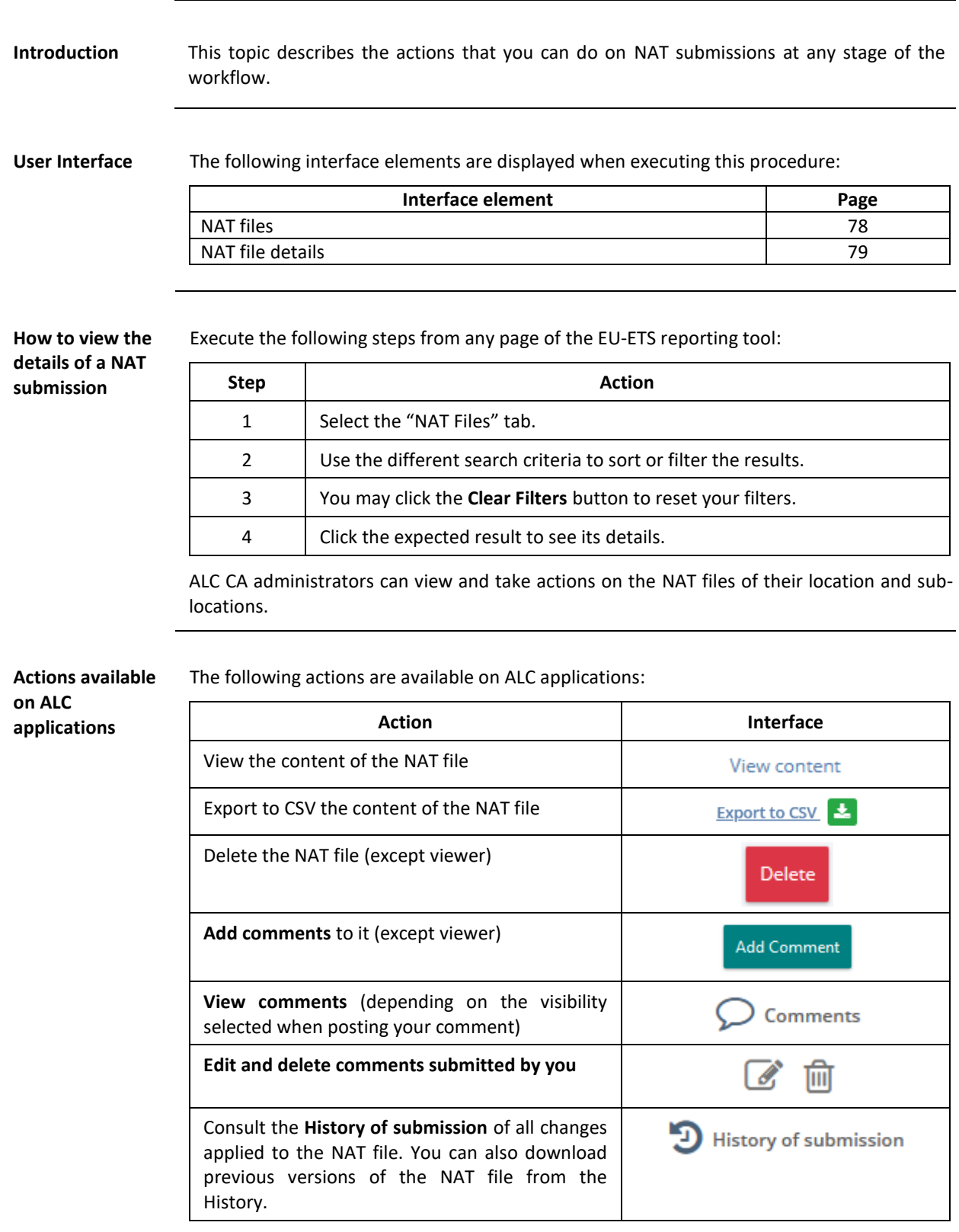

*Continued on next page*

### <span id="page-41-0"></span>**View and work with NAT files**

## **View and work with NAT files,** Continued

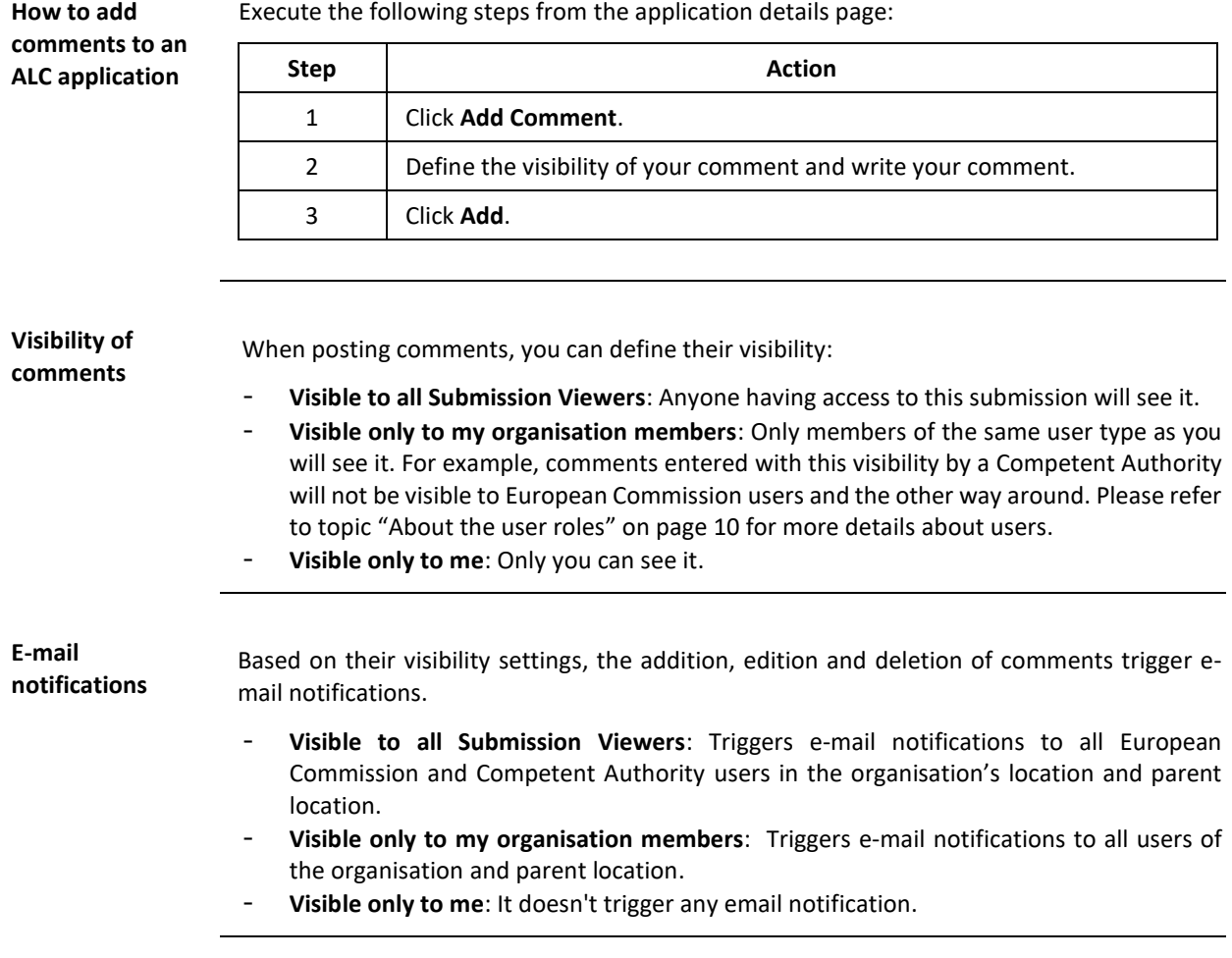

### <span id="page-43-0"></span>**Generate a NAT file**

**Introduction** In this topic you can find information about how to work with a NAT file in status DRAFT. While the status of the NAT file is DRAFT, CA administrators can add or remove applications. When you consider that the submission is ready, you can **Generate** the NAT file.

**file**

**User Interface** The following interface elements are displayed when executing this procedure:

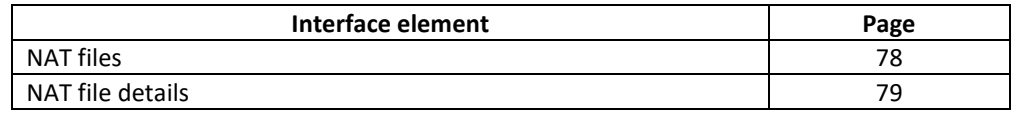

**Remove applications from the NAT** As a CA administrator, execute the following steps from the "NAT Files" details page: **Step Action**

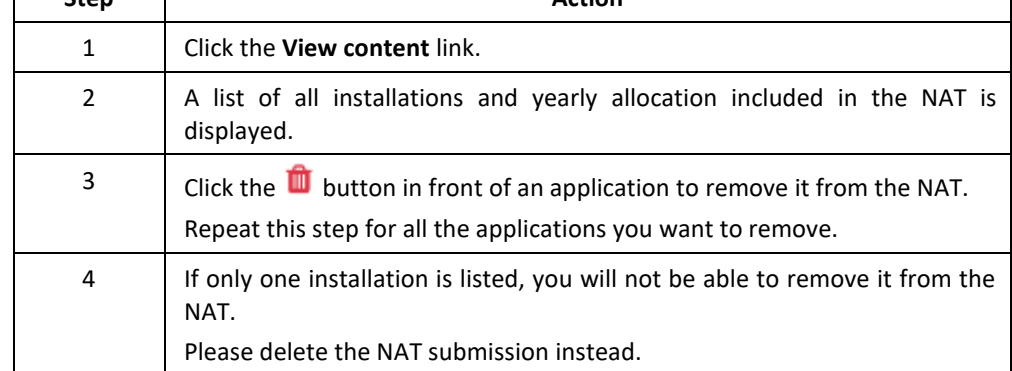

If you wish to add more applications to your NAT submission, please follow the procedure "[Add applications to a NAT file](#page-36-0)" described on page [37.](#page-36-0)

**Generate a NAT**  As a CA administrator, execute the following steps from the "NAT Files" tab:

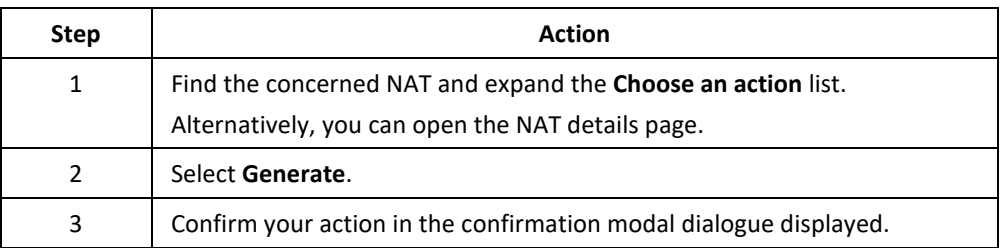

When generating a NAT file, if an installation is a recipient of a merger or the pre-existing installation of a split, all the data until the merge/split year(included), will be excluded from the NAT file.

### <span id="page-44-0"></span>**Sign a generated NAT file**

**Introduction** In this topic you can find information about how to work with a NAT file in status GENERATED.

As from this status, it is no longer possible to add or remove applications to the NAT.

A validation and signature of the generated NAT is required in order to submit it to the European Commission for approval.

**User Interface** The following interface elements are displayed when executing this procedure:

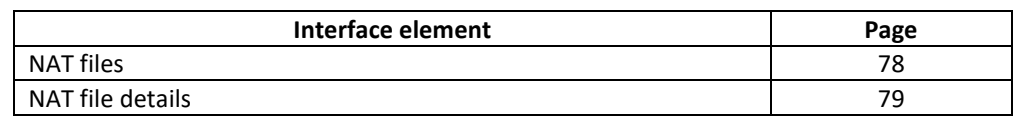

**Download generated NAT** As a CA administrator, execute the following steps from the "NAT file" details page: **Step Action** 1 A list of all NAT revisions is displayed on the screen. Find the NAT generated and sealed by the system. 2 Click the download button

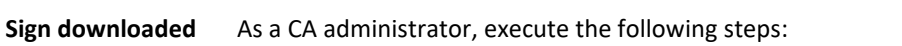

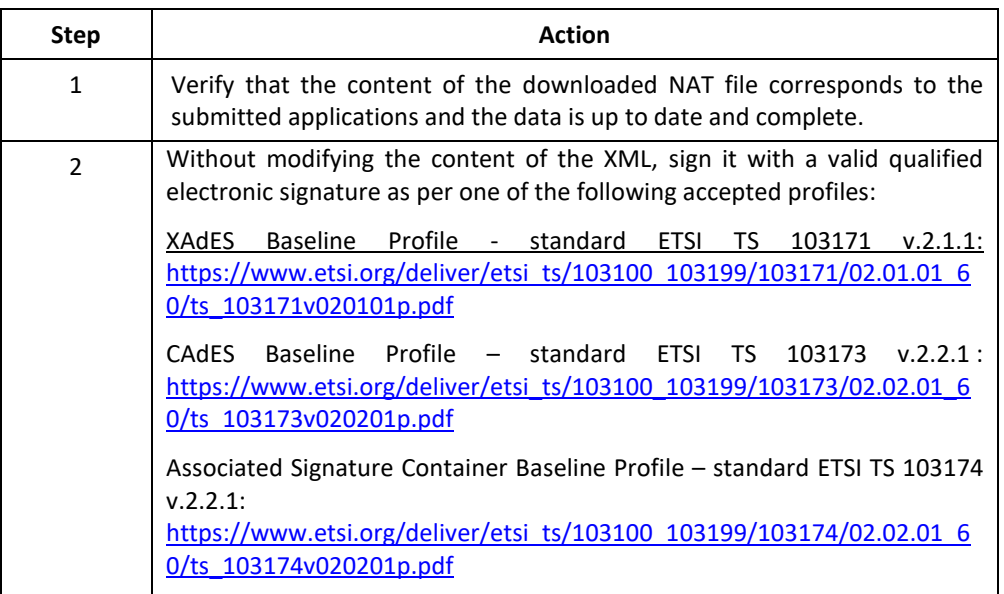

*Continued on next page*

**NAT**

## **Sign a generated NAT file, Continued**

**Upload a signed NAT**

As a CA administrator, execute the following steps from the "NAT file" details page:

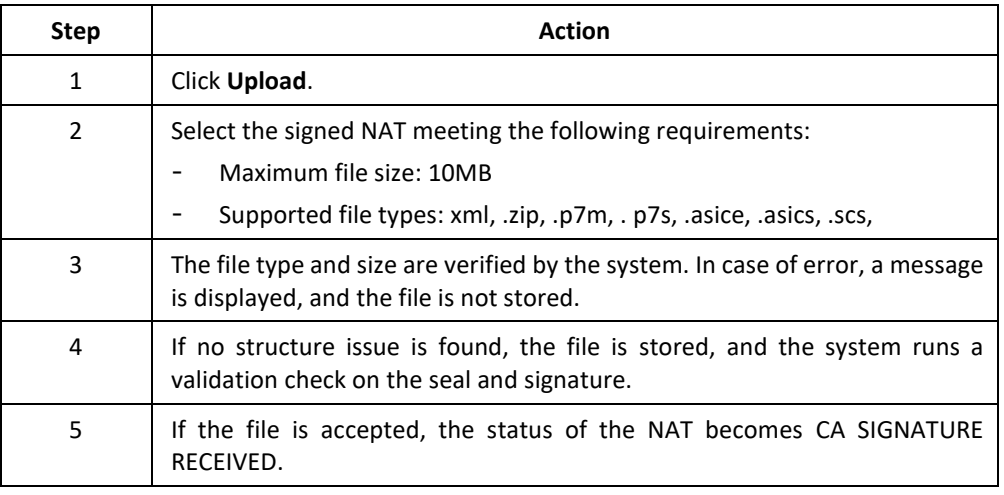

### <span id="page-46-0"></span>**Notify and send the NAT submission to the European Commission**

**Introduction** In this topic you can find information about how to inform the European Commission regarding your NAT change request.

At this status, it is no longer possible to upload a signed NAT file.

Please upload a proof of official notification before sending the NAT to the European Commission for approval.

**User Interface** The following interface elements are displayed when executing this procedure:

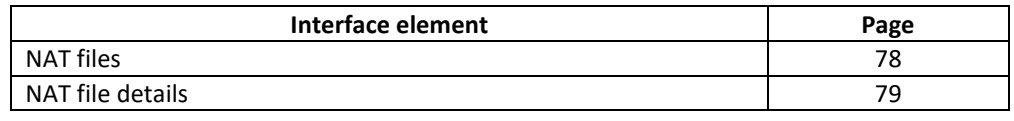

**Upload an official**  As a CA administrator, execute the following steps from the "NAT file" details page:

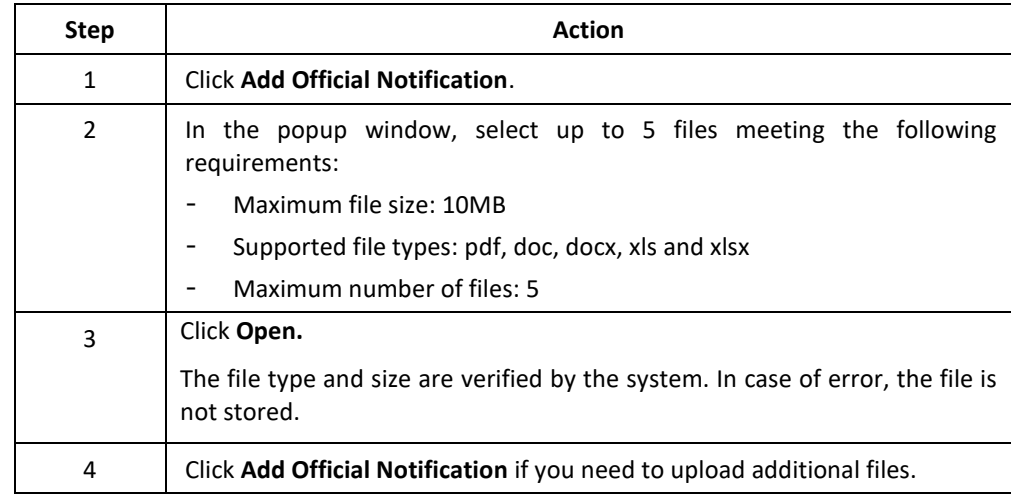

As a CA administrator, execute the following steps from the "NAT file" details page:

**Send the NAT to the European Commission**

**notification**

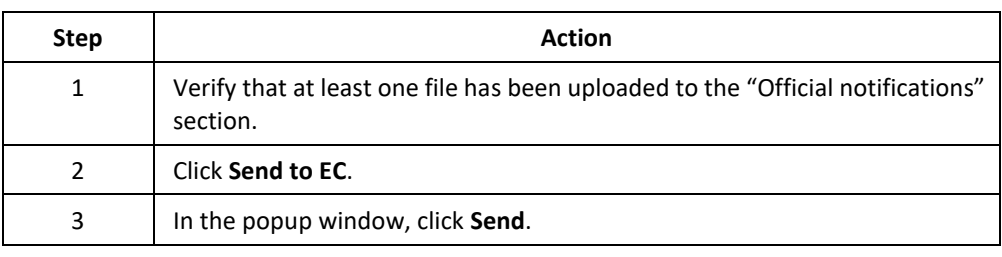

**Commission Decision adoption**

Once the NAT is sent to the European Commission, the only possible action available to Competent Authority administrators is to **Delete** the NAT. You can still consult the submitted NAT and download any file linked to it.

Upon adoption of the Decision, the status of the NAT will be updated to COM DECISION ADOPTED.

### <span id="page-47-0"></span>**Transfer NAT decision to the Union Registry**

### Introduction In this topic you can find information about how to proceed after a Commission Decision is adopted in order to transfer the NAT changes to the Union Registry.

**User Interface** The following interface elements are displayed when executing this procedure:

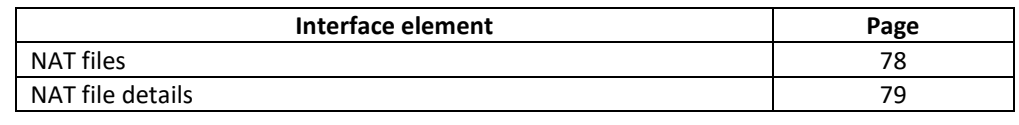

**Transfer NAT changes to the Union Registry**

As a CA administrator, execute the following steps from the "NAT file" details page:

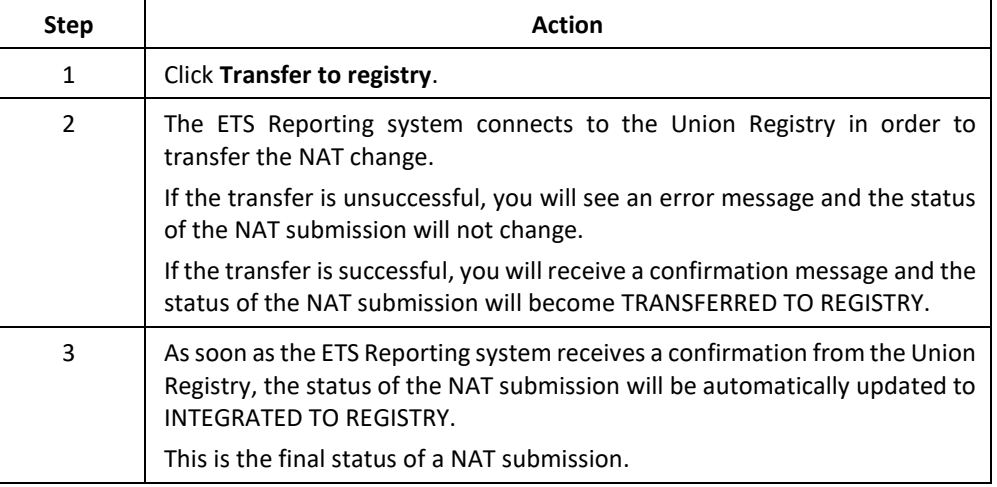

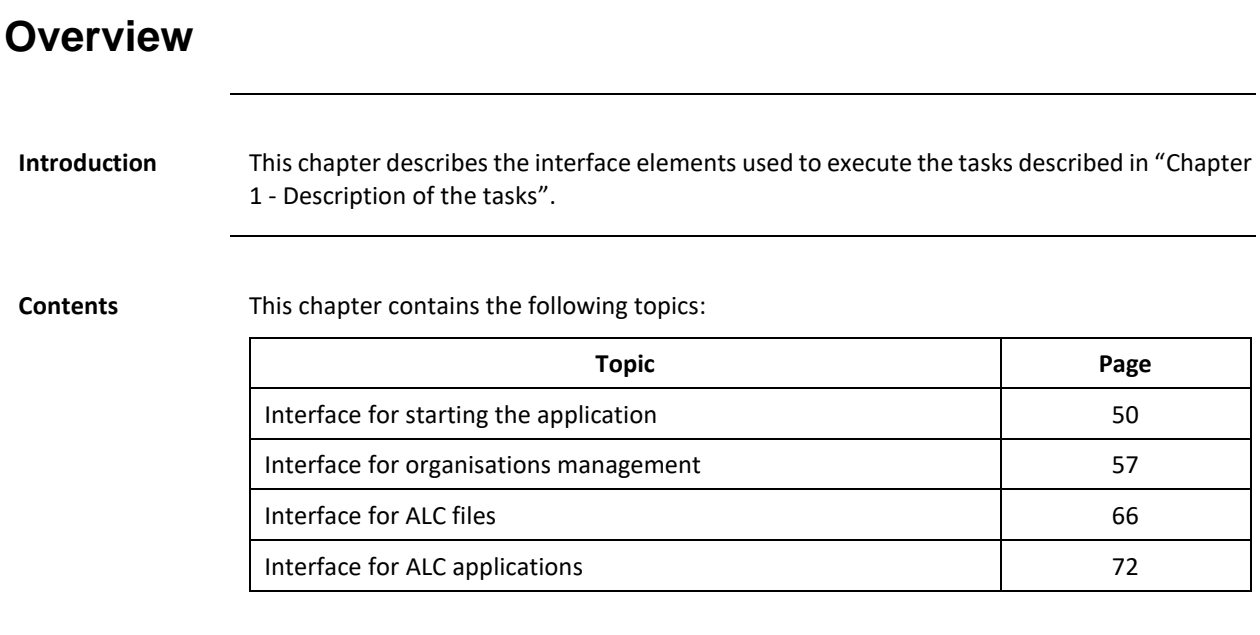

## **Chapter 2. Description of the user interface**

## **Section 1. Interface for starting the application**

<span id="page-49-0"></span>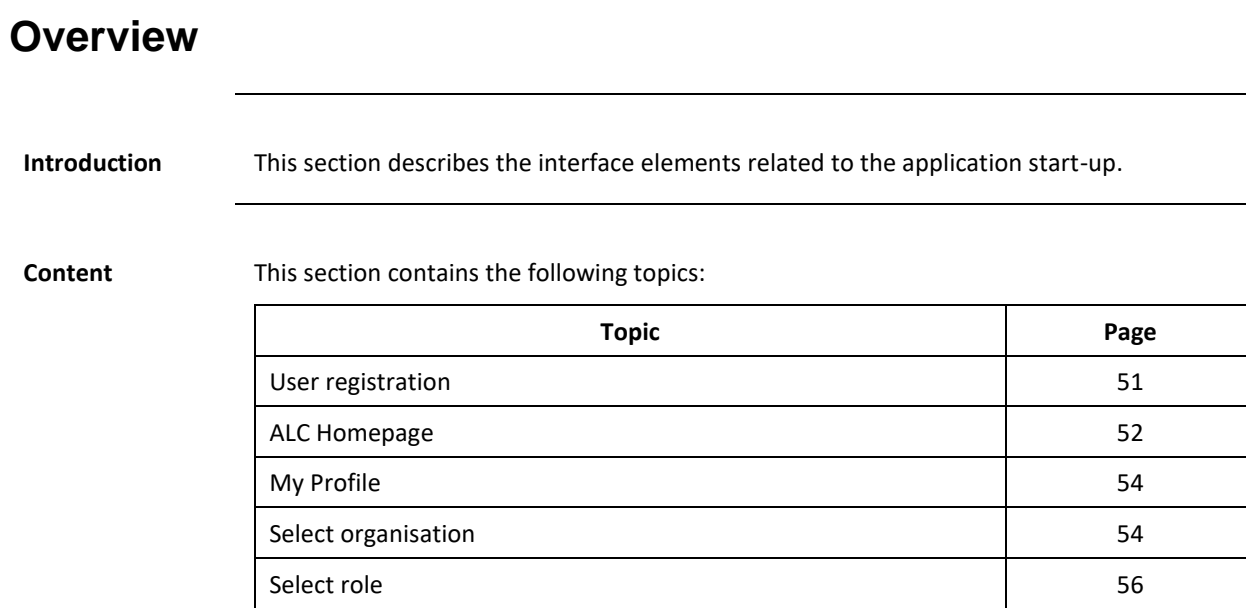

### <span id="page-50-0"></span>**User registration**

**Introduction** This page is the first page you see when you access the ALC section of the application for the first time.

> Functions are restricted until you accept the terms and conditions and agree with the privacy statements.

### **Image**

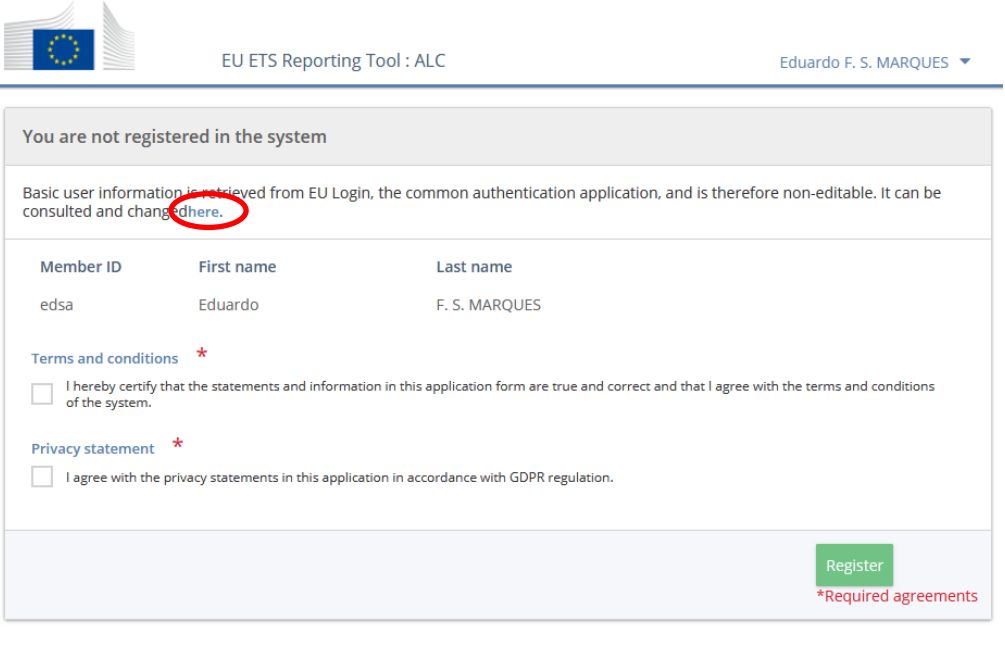

## **page**

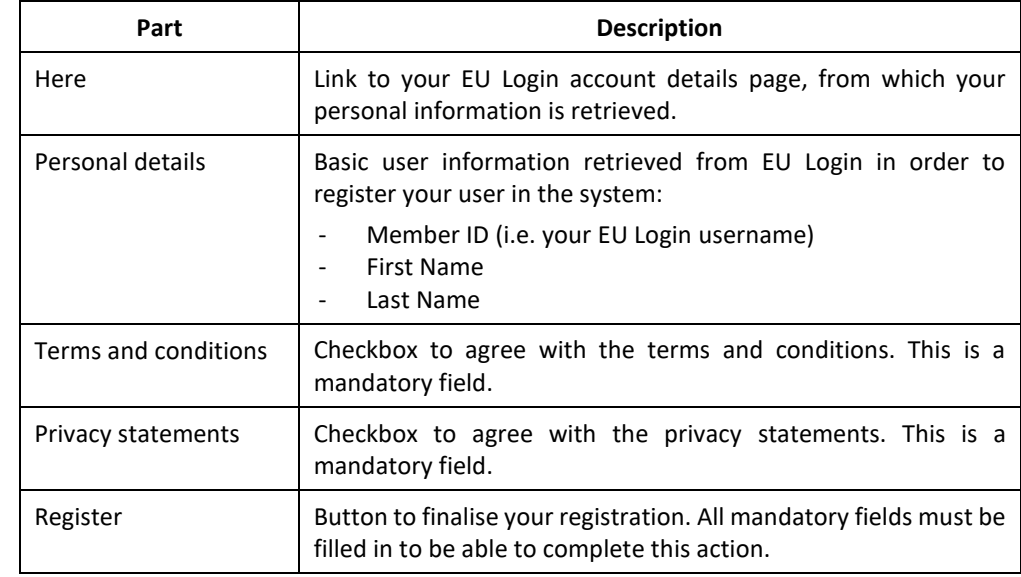

### <span id="page-51-0"></span>**ALC Homepage**

**Introduction** This page is the main page displayed when you access the ALC domain.

**Image**

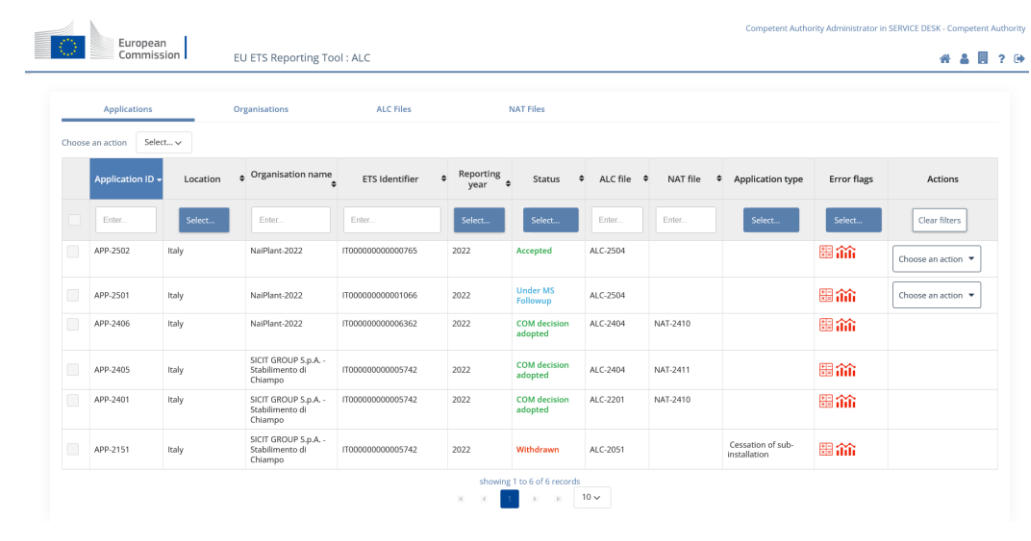

**header area**

**Description of the**  The area is composed of the following significant elements:

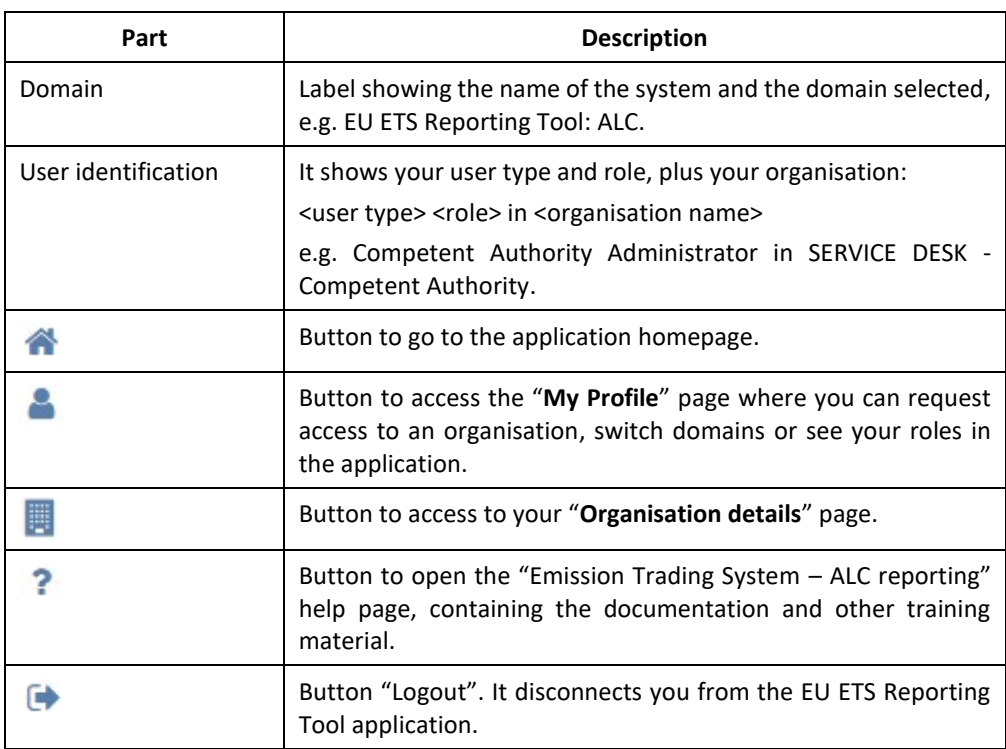

*Continued on next page*

### **ALC Homepage,** Continued

### **main area**

**Description of the**  The area is composed of the following significant elements:

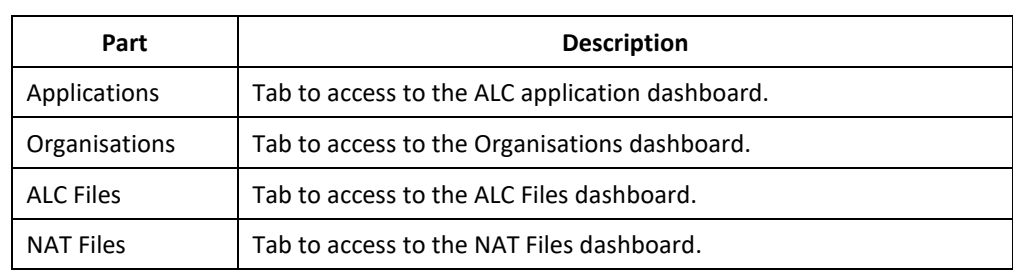

**footer area**

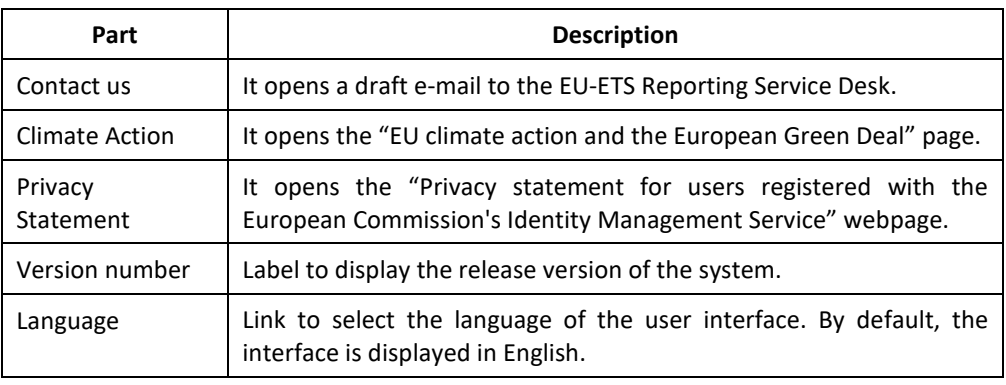

### <span id="page-53-0"></span>**My Profile Introduction** This page is displayed when you access your user's profile. **Image** My profile Member ID: 1451<br>Full name: ALC - The Allo<br>
A MRV - The Mc n Level Change Domain<br>Ing Reporting and Verdi n. **My profile** The area is composed of the following significant elements: Part **Description** Member ID | The identification of your user in the system. Full name Your first name and last name, as retrieved from EU Login. **Domains** The area is only visible to users having access to both domains, and it is composed of the following significant elements: **Part Description** ALC Radio button to switch to ALC domain. MRV Radio button to switch to MRV domain. **My roles** The area is composed of the following significant elements: Part **Description** Request access to Button to request your appointment to an existing organisation. organisation Switch role Radio buttons to select the profile you wish to use. ID The identifier of the organisation in the system. Role The user type and role registered for the profile. More information can be found in topic "[About the user roles](#page-9-0)" on pag[e 10.](#page-9-0) Organisation name  $\parallel$  The name of the organisation you are appointed to. This field becomes a hyperlink to the "organisation details" page on the active profile. Status | Your status on the organisation. It can be Active or Inactive. Location The country or region your organisation is located.

### <span id="page-53-1"></span>**Select organisation**

**Introduction** This page is displayed when you request access to an organisation.

### **Image**

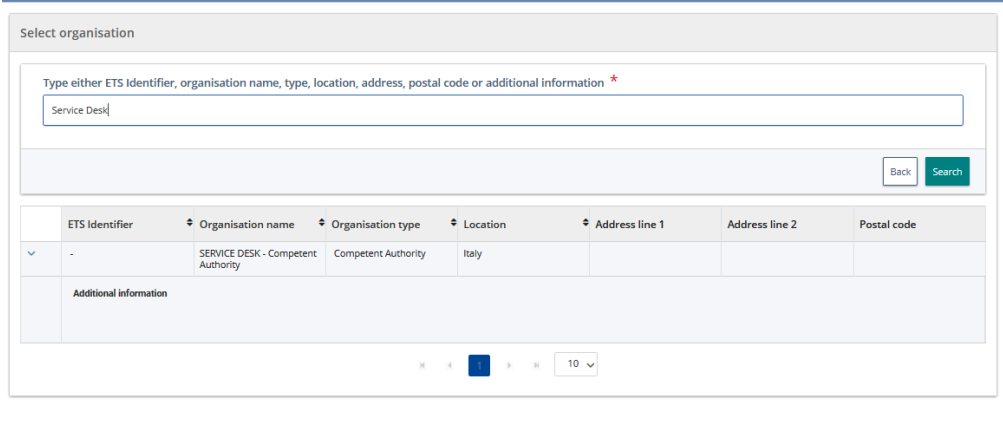

**page**

**Description of the**  The page is composed of the following significant elements:

| Part                  | <b>Description</b>                                                                                                    |
|-----------------------|----------------------------------------------------------------------------------------------------|
| Search box            | Search text box to look for the organisation to be appointed to.<br>You can search for either the ETS identifier, organisation name,<br>type, location, address, postal code, location or additional<br>information. |
|                       |                                                                                                    |
| <b>Back</b>           | Button to cancel the action.                                                                                                    |
| Search                | Button to submit and initiate the search.                                                                                                    |
|                       | Buttons to expand/collapse additional information of the<br>organisation.                                                                                                    |
| <b>ETS</b> Identifier | The organisation's ID as registered in the Union Registry.                                                                                                    |
| Organisation name     | The name of the organisation.                                                                                                    |
| Organisation type     | The type of the organisation, e.g. "Installation".                                                                                                    |
| Location              | The country or region where the organisation is located.                                                                                                    |
| Address line 1        | The main address of the organisation.                                                                                                    |
| Address line 2        | Additional details regarding the address of your organisation.                                                                                                    |
| Postal code           | The postal code of your organisation's address.                                                                                                    |
| Navigation buttons    | A set of buttons to allow you to move from one page to another<br>on your search results.                                                                                                    |

### <span id="page-55-0"></span>**Select role**

### **Introduction** This page is displayed when you select the organisation you wish to request access to.

**Image**

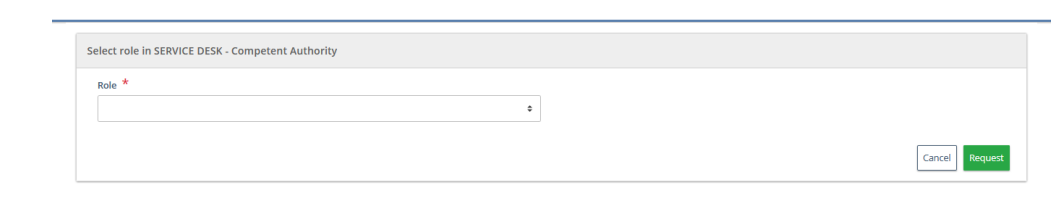

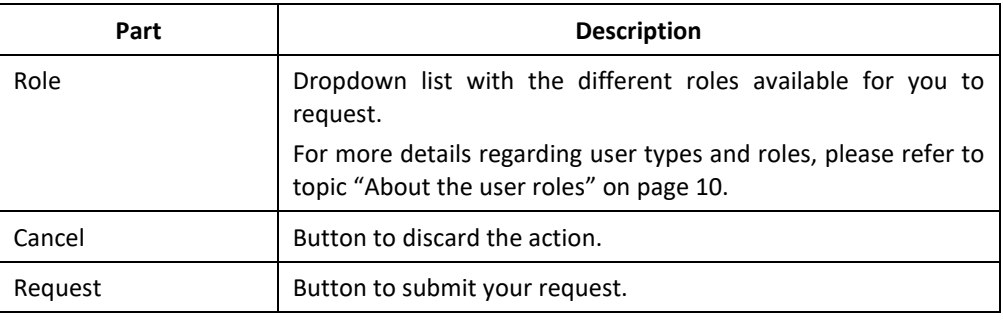

## **Section 2. Interface for organisations management**

<span id="page-56-0"></span>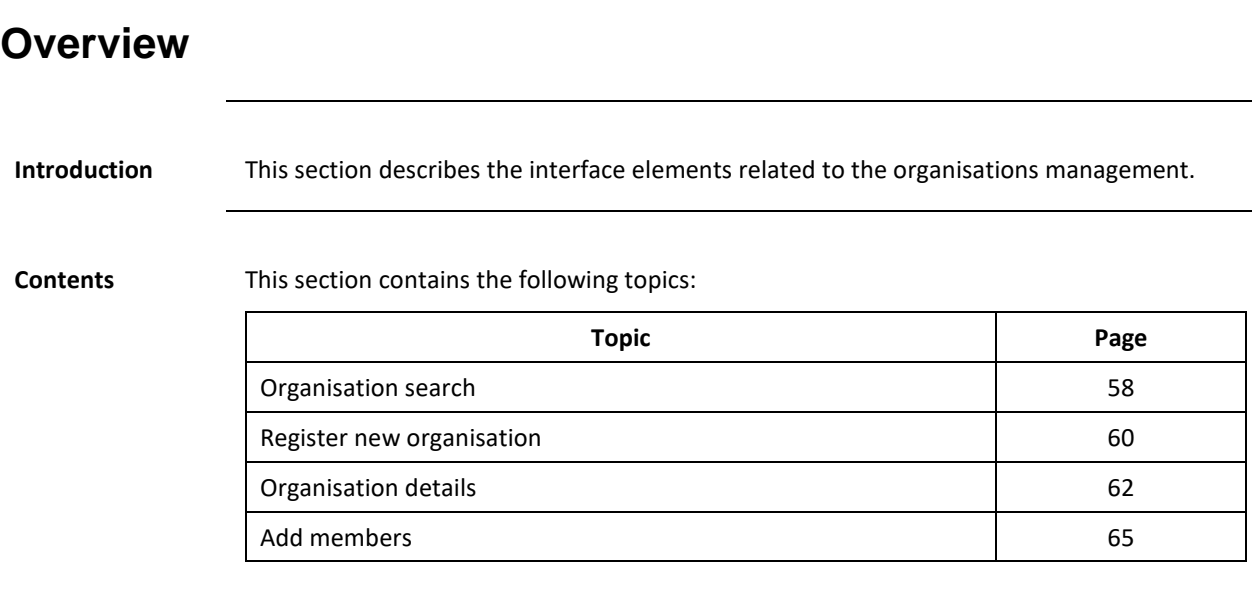

### <span id="page-57-0"></span>**Organisation search**

**Introduction** This page is displayed when you click the "Organisations" tab.

### **Image**

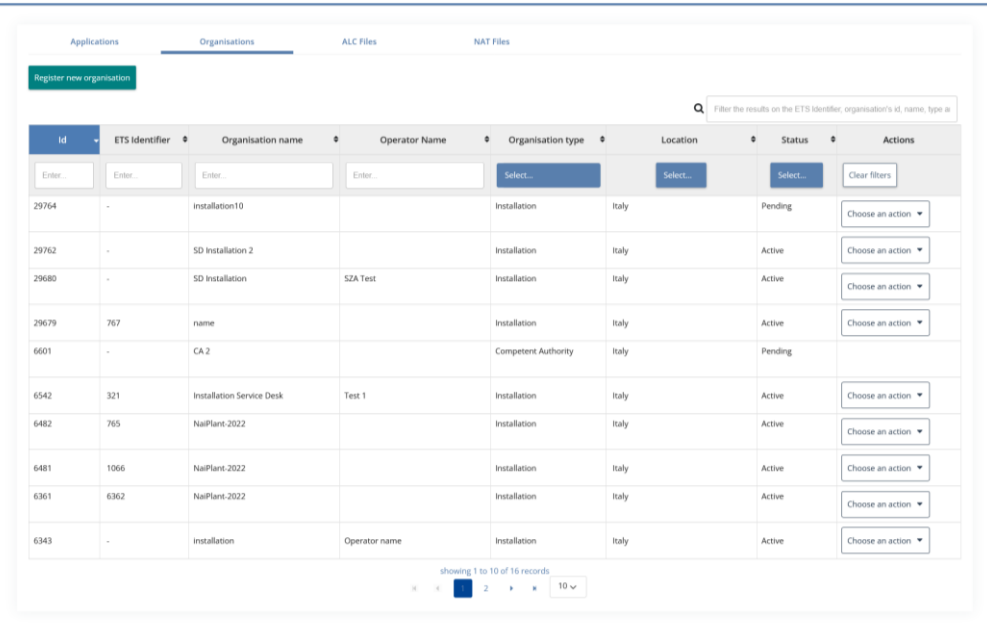

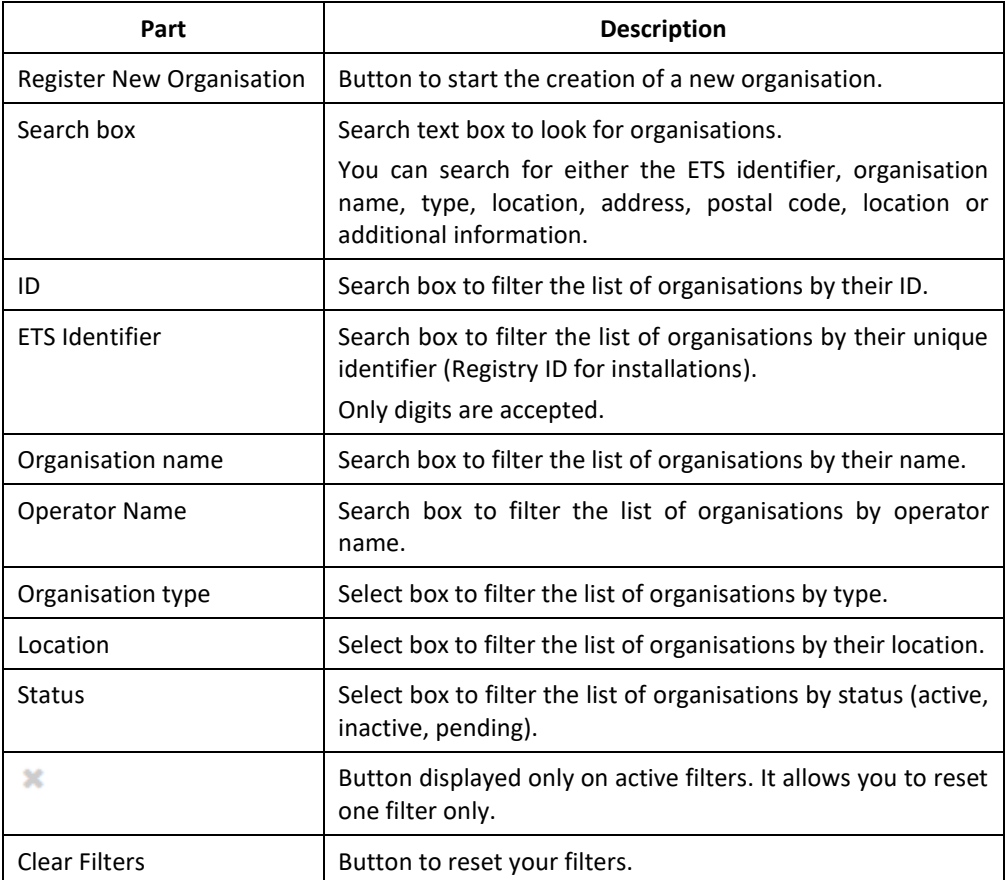

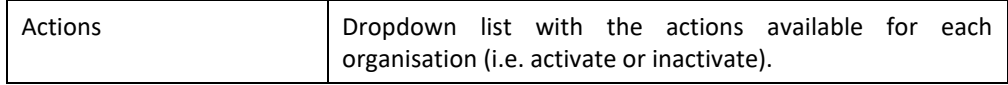

<span id="page-59-0"></span>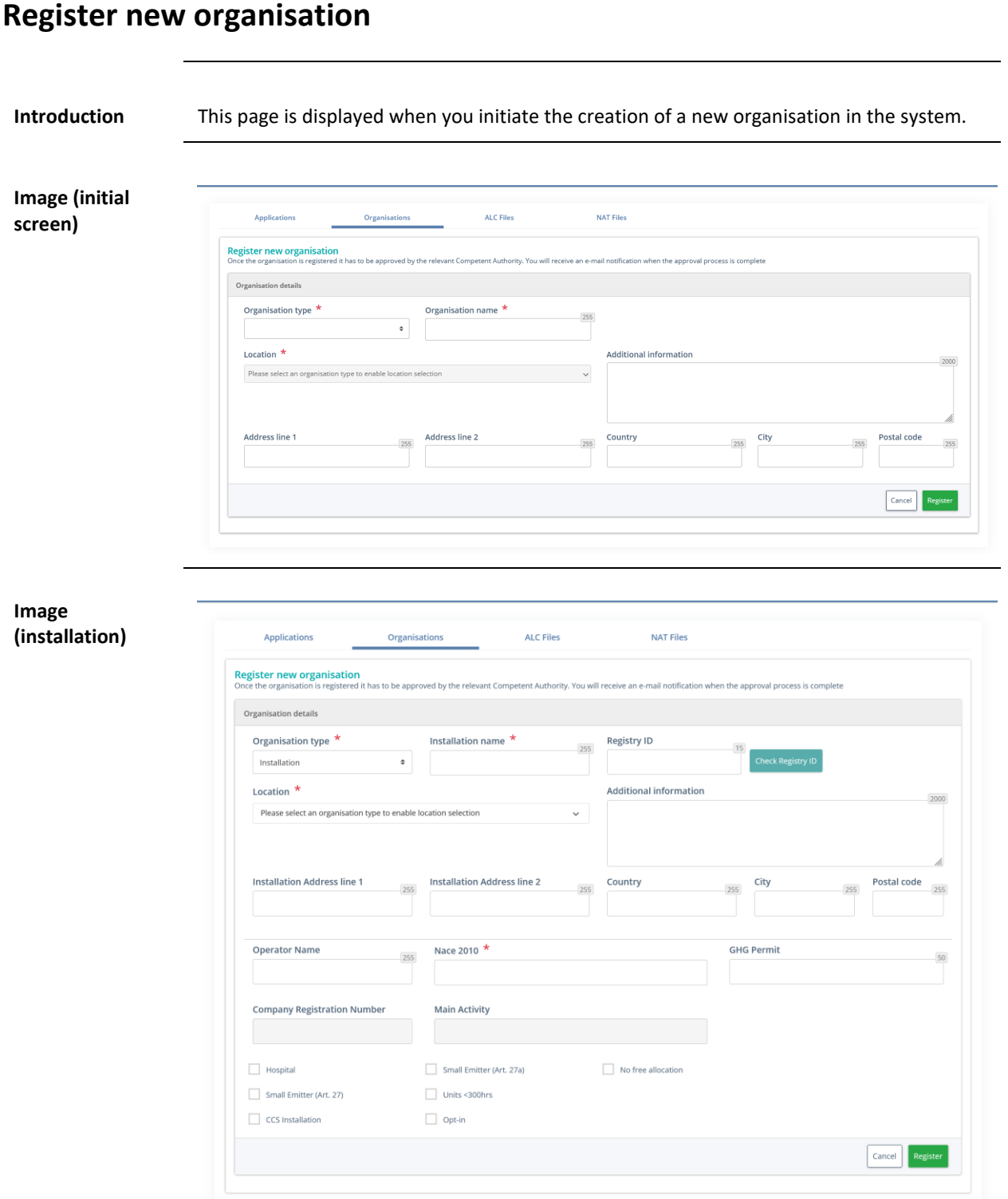

*Continued on next page*

## **Register new organisation,** Continued

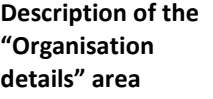

The area is composed of the following significant elements:

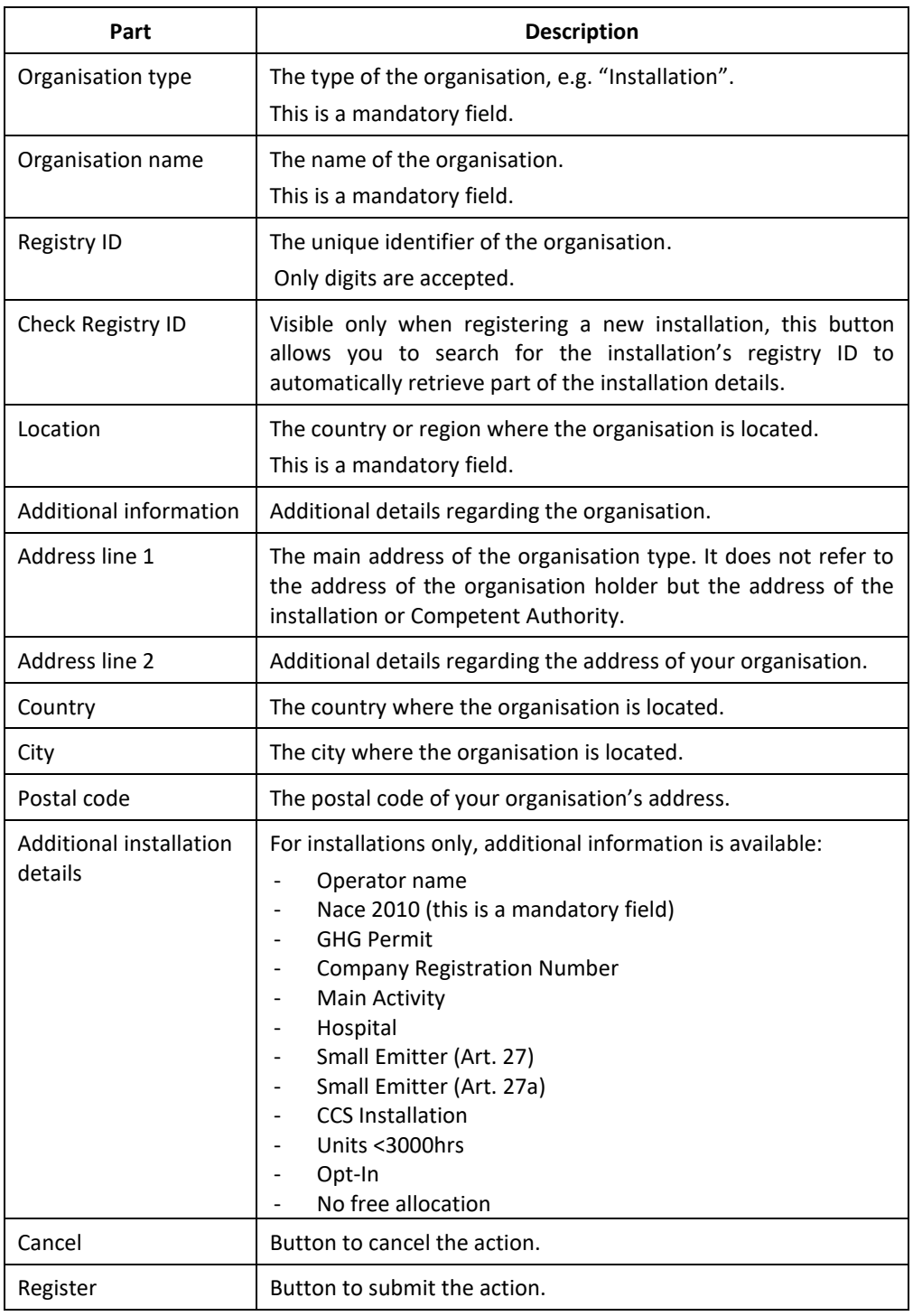

### <span id="page-61-0"></span>**Organisation details**

**Introduction** This page is displayed when you access the details of an organisation. **Image Application:** ALC Files NAT Files Organisations Organisation details Organisation type \* Installation name  $*$ Registry ID  $321$  $In stabilation$ Installation Service Desk Location  $*$ Additional information  $\begin{tabular}{|c|c|c|c|} \hline \quad & Italy\\ \hline \quad \quad & Italy\\ \hline \end{tabular}$ Status Active **Installation Address line 1** Installation Address line 2 Country  $\overline{C}$ lty Created by Created on Last updated by Last updated on 30/05/2022, 09:18 declare-sys declare-s Nace 2010 \* Operator Name CHC Pe Test 1 0123 : Growing **Company Registration Number** Main Activity  $Horspital$ Small Emitter (Art. 27a) No free allo Small Emitter (Art. 27)  $\Box$  Units <300hrs  $\qquad \qquad \textit{Opt-in}$ CCS Installation  $\fbox{\parbox{1.5cm} {\small\textbf{Back}}} \quad \textbf{Inactivate} \quad \textbf{Edit}$ Member list Member i Name No data available  $\langle \rangle$  $\mathbf{E} = \mathbf{E}$  $R = 1$ Attachments  $\bullet$ Test01.pdf 古面 Test02.pdf **A** 0

*Continued on next page*

## **Organisation details, Continued**

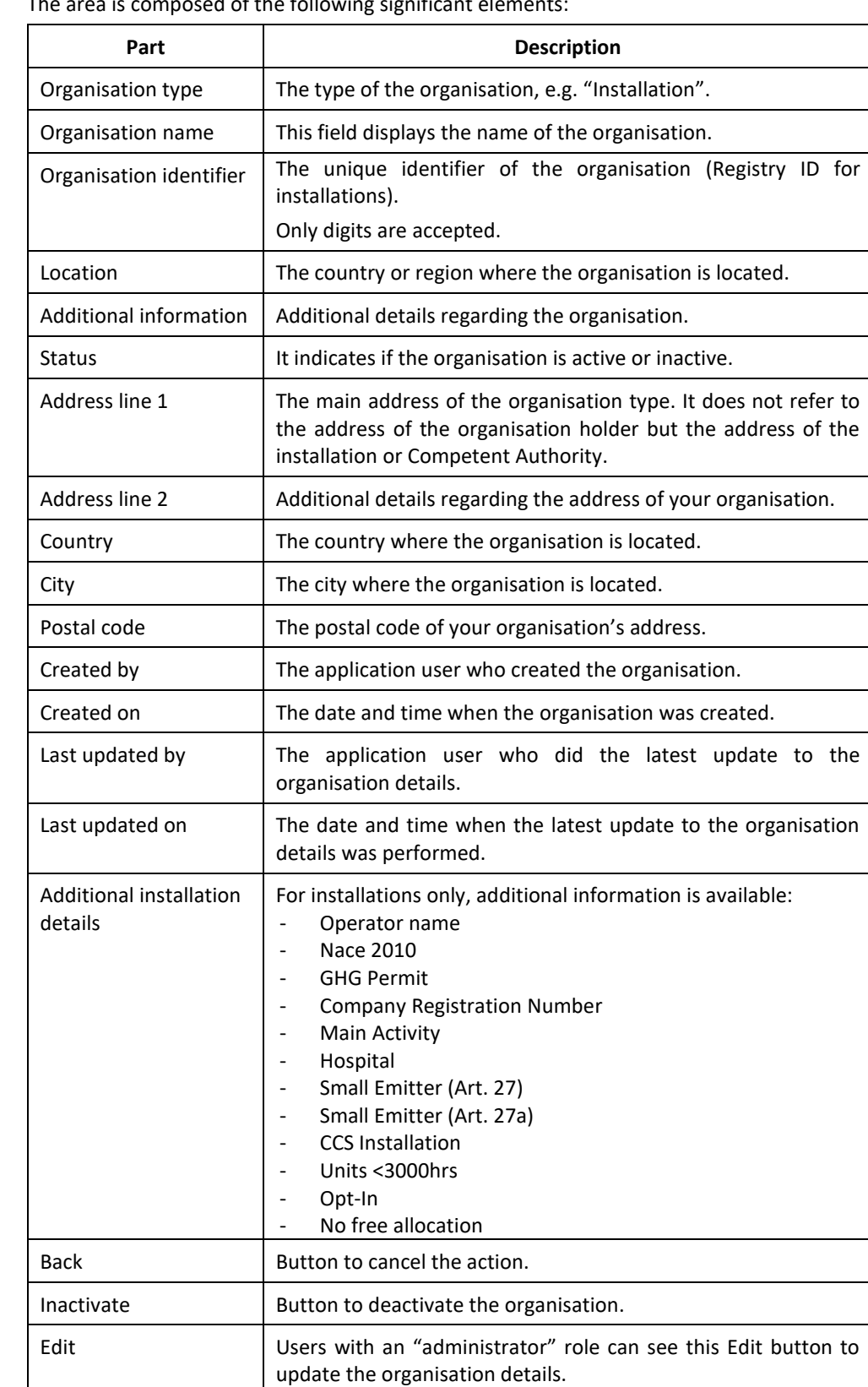

### **Description of the "Organisation details" area**

The area is composed of the following significant elements:

*Continued on next page*

### **Organisation details, Continued**

### **Description of the "Member list" area**

This table is only populated for ALC Competent Authorities. The area is composed of the following significant elements:

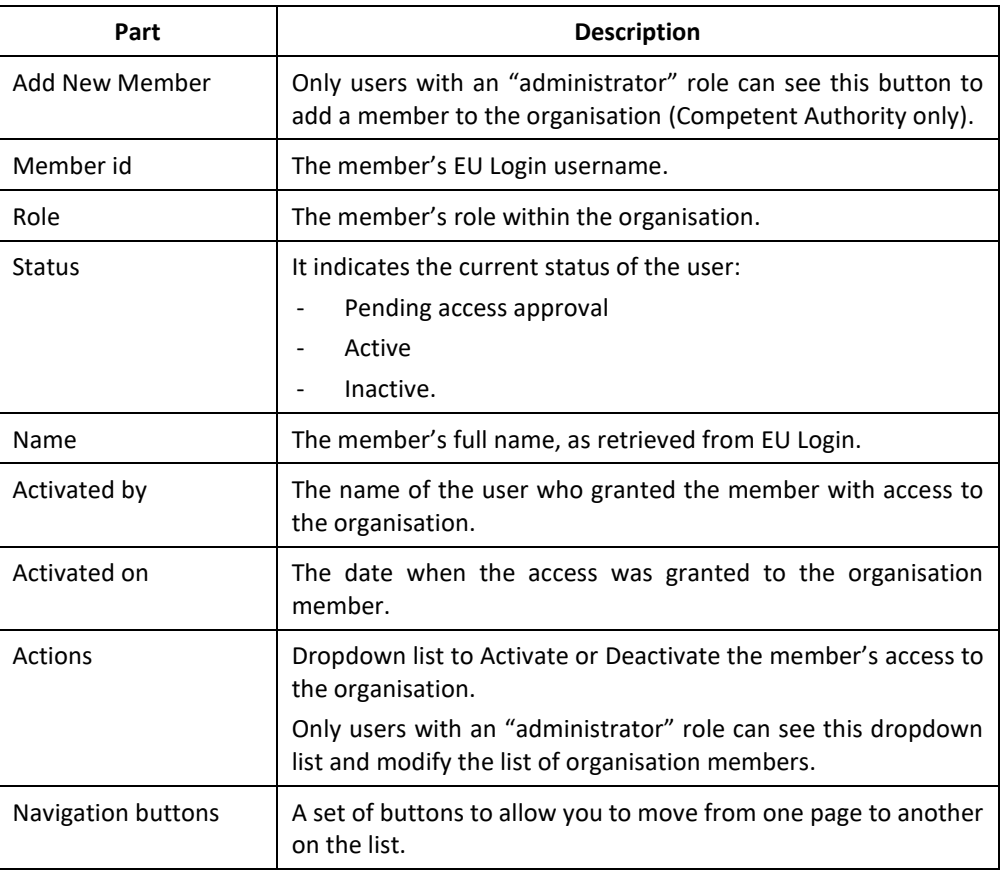

**"Attachments" area**

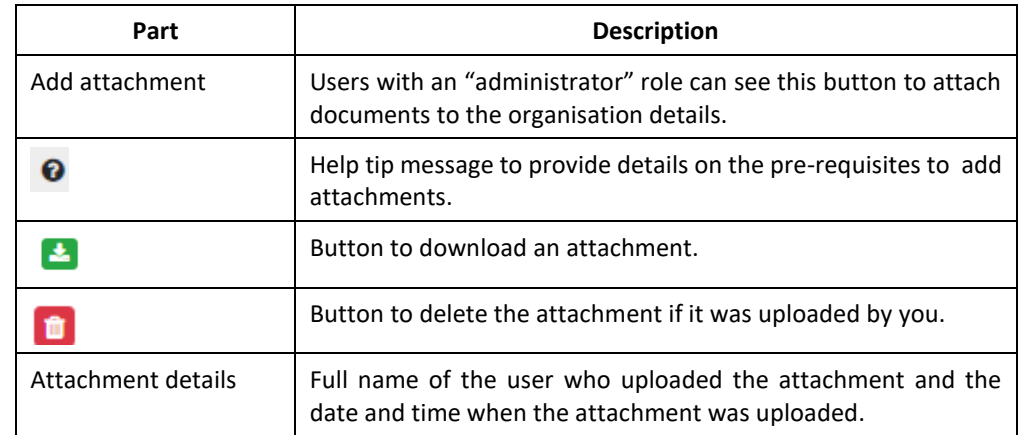

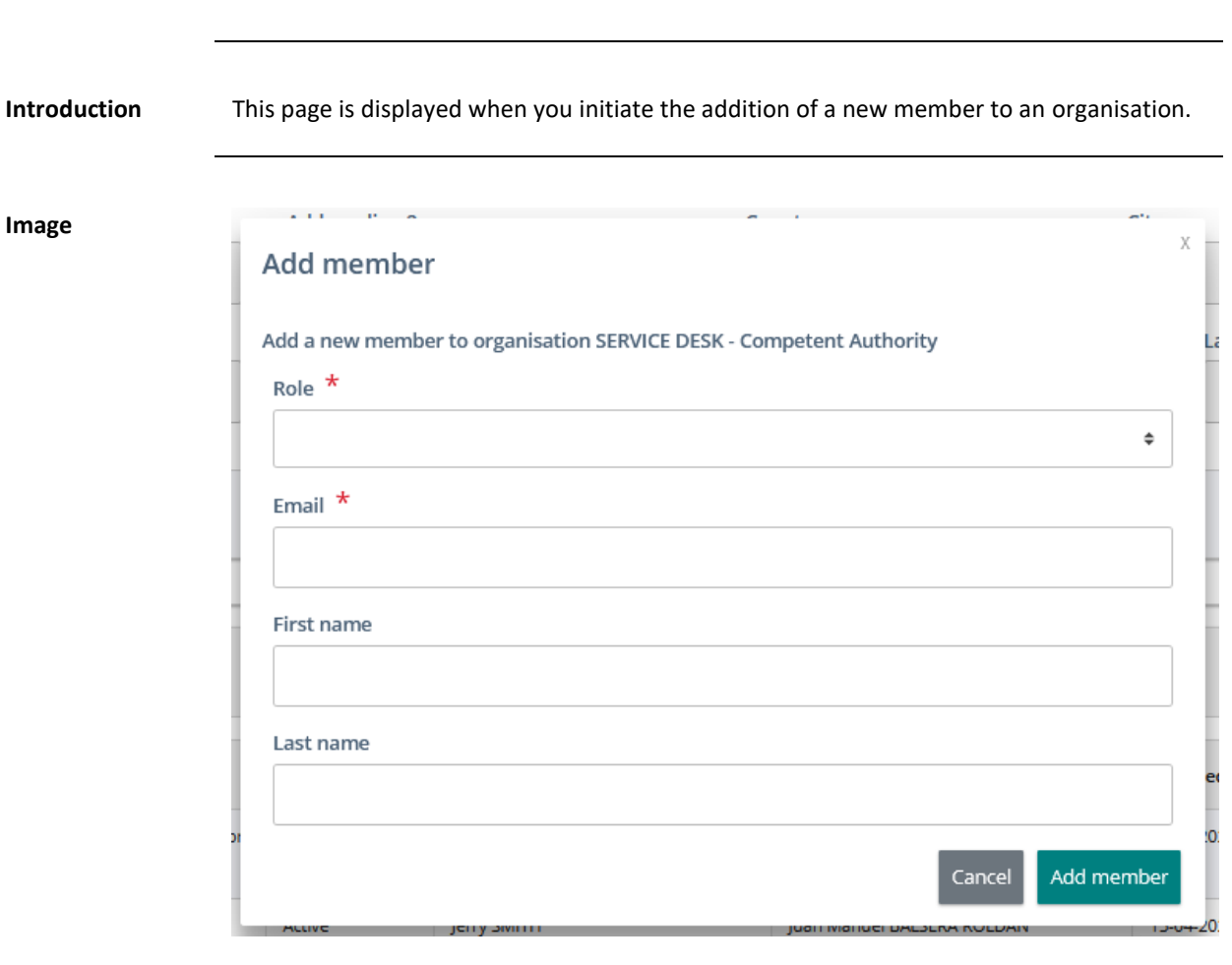

### <span id="page-64-0"></span>**Add members**

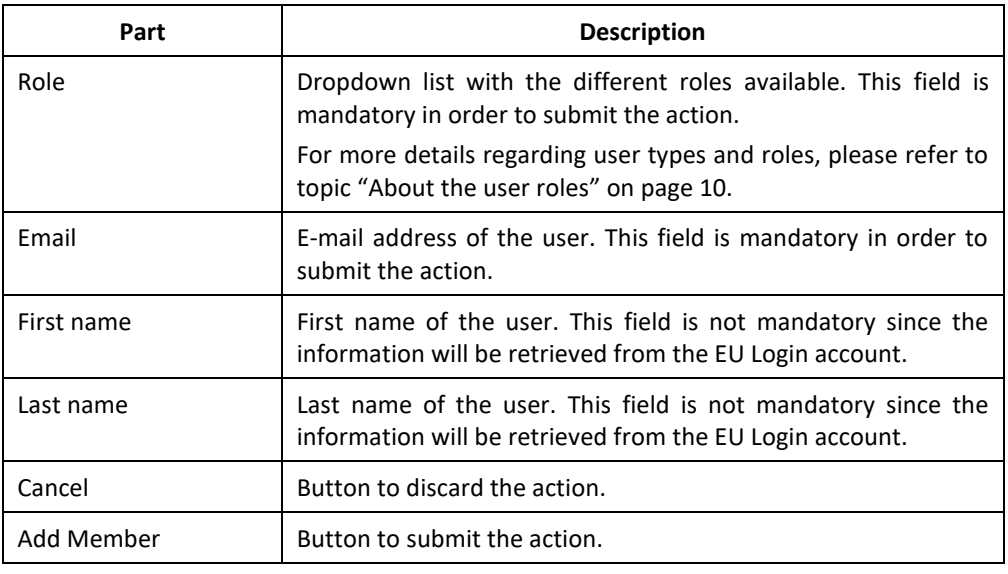

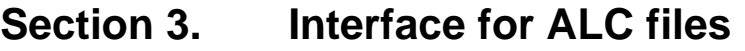

<span id="page-65-0"></span>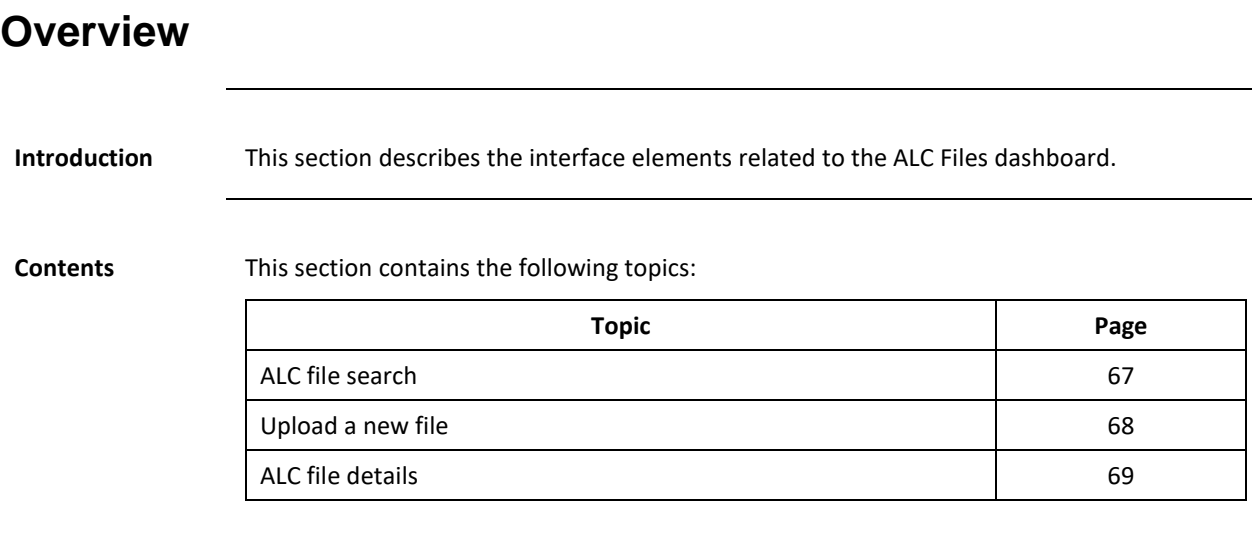

### <span id="page-66-0"></span>**ALC file search**

**Introduction** This page is displayed when you click the "ALC Files" tab.

**Image**

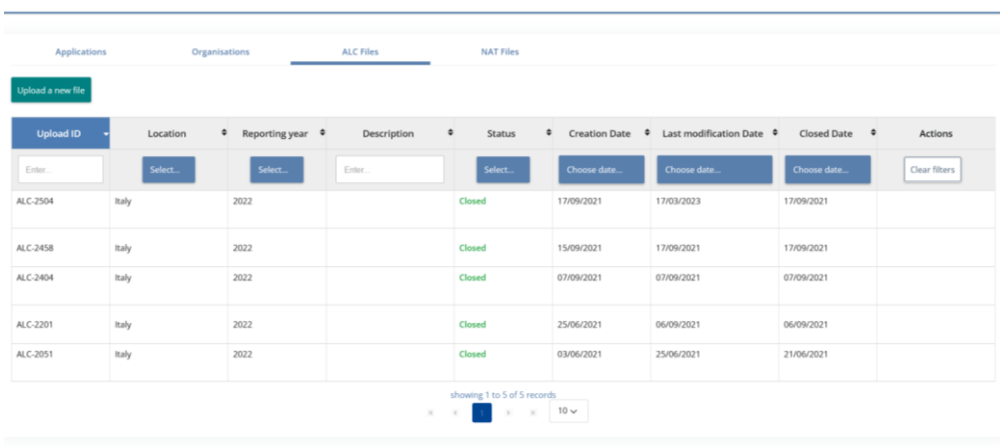

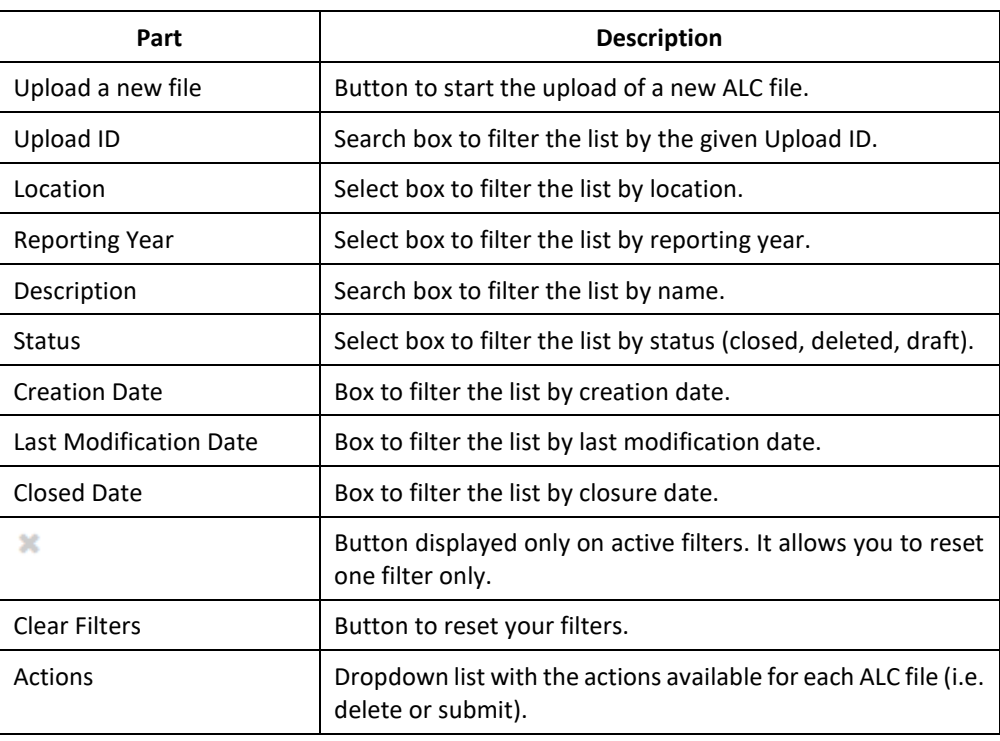

### <span id="page-67-0"></span>**Upload a new file**

# **Introduction** This page is displayed when you initiate the upload of a new ALC file to the system. **Image**

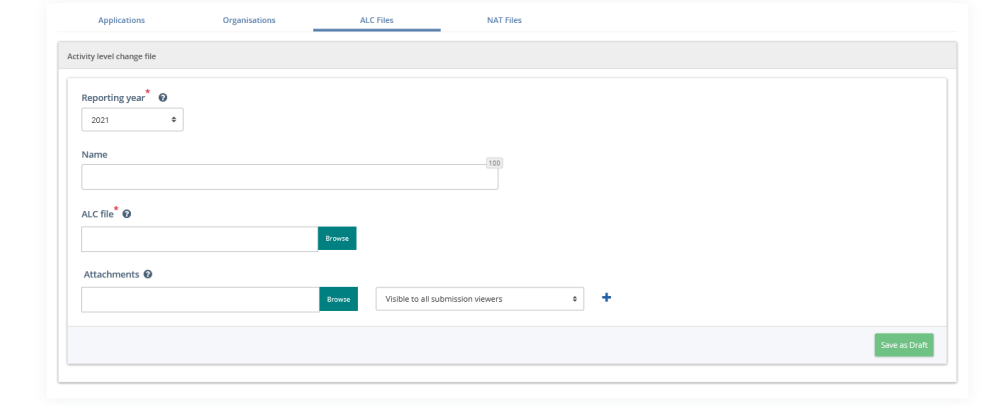

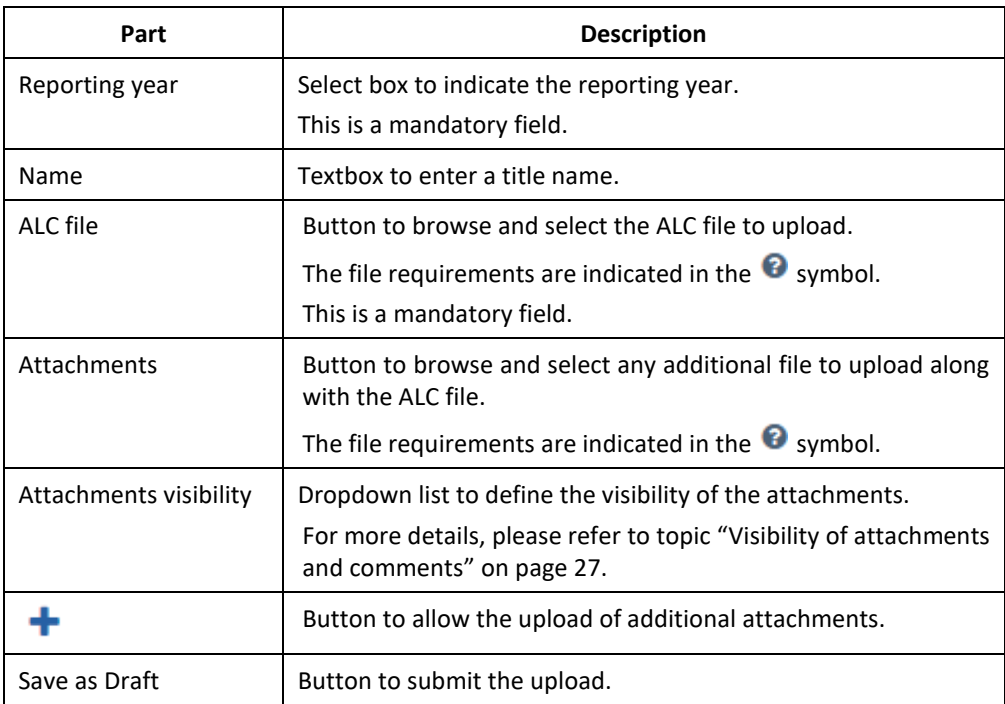

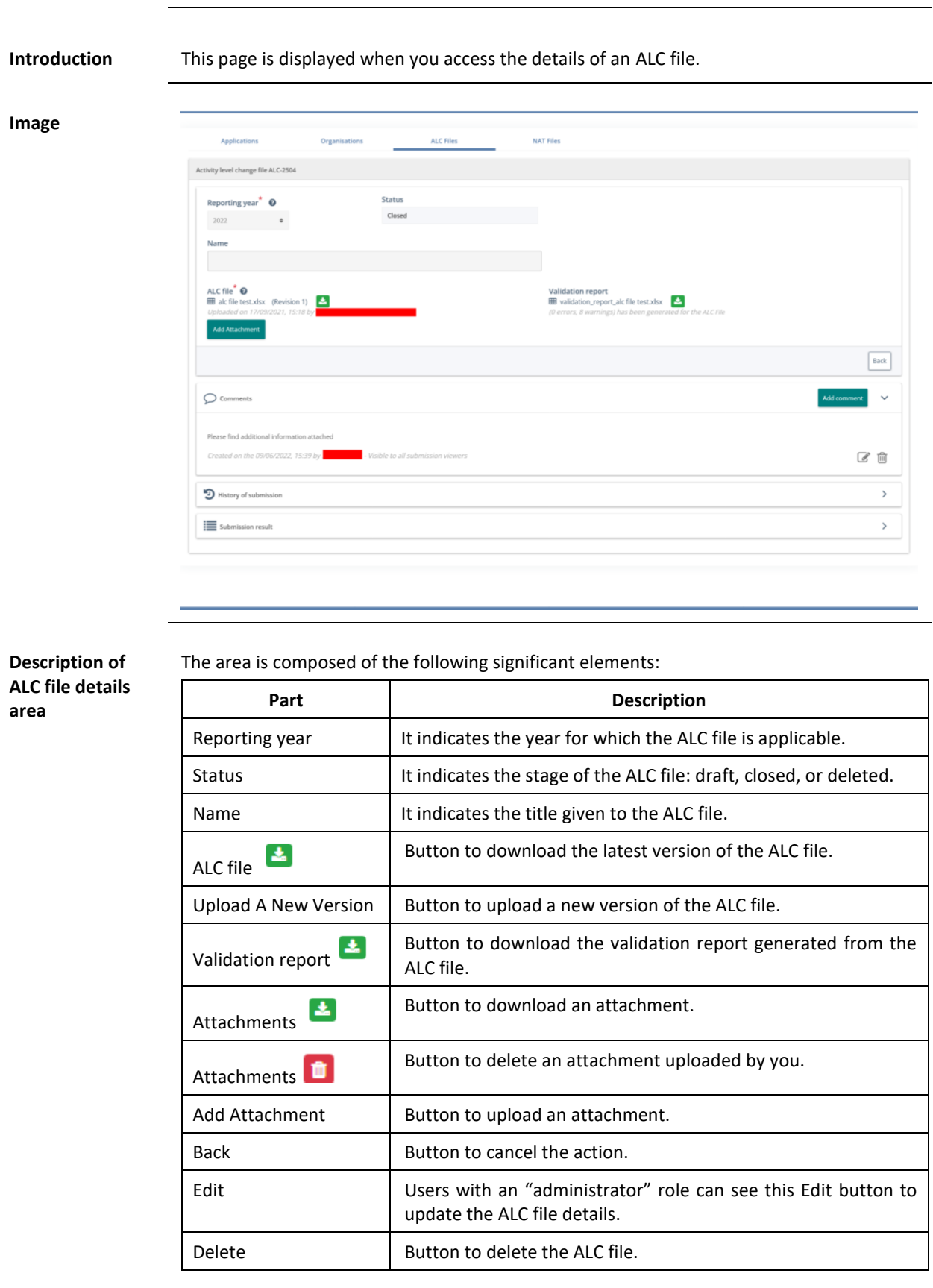

### <span id="page-68-0"></span>**ALC file details**

*Continued on next page*

### **ALC file details,** Continued

### **Description of the "Comments" area**

The area is composed of the following significant elements:

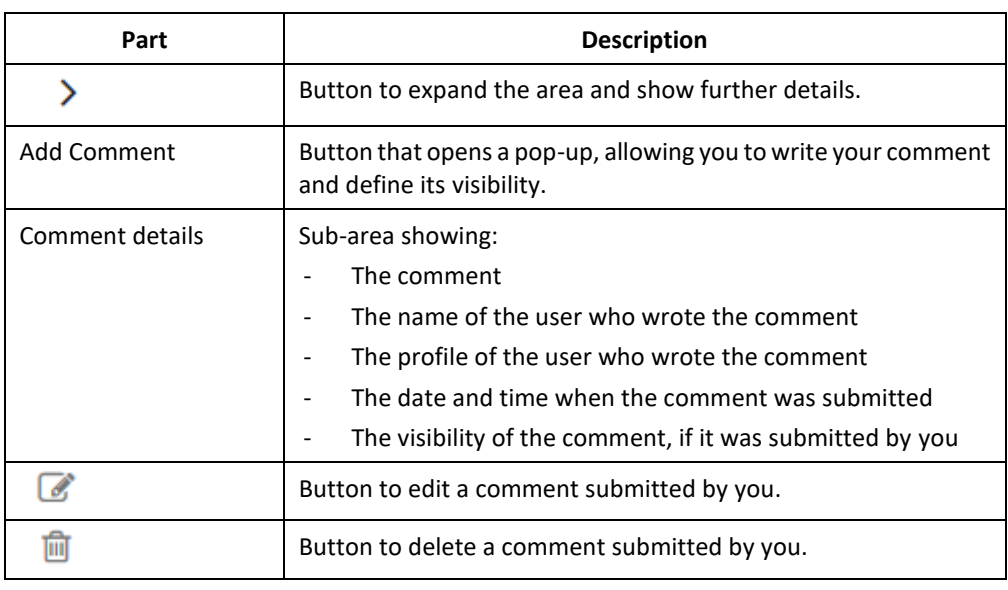

**"History of submission" area**

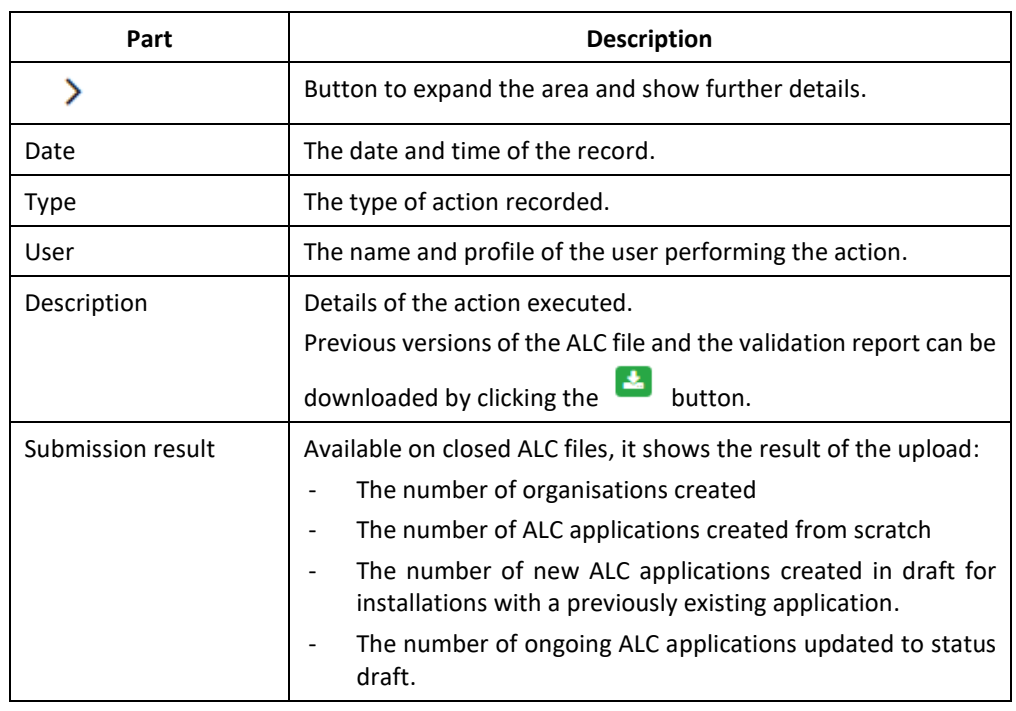

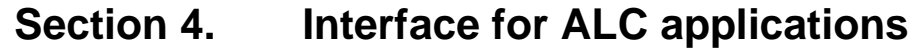

<span id="page-71-0"></span>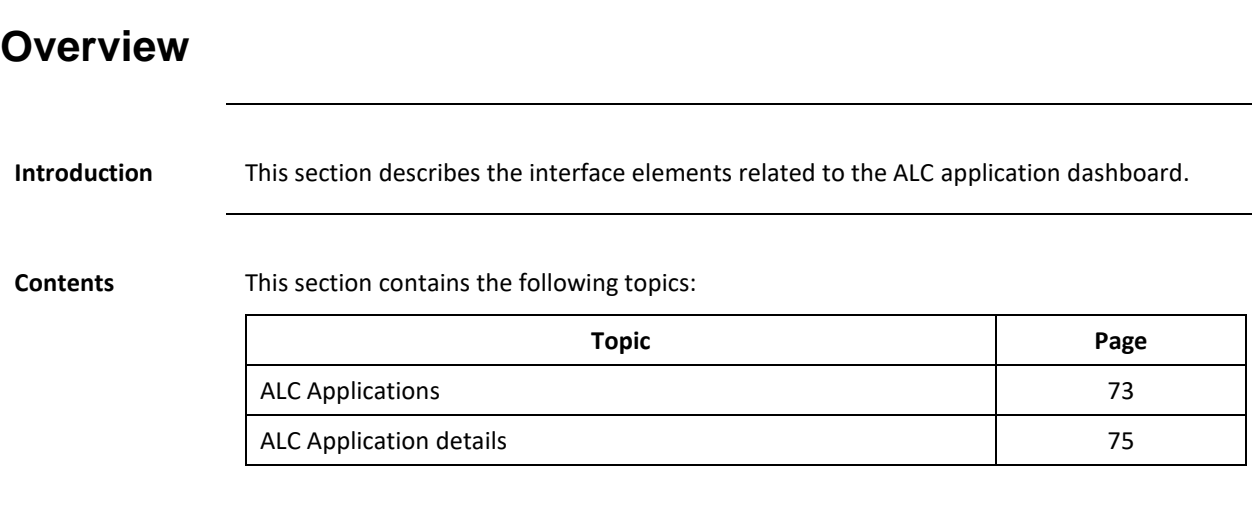
### **ALC Applications**

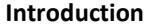

This page is displayed when you click the "Applications" tab.

#### **Main screen**

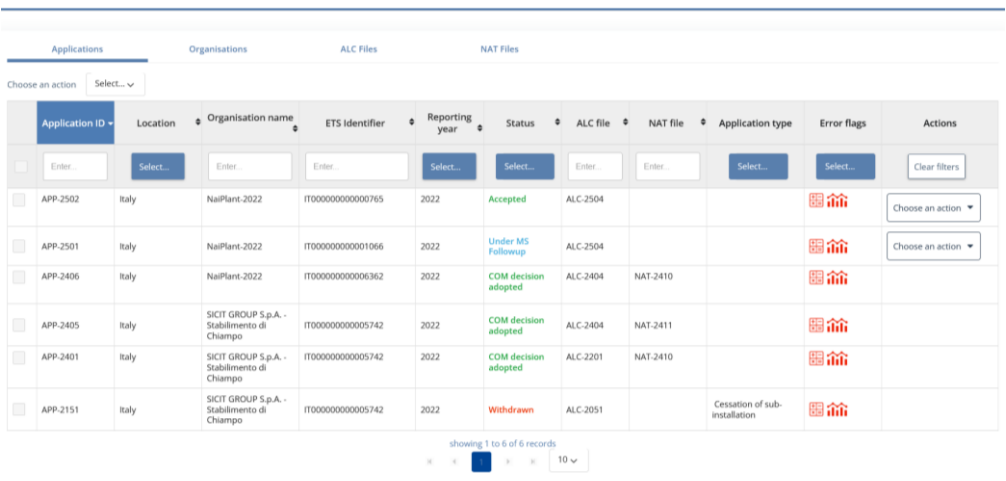

**Error Flags**

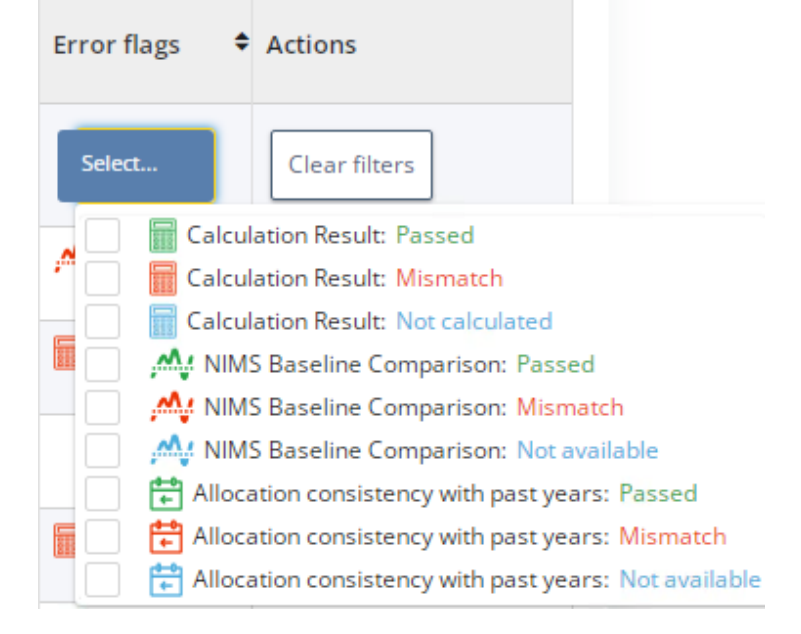

**Description** The page is composed of the following significant elements:

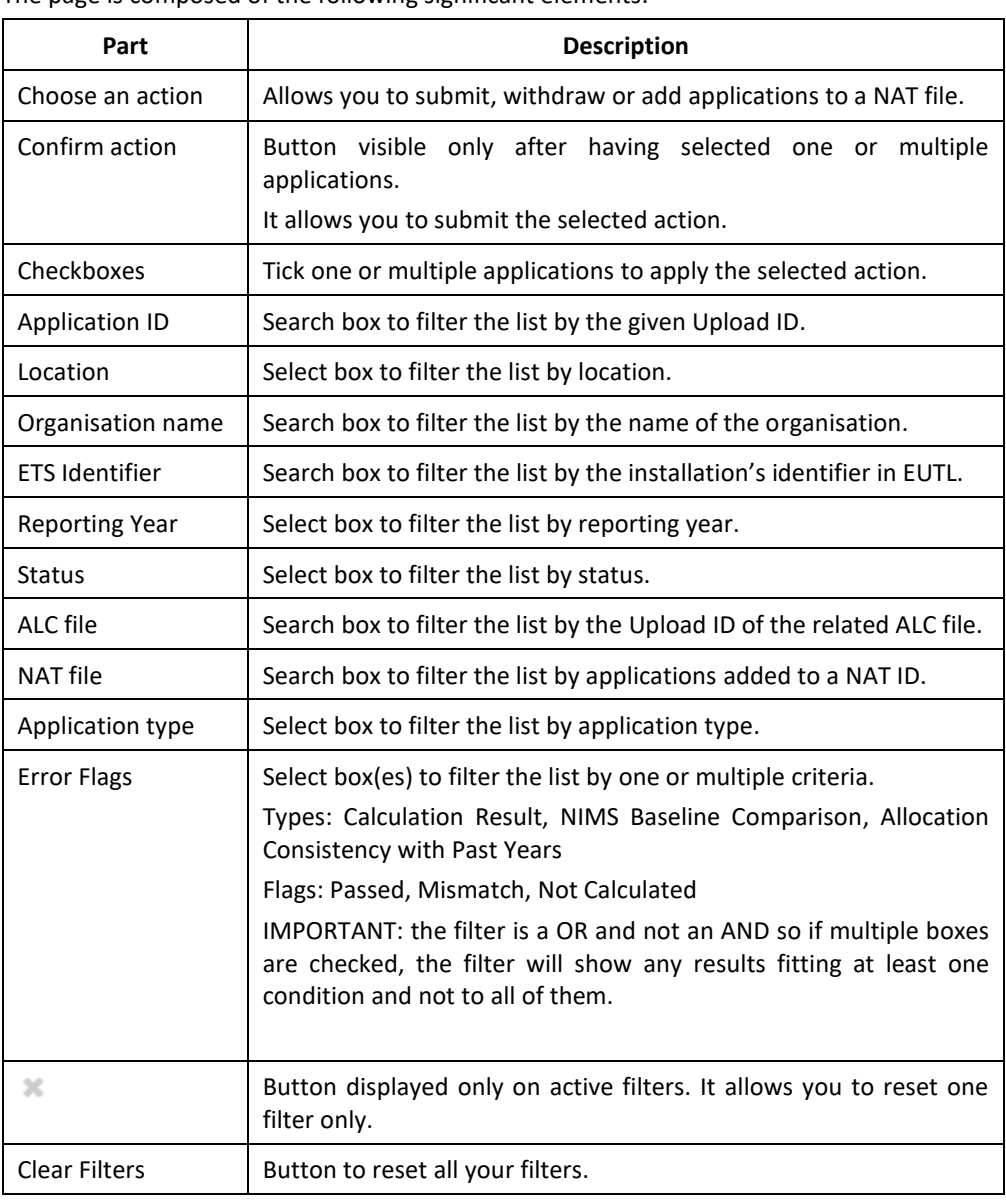

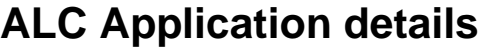

**Introduction** This page is displayed when you click on one ALC application to see its details.

**Image**

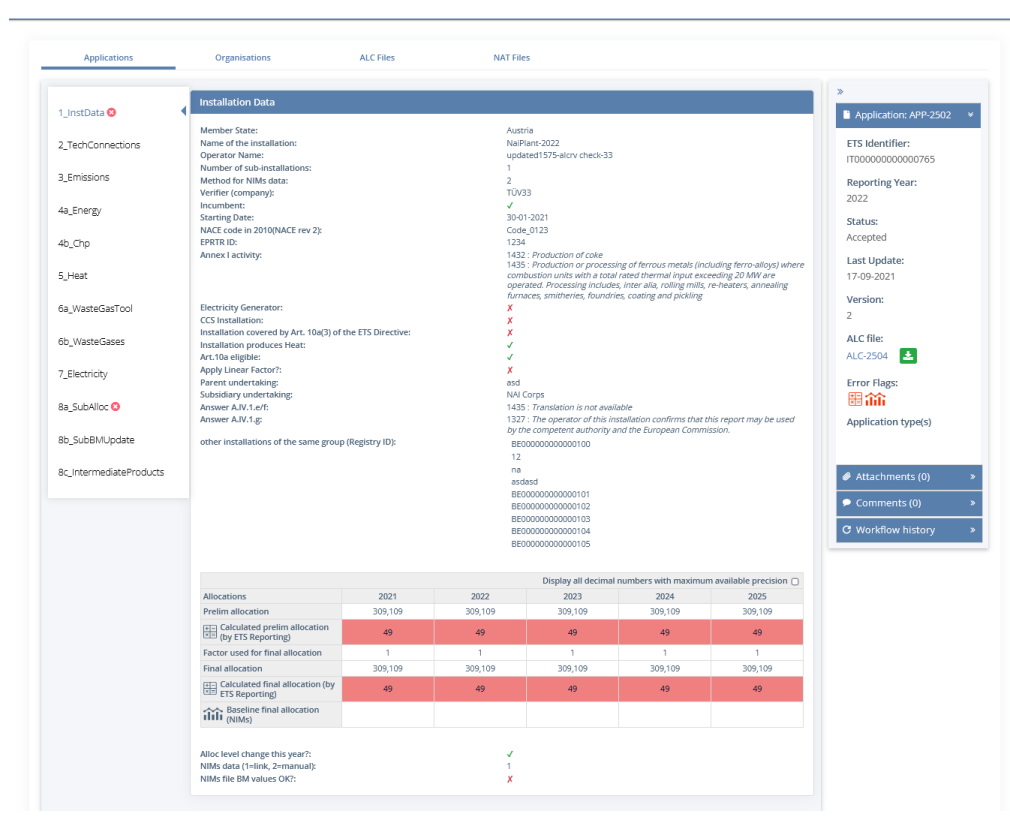

# **ALC Application details, Continued**

**Description** The page is composed of the following significant elements:

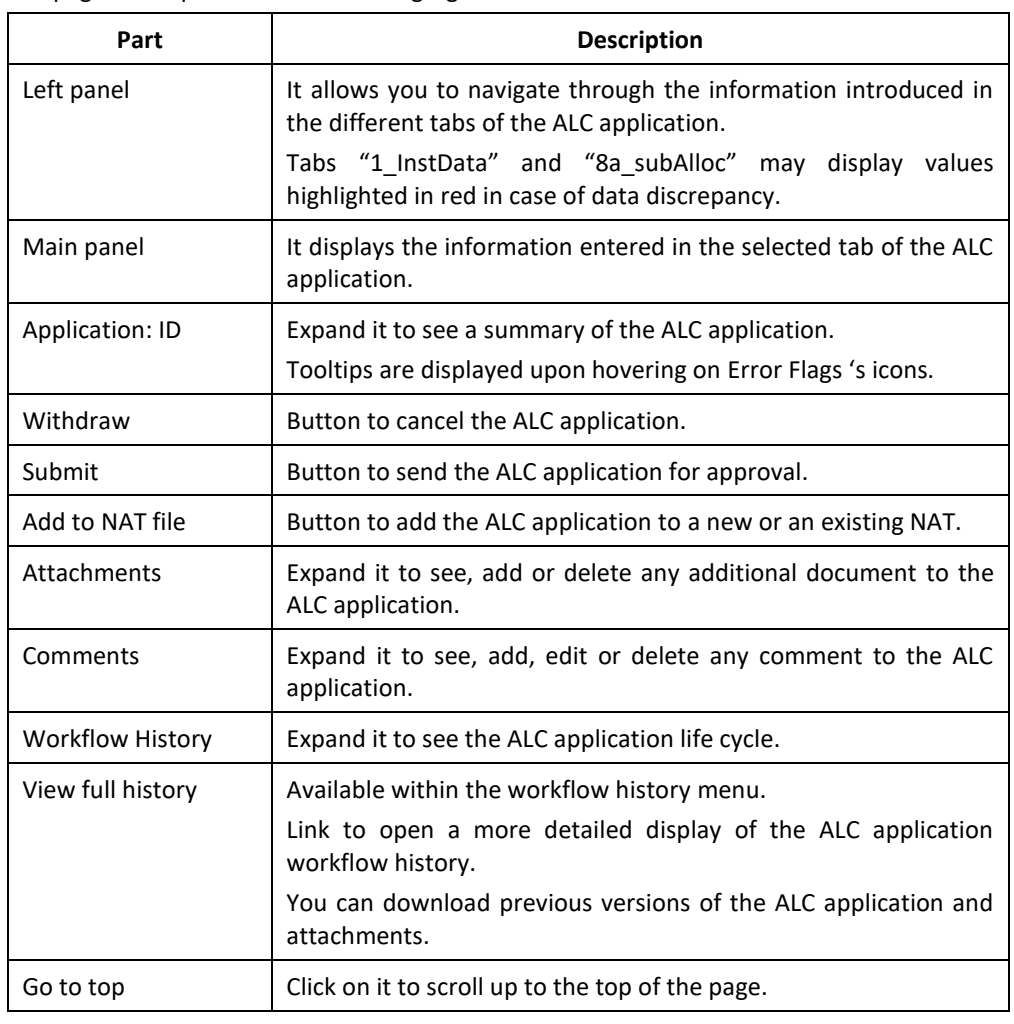

## **Section 5. Interface for NAT submissions**

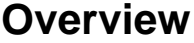

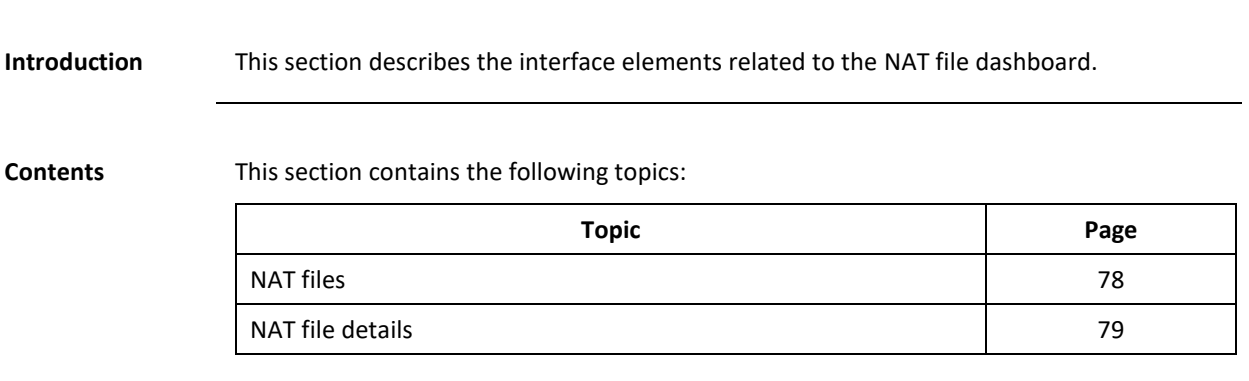

#### <span id="page-77-0"></span>**NAT files**

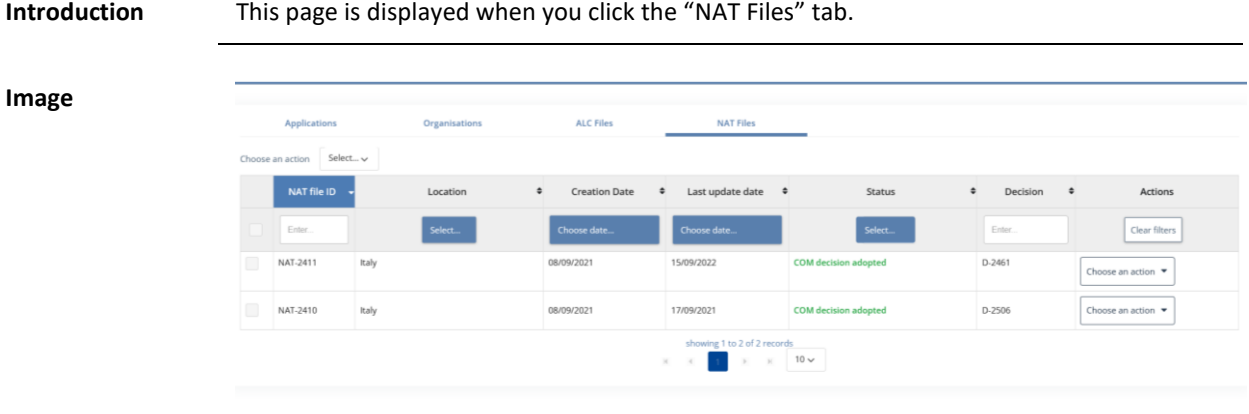

**Description** The page is composed of the following significant elements:

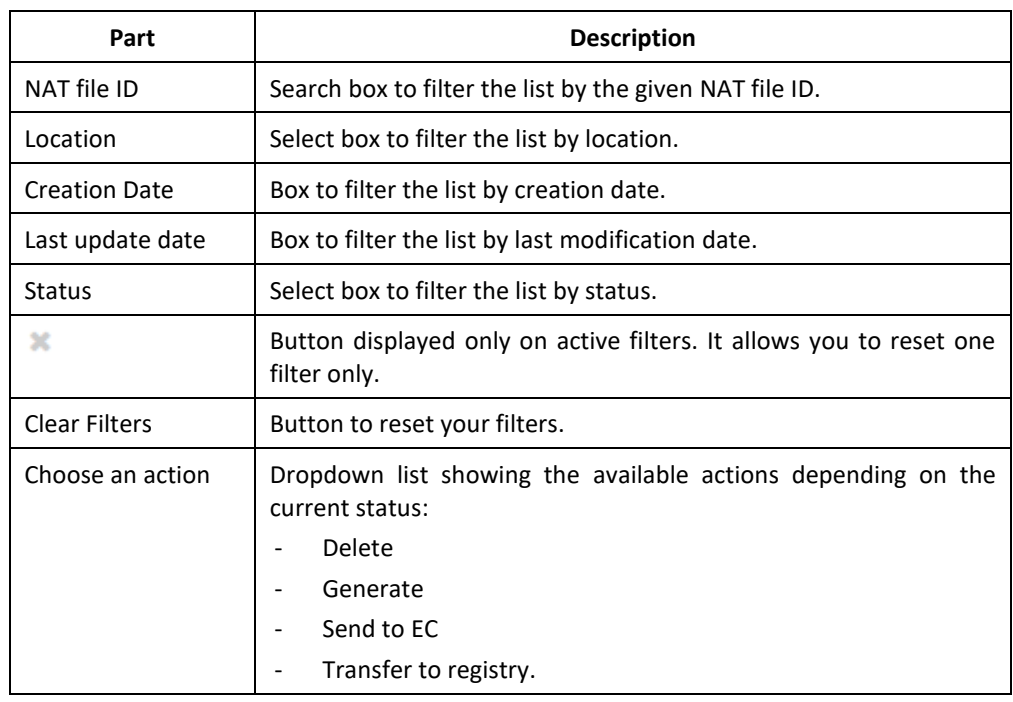

#### <span id="page-78-0"></span>**NAT file details**

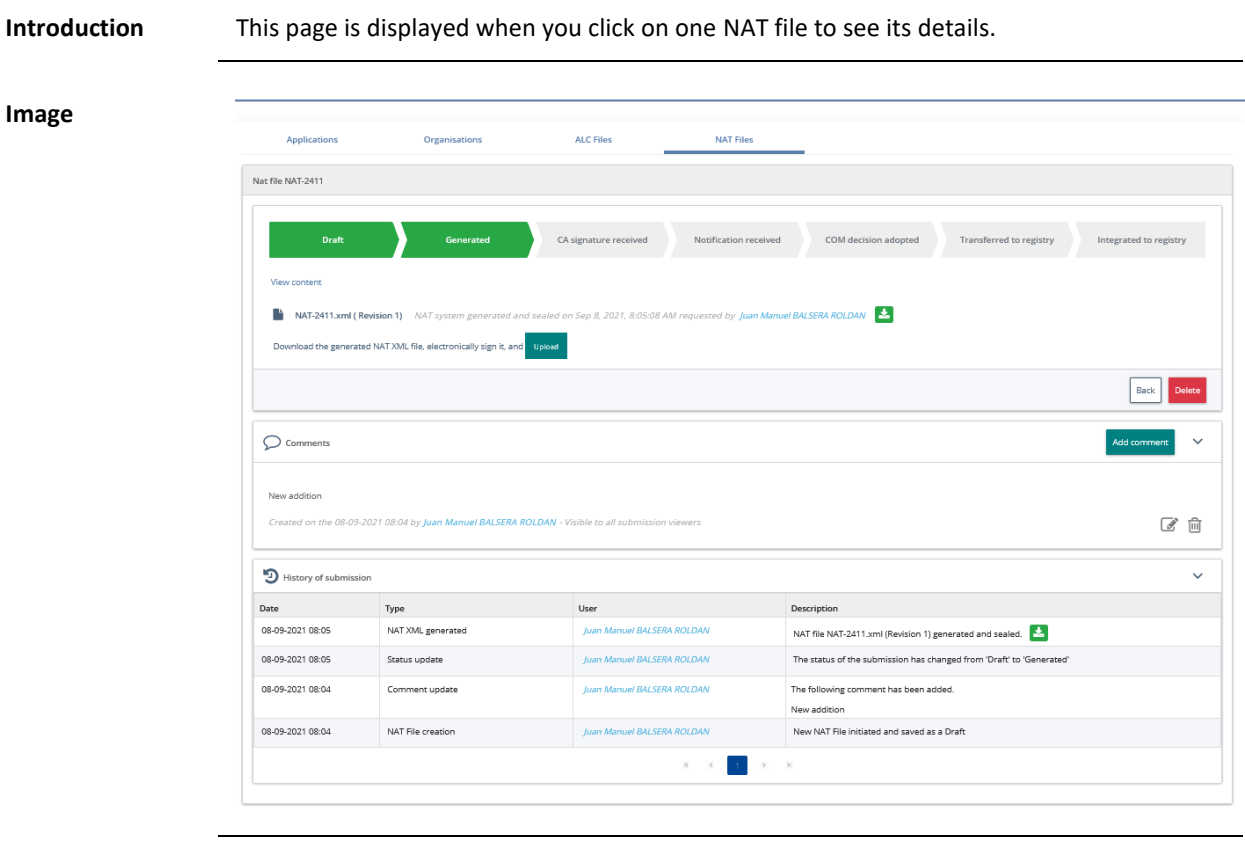

**Description of NAT file details area**

The area is composed of the following significant elements:

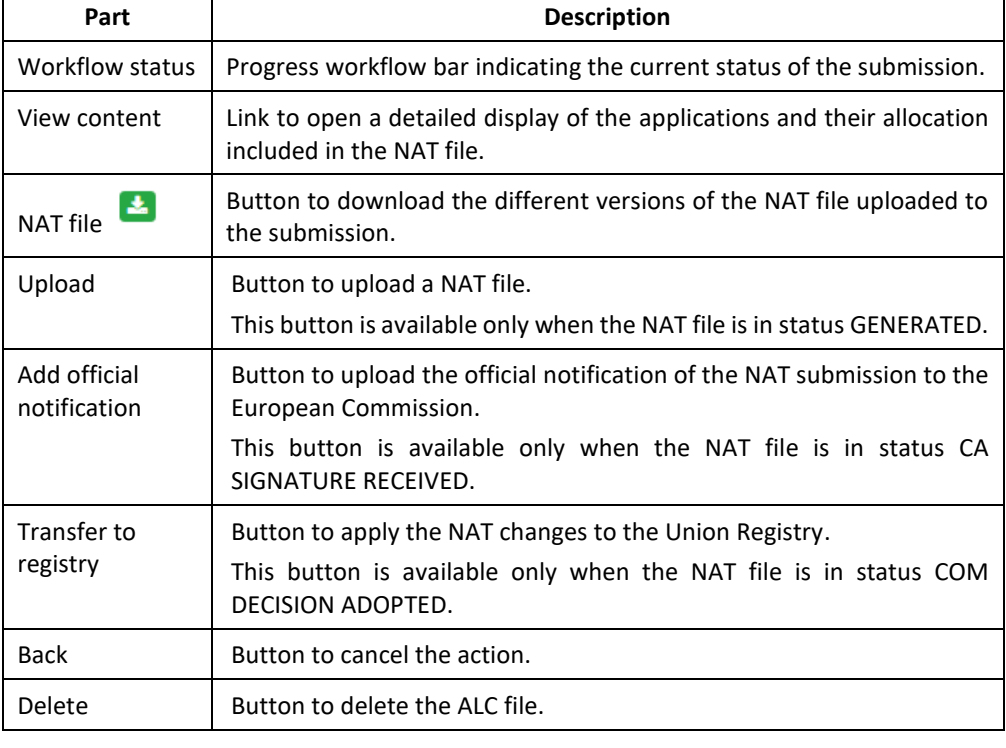

### **NAT file details,** Continued

**Description of the "Comments" area**

The area is composed of the following significant elements:

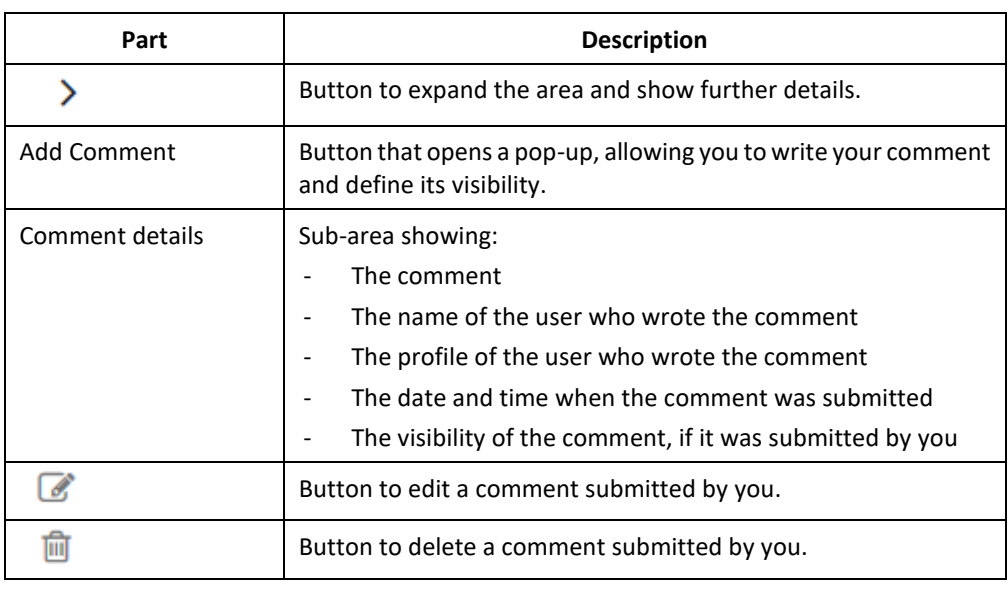

**"History of submission" area**

**Description of the**  The area is composed of the following significant elements:

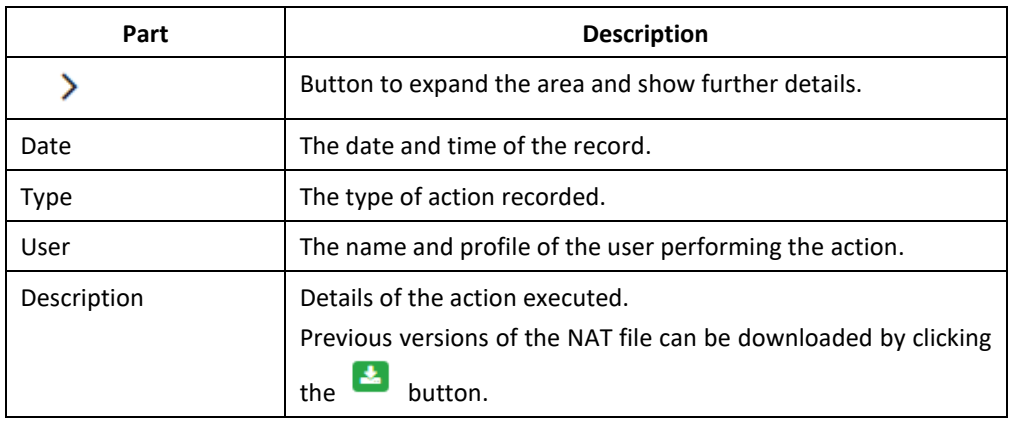

### **Chapter 3. Annex**

### **ALC file validation types**

**Validation types** There are different types of checks done to the ALC files:

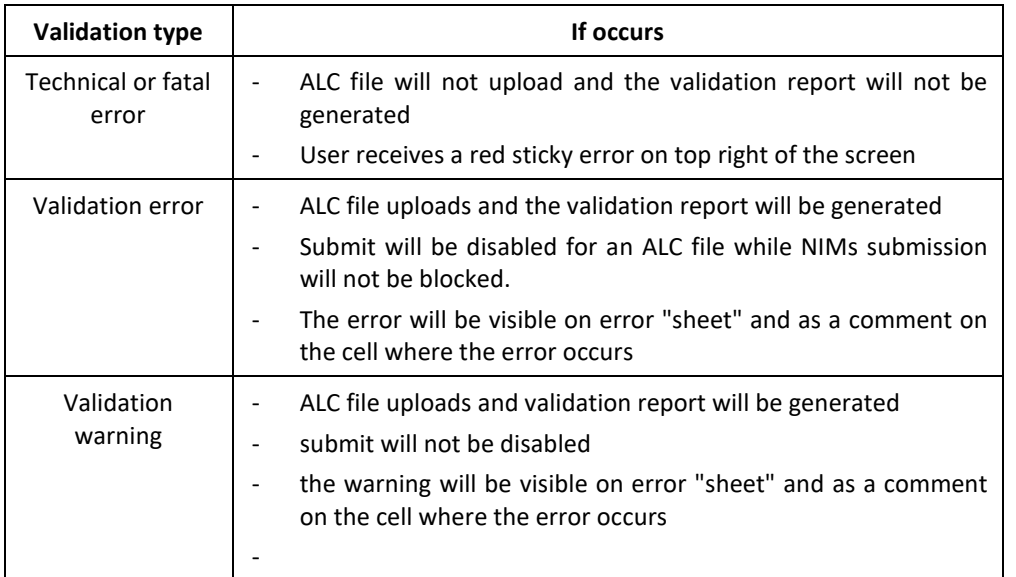

### **ALC file validation error messages**

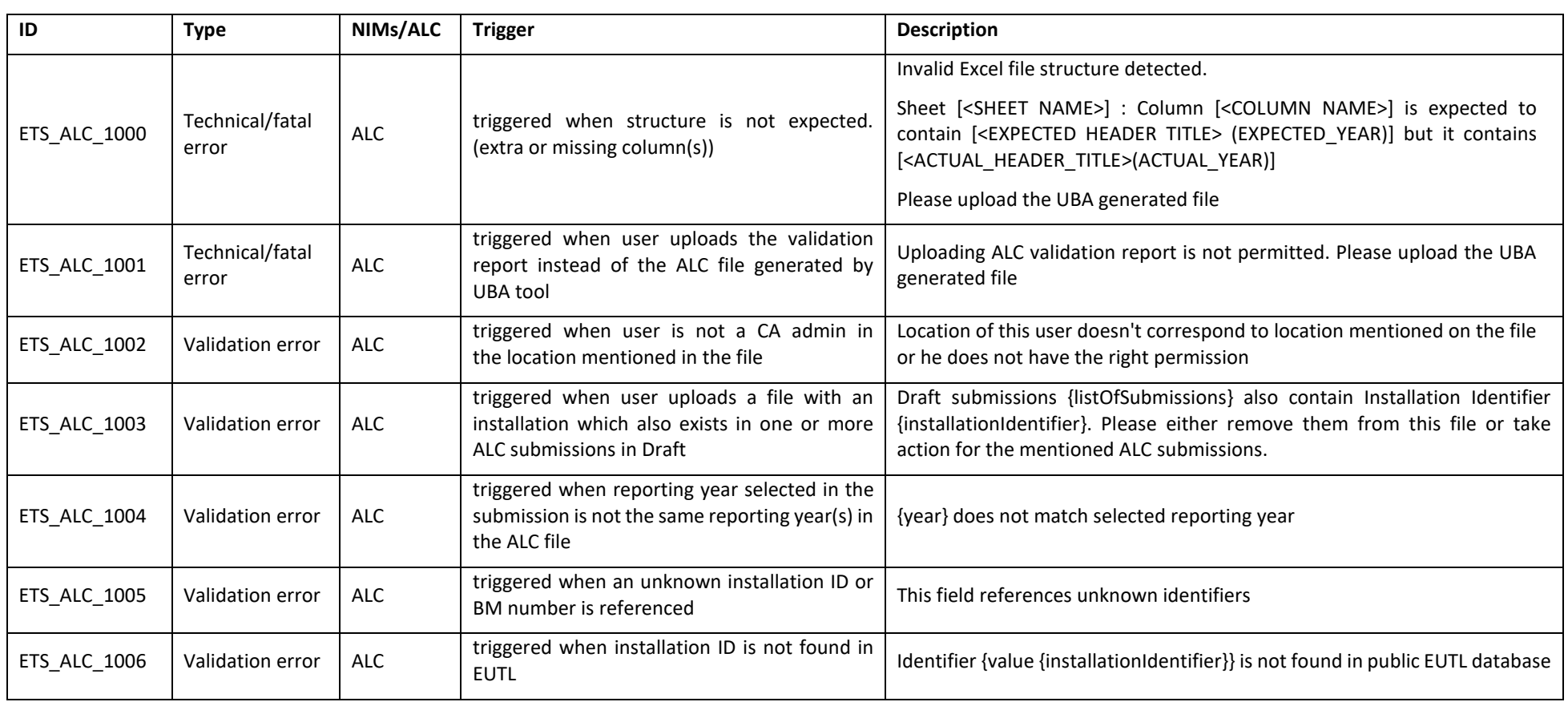

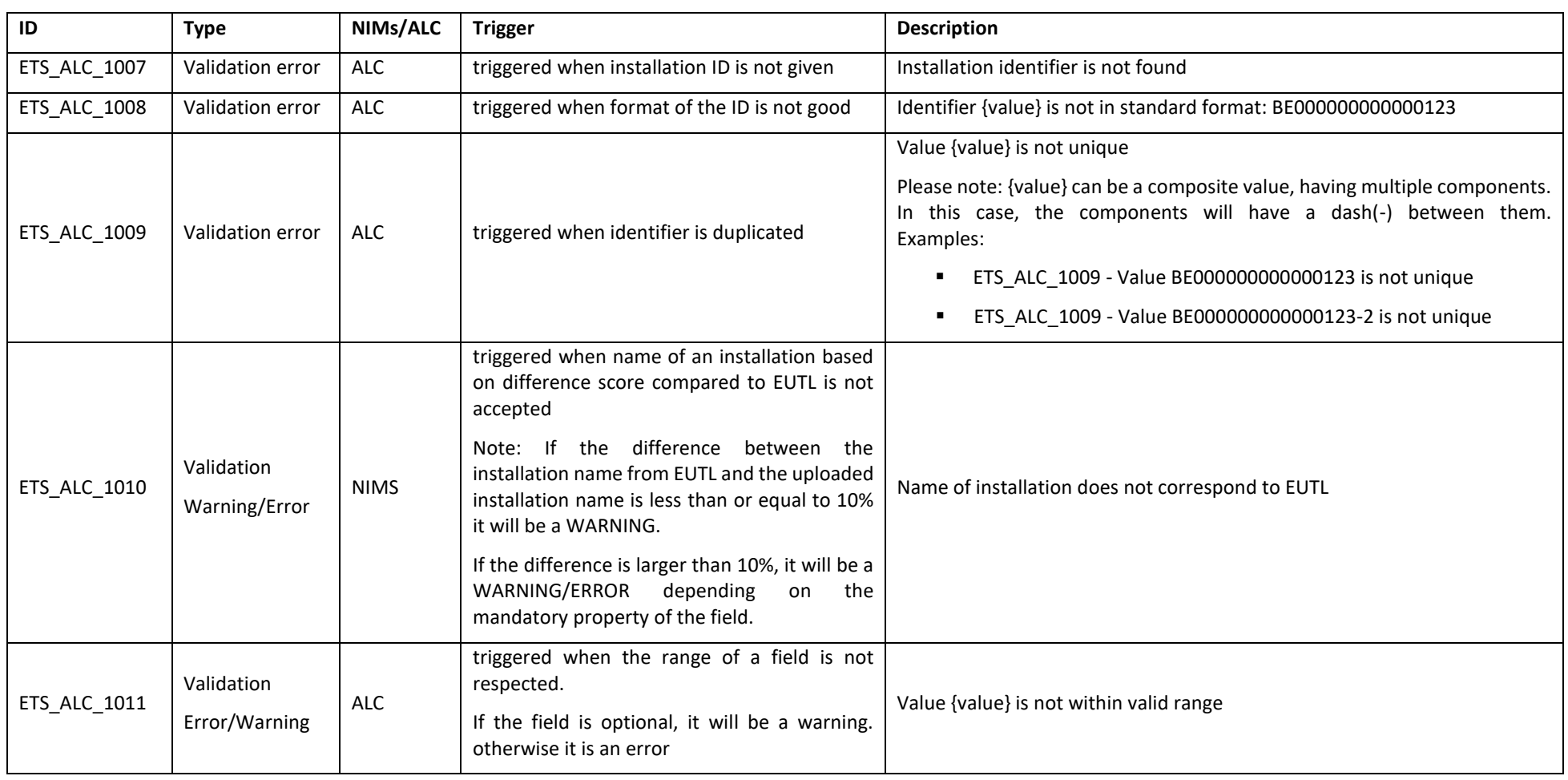

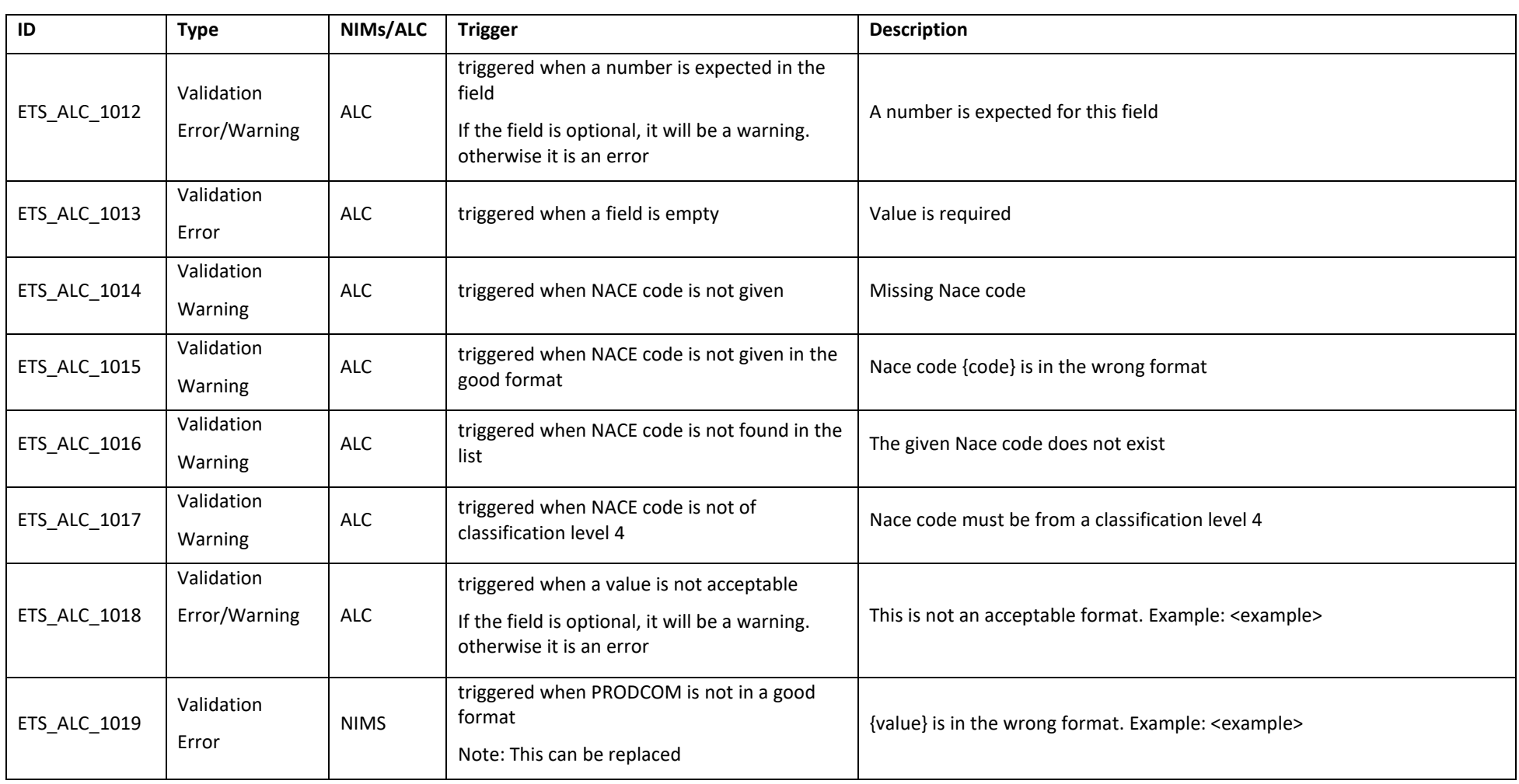

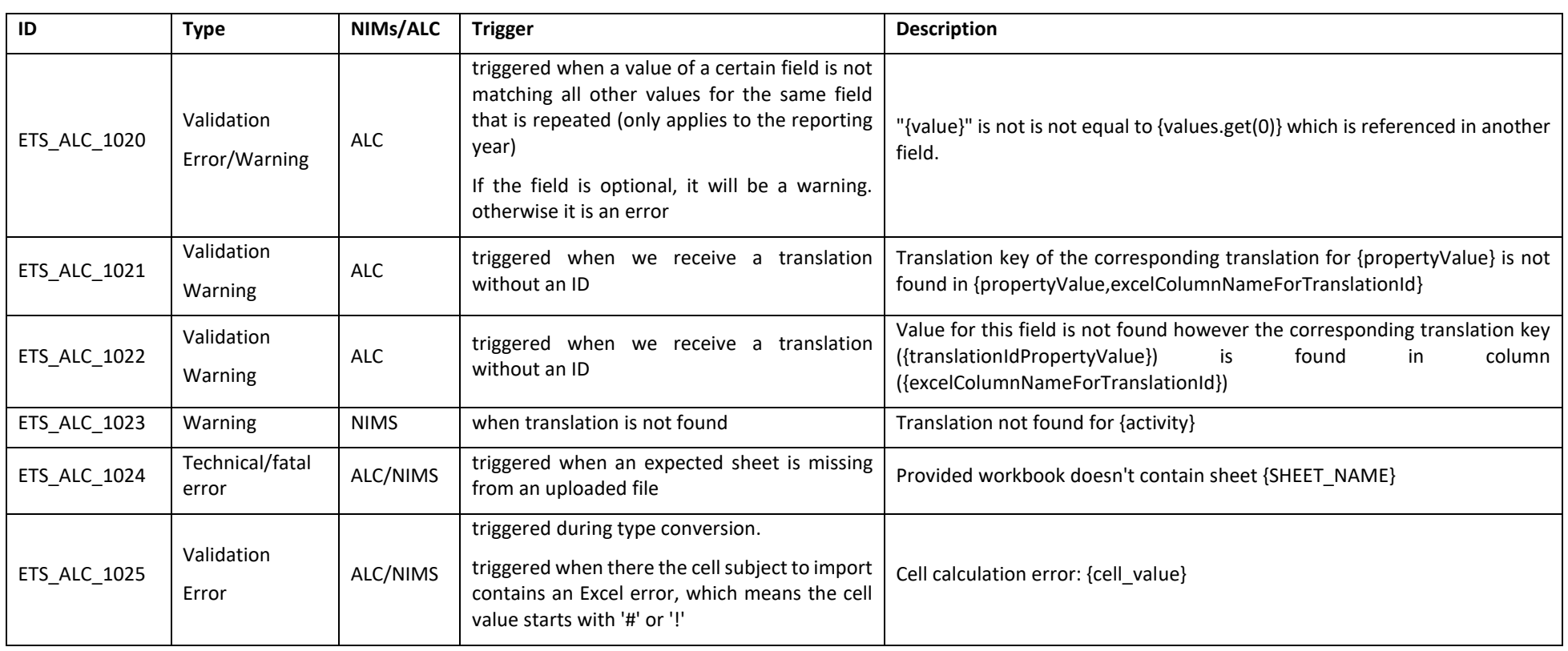

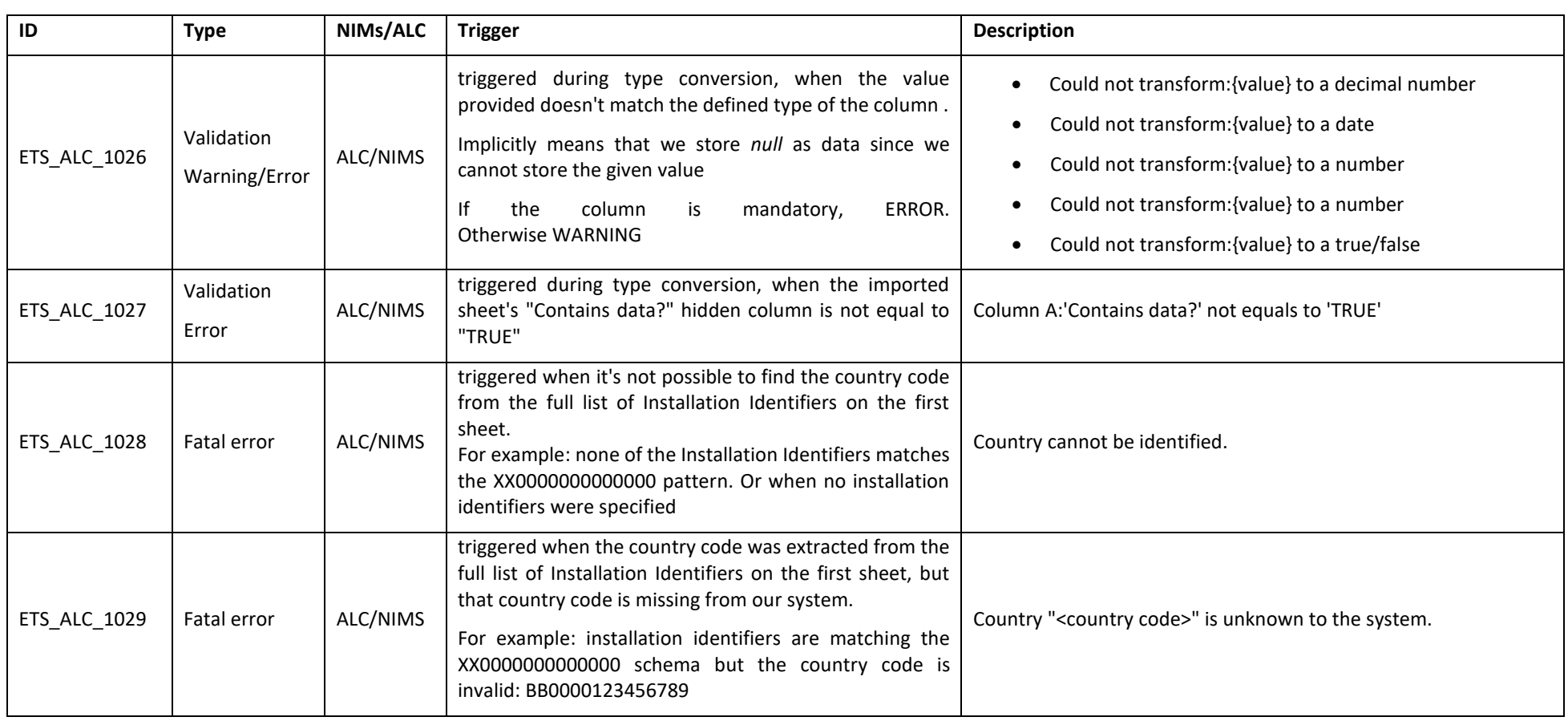